# **NECS**

# **Industrial PoE Switch**

# **IS2-8GP4GS-240 Web Management User Guide**

**www.deponet.com.tr**

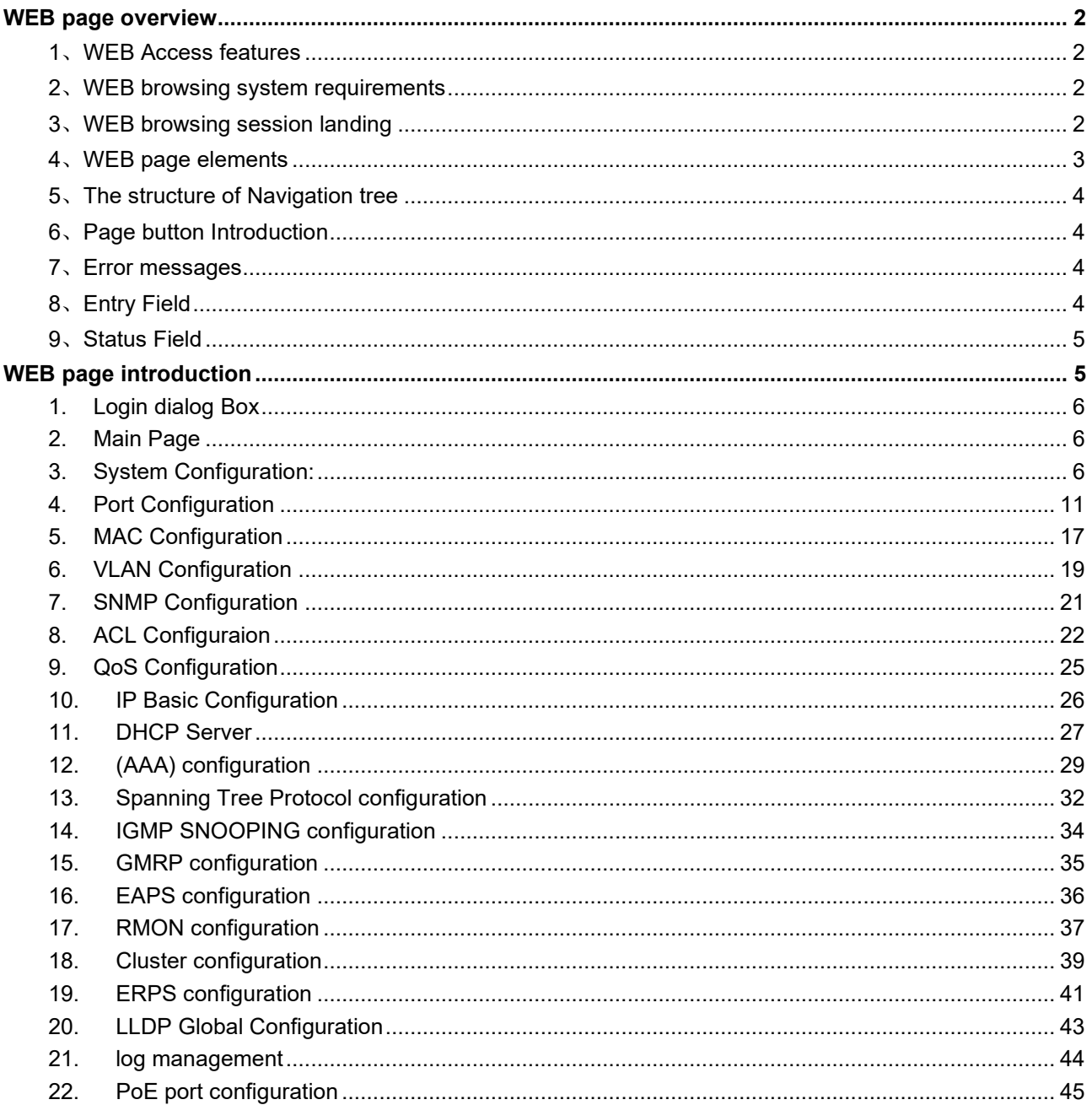

## **WEB page operating manual**

This manual focus on describing the WEB page of switch, the user can managed the switch through WEB page. This manual only introduce the simple opetations of the various WEB page of the switches. This manual includes the following:

1, WEB page overview

2, WEB page description

## <span id="page-2-0"></span>**WEB page overview**

## <span id="page-2-1"></span>**1**、**WEB Access features**

Switch provide users with Web access functionality. Via Web browser, users can access switches, manage and configure the switch. WEB accessing's main features are:

1, Easy to access: Users can easily access on switch from anywhere using the network.

2, users can visit the WEB pages of the switch by using the familiar Netscape Communicator and Microsoft Internet Explorer and other browsers, WEB pages of graphical and tabular format presented to the user.

3, Switch provides a wealth of WEB pages, the user can configure and manage vast majority of functions of the switch.

4, WEB page' function classification &integration, make the user find the relevant pages to configuration and management.

## <span id="page-2-2"></span>**2**、**WEB browsing system requirements**

Pls see the form 1。

Form 1:

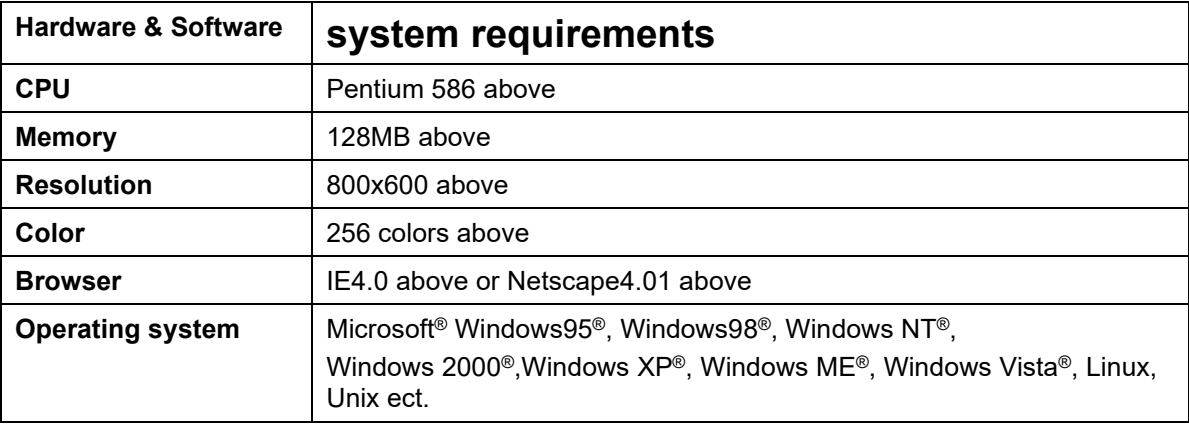

#### **Note**:

Microsoft ®, Windows95 ®, Windows98 ®, Windows NT ®, Windows2000 ®, Windows XP ®, Windows ME <sup>®</sup>, Windows Vista ® is a registered trademark of Microsoft Corp. All other product names, trademarks, registered trademarks and service marks, copyrights held by their respective owners.

## <span id="page-2-3"></span>**3**、**WEB browsing session landing**

Before start Web browsing session ,the user need to make sure:

1. has configure the IP of switch, under the default case, the switch VLAN1 interface IP address is 192.168.0.1,

2. subnet mask is 255.255.255.0.

3. has a Web browser installed on the host to connect to the network, and the host can PINGpass switches.

4. After completing these two tasks, the user put the right address on the browser's address bar of the switch and press Enter to enter the switch after the Web login page, shown in Figure When the multi-user management is not enabled, the user login need for anonymous Web user (admin) password for authentication, and only entered the correct password can access Web, anonymous user password by default is empty.

If the system enabled a multi-user management and configure the privileged user, the anonymous user's password will not force users to visit the Web. user access not do anonymous user's password authentication, but to do a multi-user management, user name and password authentication.

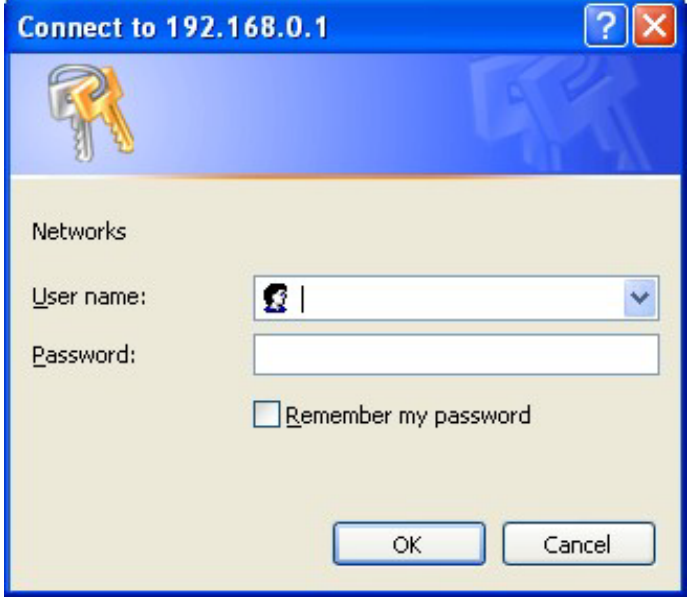

**Logon Dialog Box**

## <span id="page-3-0"></span>**4**、**WEB page elements**

Shown in Figure, WEB page is mainly composed of three parts: title page, navigation tree page and main page

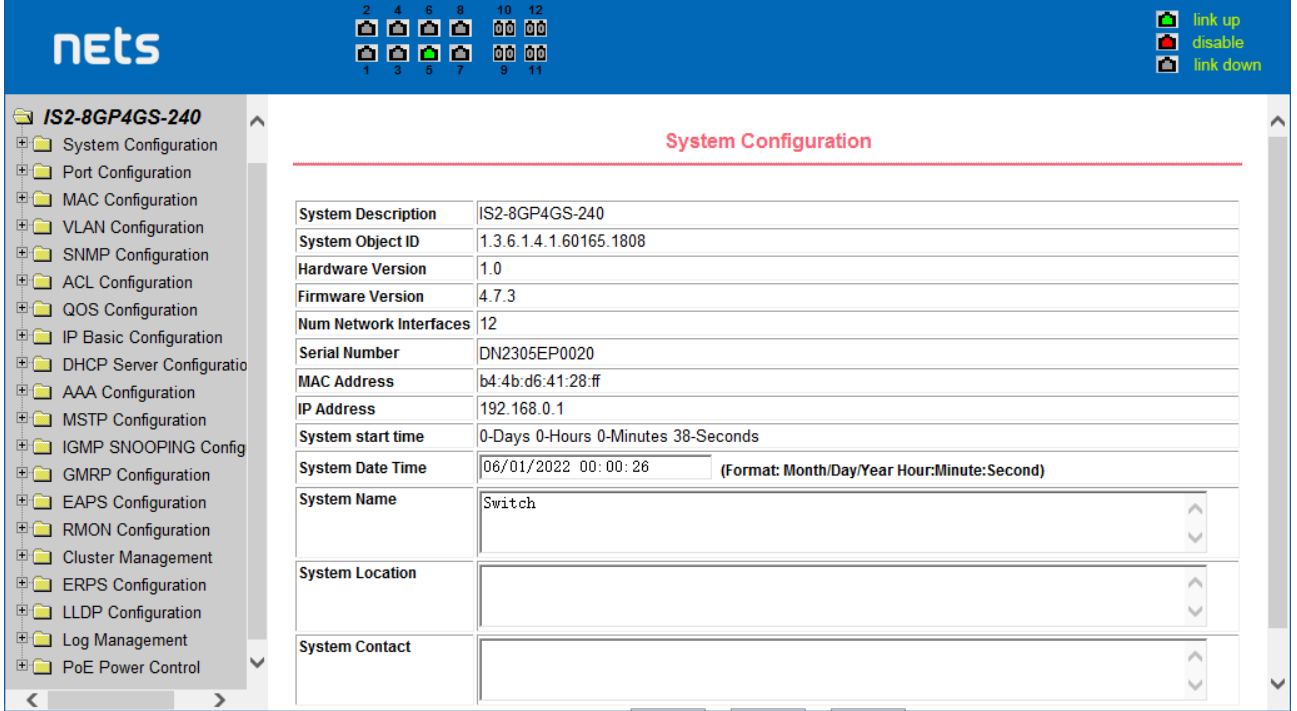

**Title page** is Used to display the logo

**main page** Is used to display the user from the navigation tree, select the page

## <span id="page-4-0"></span>**5**、**The structure of Navigation tree**

Figure shows the navigation tree organizational structure.

Navigation tree is located in the lower left of each page, using the tree display nodes of the WEB page, users can easily find the page you want to manage the WEB. According to a different web page functionality can be divided into different groups, each including one or more pages. Most of the navigation tree in the name of the corresponding web page top of page title abbreviation.

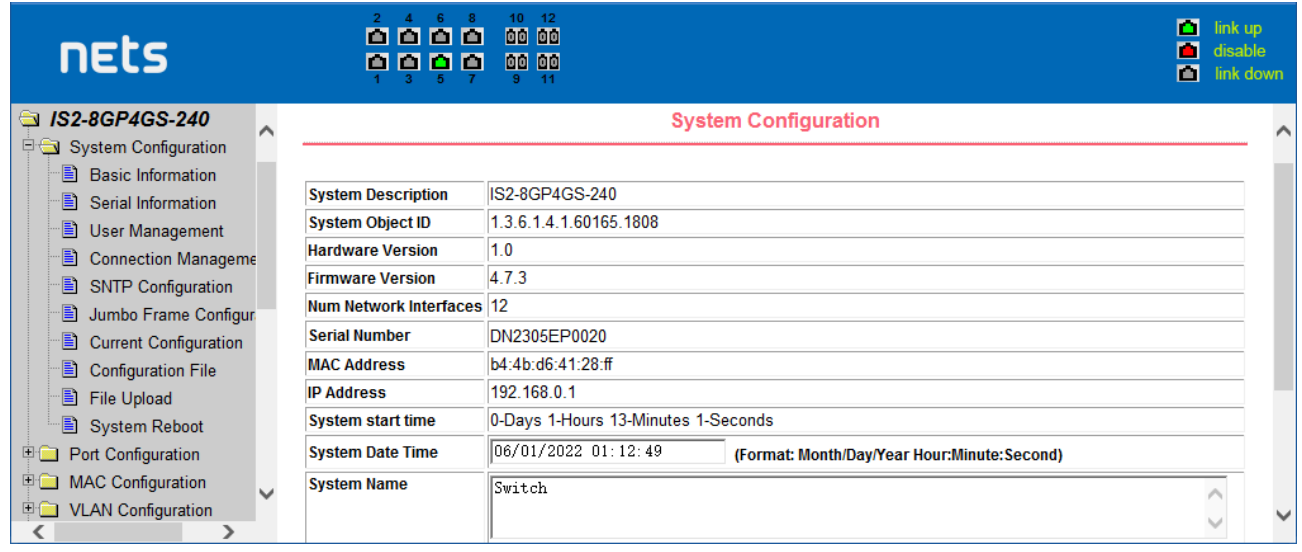

## <span id="page-4-1"></span>**6**、**Page button Introduction**

On the pages, here are Some commonly used button, the role of these buttons are generally the same, Form 2 on the role of these buttons are described:

#### Form 2:

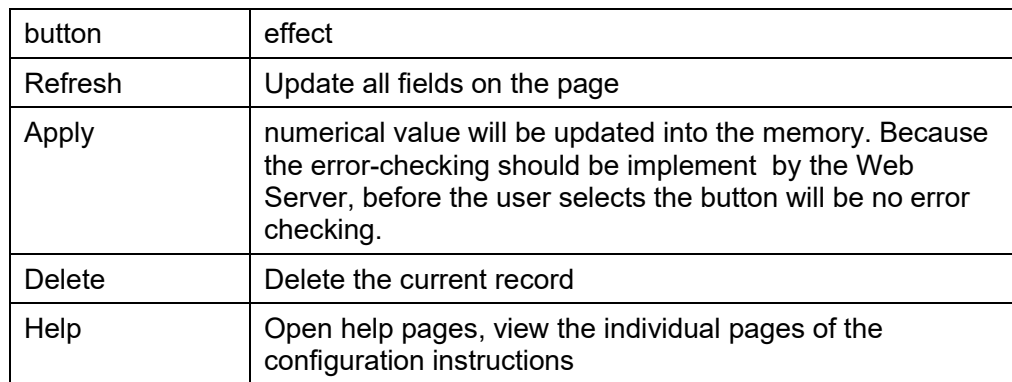

## <span id="page-4-2"></span>**7**、**Error messages**

If the switch WEB server error occurred while processing user requests, it will display a dialog box in the corresponding error message. For example, Figure shows an error message dialog box.

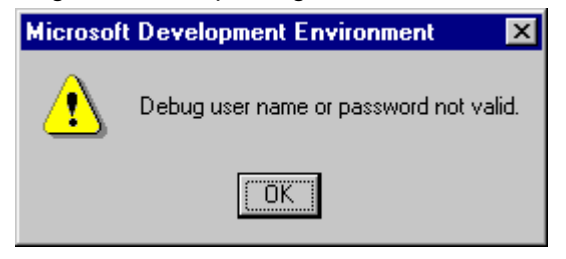

## <span id="page-4-3"></span>**8**、**Entry Field**

Some pages of the most left column in the table has an entry field, as shown in Figure 5, through the field can access different rows in the table. When you choose a lines for the filed, which lines the

corresponding information is displayed in the first line, then only the line can be edited, the line also known as the activities line. A time when it was first loaded, it shows the filed new, activity line is empty.

If want to add a new line, should select new from the drop-down menu of entry field, enter the new line's information, and then press apply button.

If you want to edit the line already exists, it is necessary select the appropriate line number of the drop-down menu, according to need to edit the line, and then press the apply button, you will see a corresponding change in the table displayed.

If you want to delete a row, select the line number accordly from entry field's drop-down menu, then press the delete key, this line will disappear from the table.

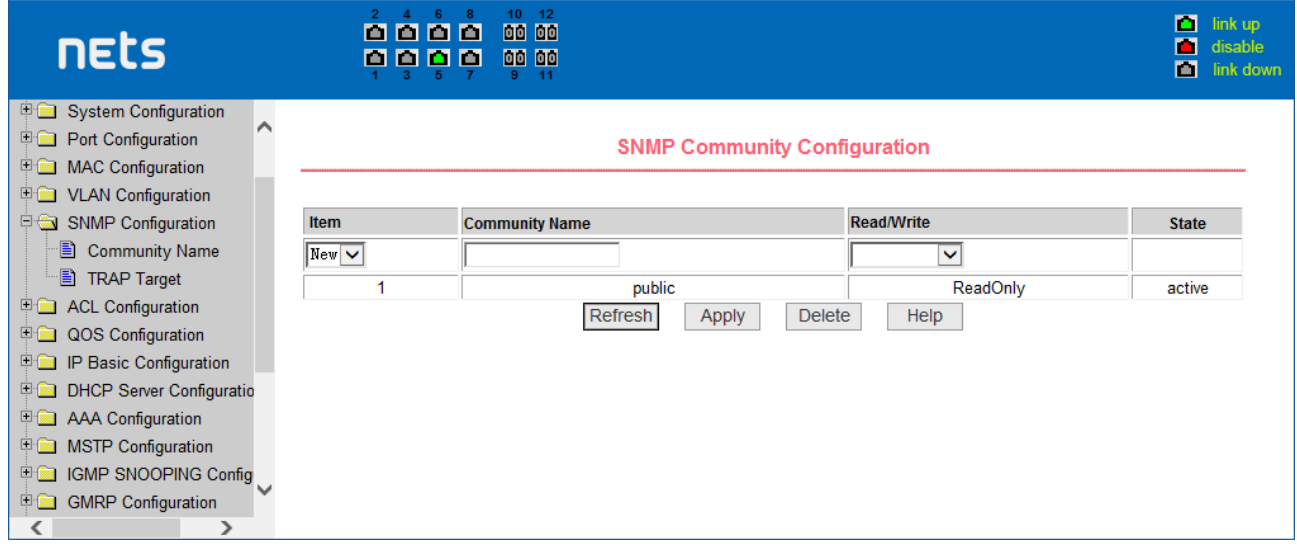

## <span id="page-5-0"></span>**9**、**Status Field**

Some pages of the most right column in the table there is a state field, as shown in Figure, the field displays the line status. Since all row state changes are processed in-house, so the status field is readonly. Once the line information of the entry filed into force, the line will automatically become the active state the status active.

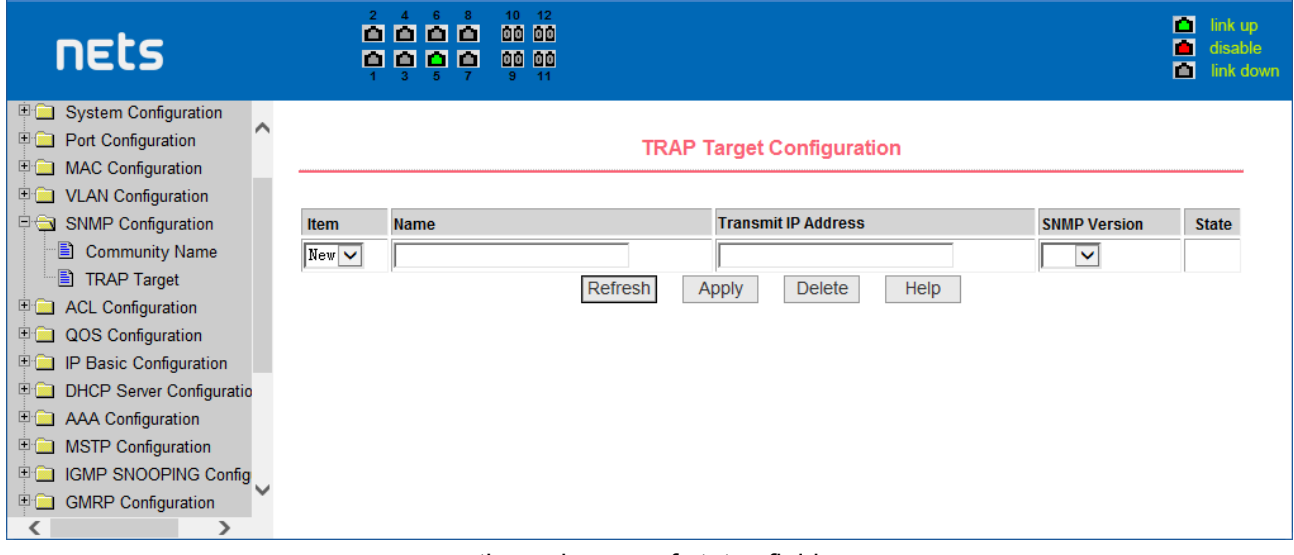

#### the web page of status field

## <span id="page-5-1"></span>**WEB page introduction**

Switch switches WEB pages organized into groups, each including one or more of the WEB pages. The following are introduced one by one on each page.

## <span id="page-6-0"></span>**1. Login dialog Box**

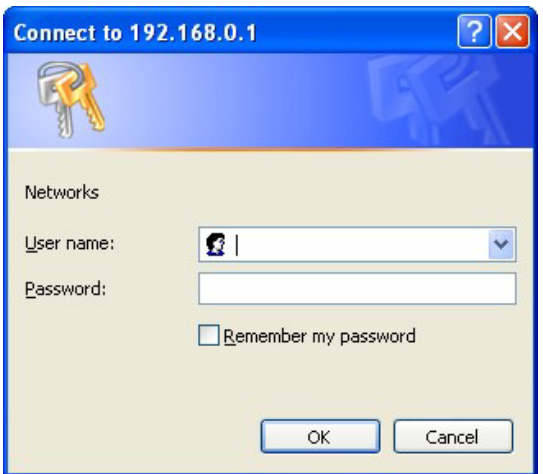

WEB browsing session of the login page

Figure is shows the login dialog box, the logon dialog box will be displayed while the user login the web page at the first time. When The user filled out the correct user name and password, then click the Enter button can log on to the switch Web server. Passwords are case-sensitive, the anonymous user password can be maximum set up to 16 characters, while the multi-user name and password can be set up to 11 characters. Switch default user name is the anonymous user name admin, default password for the anonymous user's password, The default username is admin and password is admin.

## <span id="page-6-1"></span>**2. Main Page**

Figure is shows the WEB main page of switches. This page will be displayed after the user logs in web pages

| <b>nets</b>      | $\begin{array}{ c c c }\hline 10 & 12 \\ \hline 00 & 00 \\ \hline \end{array}$<br>$\overset{?}{\Omega} \overset{4}{\Omega} \overset{6}{\Omega} \overset{8}{\Omega}$<br>ត្តក្តុម្ភ<br>$\frac{00}{9}$ $\frac{00}{11}$ | $\Box$ link up<br>disable<br><b>Exp</b> link down |
|------------------|----------------------------------------------------------------------------------------------------|---------------------------------------------------|
| 8 IS2-8GP4GS-240 |                                                                                                    |                                                   |
|                  |                                                                                                    |                                                   |
|                  |                                                                                                    |                                                   |
|                  |                                                                                                    |                                                   |
|                  |                                                                                                    |                                                   |

Switch switches main page

## <span id="page-6-2"></span>**3. System Configuration:**

#### (**1**)**Basic information page**

Figure is the basic information of configuration page, users can configure the basic information for the switch.

System Description display the description of the relevant parameters of system.

System descriptor ID display system in the network identity management.

The system version number is displayed the current software version number of switches.

The number of switches interface displays the current number of interfaces in the switch.

The system start-up time display switches from start to the present time.

The system name as the switch's system name in the network, the user can modify the system name. The systematic location as the switch's physical location showing at the network, the user can modify the system locations.

system Contact show the contacts person and details of the current node, the user can modify the system contact.

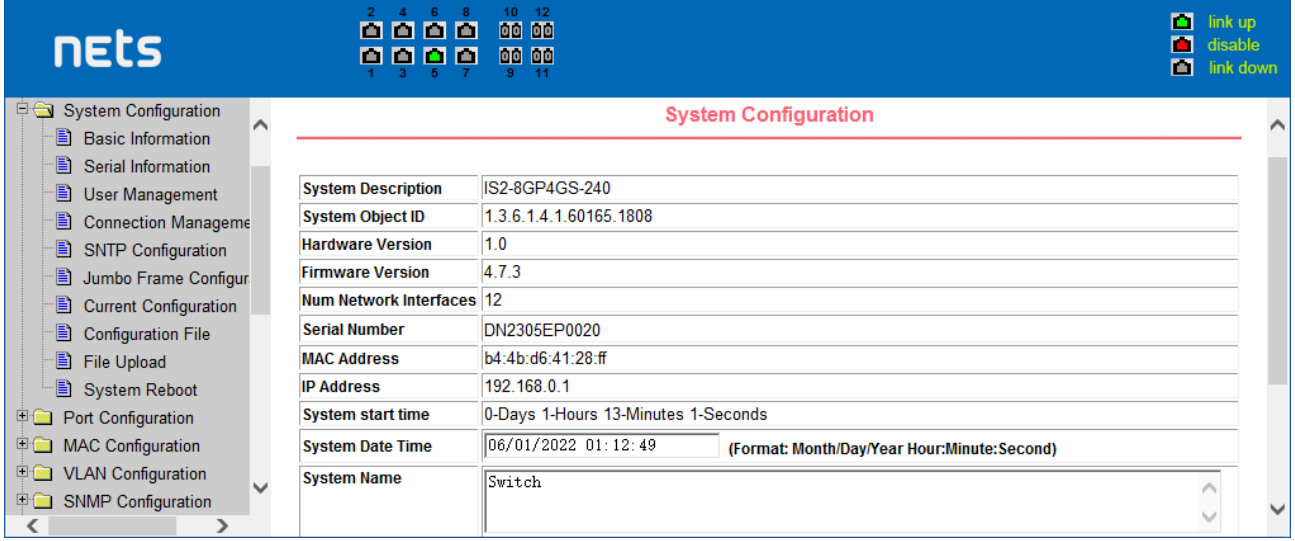

#### Basic Information Page

#### (**2**)**Serial port information page**

Figure is a serial port configuration page, the page displays serial baud rate and other related information. When the host through the serial port terminals (such as Windows, HyperTerminal) to the management of switches, serial console on the COM port configuration must be consistent with this page information.

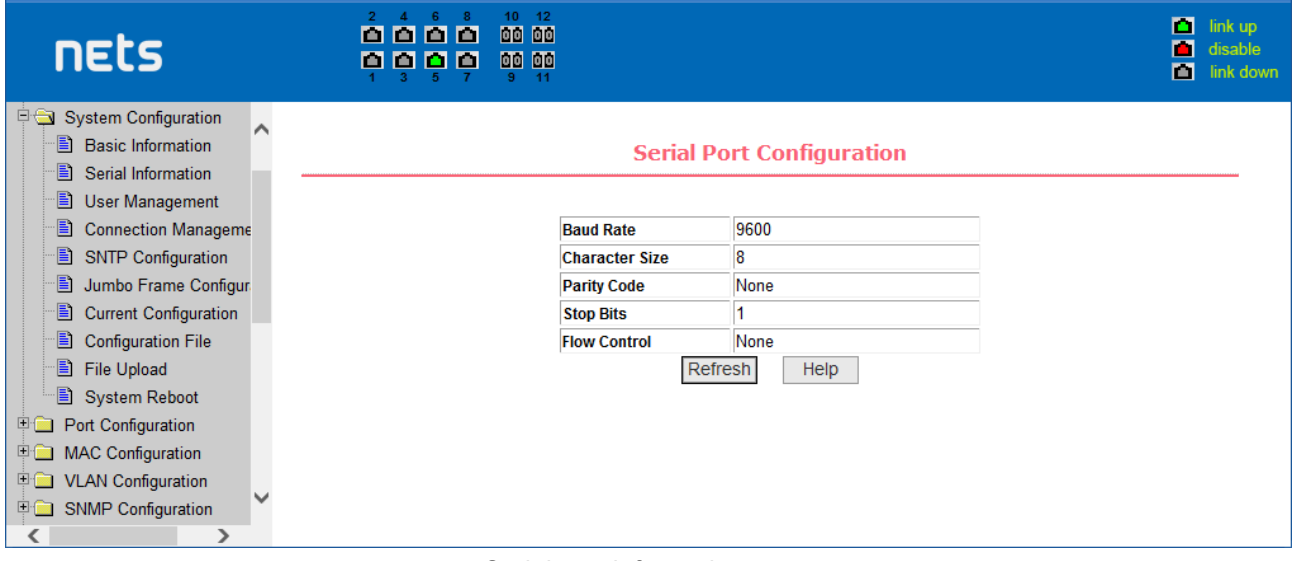

Serial port information page

#### (**3**)**User management page**

Figure is a user management page, the user can modify this switch anonymous user (admin) password, Telnet and the Web without opening a multi-user, they all use the same anonymous user's password. Passwords are case-sensitive, and can be up to 16 characters. If you want to change your password, the user need to enter the new password twice, once the user clicks the application button, the new password is activated, then if the switch is not enabled multi-user, will display the login dialog box (as shown in Figure 7), require the user to re - login the web page, with a new anonymous user password.

Meanwhile through this page user can configure the multi-user, switch if in the default is no multi-users, that is, not enabled the multi-user management functionality, at this time does not require multi-user login user name and password authentication. For Telnet, when adding a user name, multi-user management

features were enabled, and when removed all of the user, multi-user management functionality has been closed. For the Web, when adding a user name, if it is privileged user, multi-user management functionality was enabled, when all of the privileges users have been deleted, multi-user management functionality has been closed. When the multi-user management features enabled, the anonymous user's password will not take effect, log Telnet and the Web requires a multi-user user name and password authentication. When the multi-user management function is turned off, at this time if the configured anonymous user's password, log on Telnet, and Web need anonymous user's password authentication

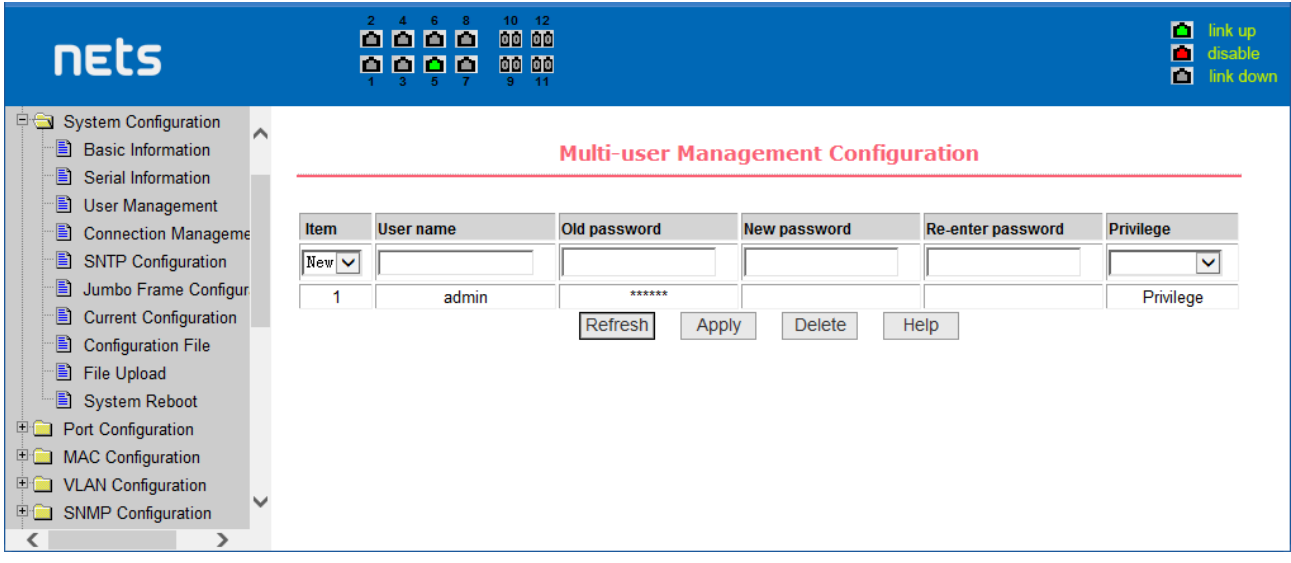

#### user's management page

#### (**4**)**Connection Management:**

This page is used to configure HTTP, SNMP and Telnet security. Service Type Offers **HTTP**, **SNMP** and **Telnet** from the dropdown list Management State Offers **Enable** or **Disable** for this service type ACL group Gives the option to enter a pre-existing ACL group between 1 and 99

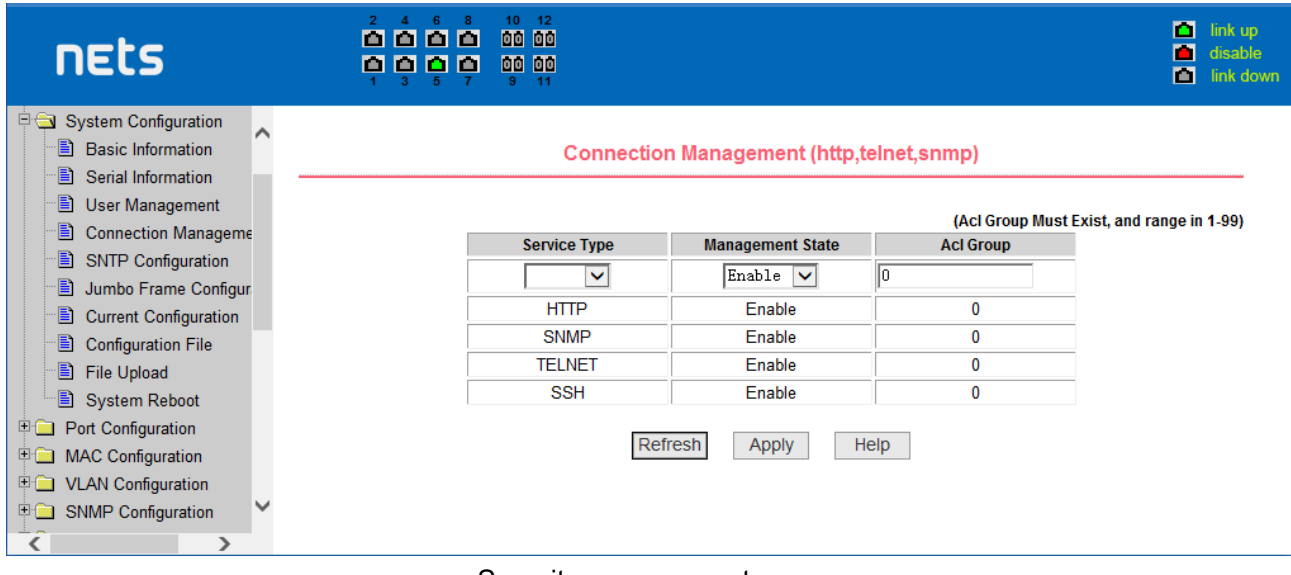

Security management page

#### (**5**) **SNTP Configuration**

This page is used to configure and display SNTP protocol.

**Server IP Address 1:** One of the SNTP server address.

**Server IP Address 2:** One of the SNTP server address.

**Server IP Address 3:** One of the SNTP server address.

**Time Interval:** Set the SNTP synchronization time interval in seconds. The default is 1800s.

**Time Zone:** Set the time zone where the switch is located. The default is +8.

**Enable Status:** Enable or disable SNTP protocol.

**Last Update Time:** The time of the last SNTP synchronization.

**System Date Time:** The system current time.

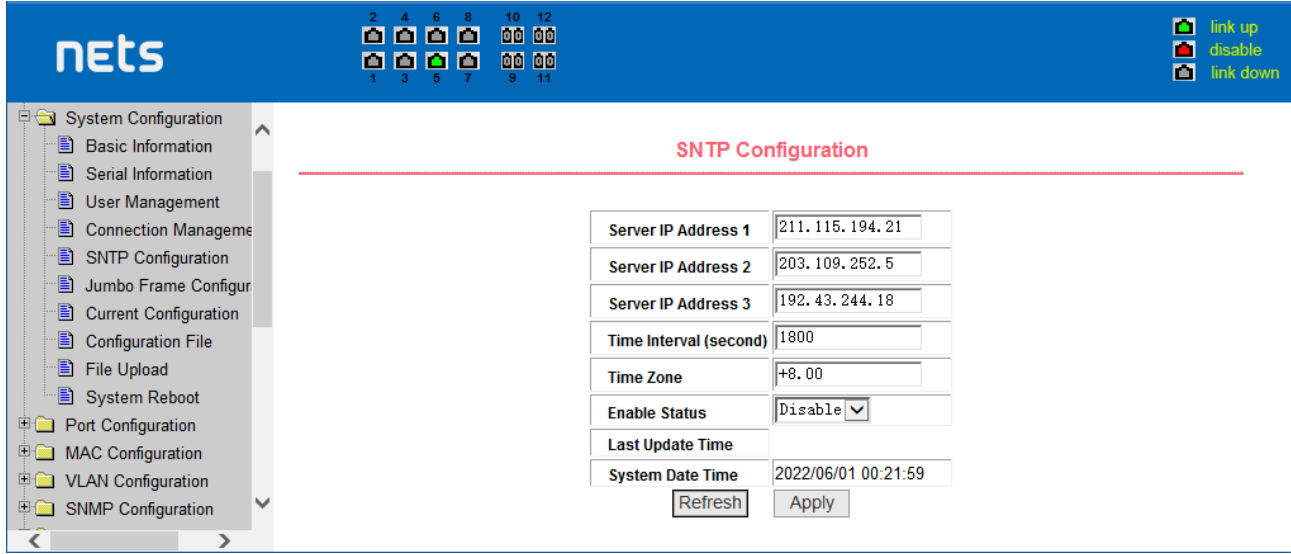

SNTP Configuration page

#### (**6**)**Jumbo Frame Configuration:**

This page is used for configuring jumbo frame.

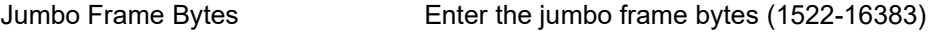

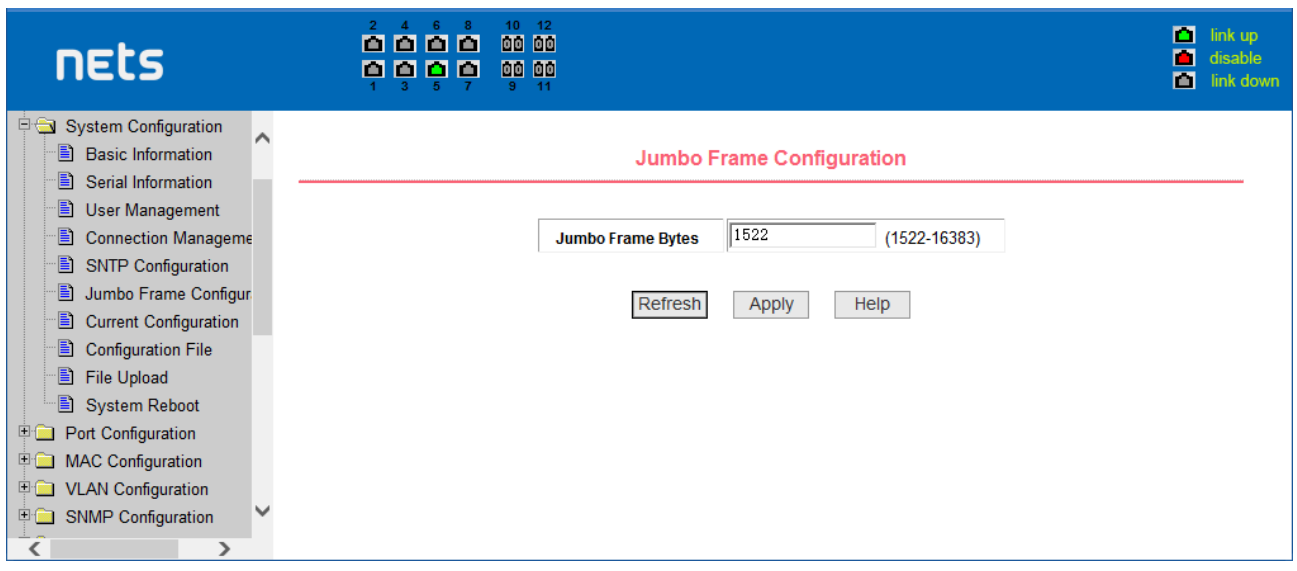

Jumbo Frame Configuration page

#### (**7**)**Configuration page**

Figure is profile configuration page. This page allows users to view the system's initial configuration. The initial configuration is actually the configuration file in the FLASH, when the configuration file does not exist in FLASH, the system starts using the default configuration. Delete key to delete the configuration file in the FLASH. Click the Delete button, will pop up a dialog box, that will Prompts the user sure to delete the configuration file or not, according to the dialog box to determine if it's ok, otherwise click Cancel button. Download button is used to downloaded a configuration file to the PC. Click to download button, will pop up a dialog box, users select Save and save the configuration file directory path. Download the configuration file names are as switch cfg.

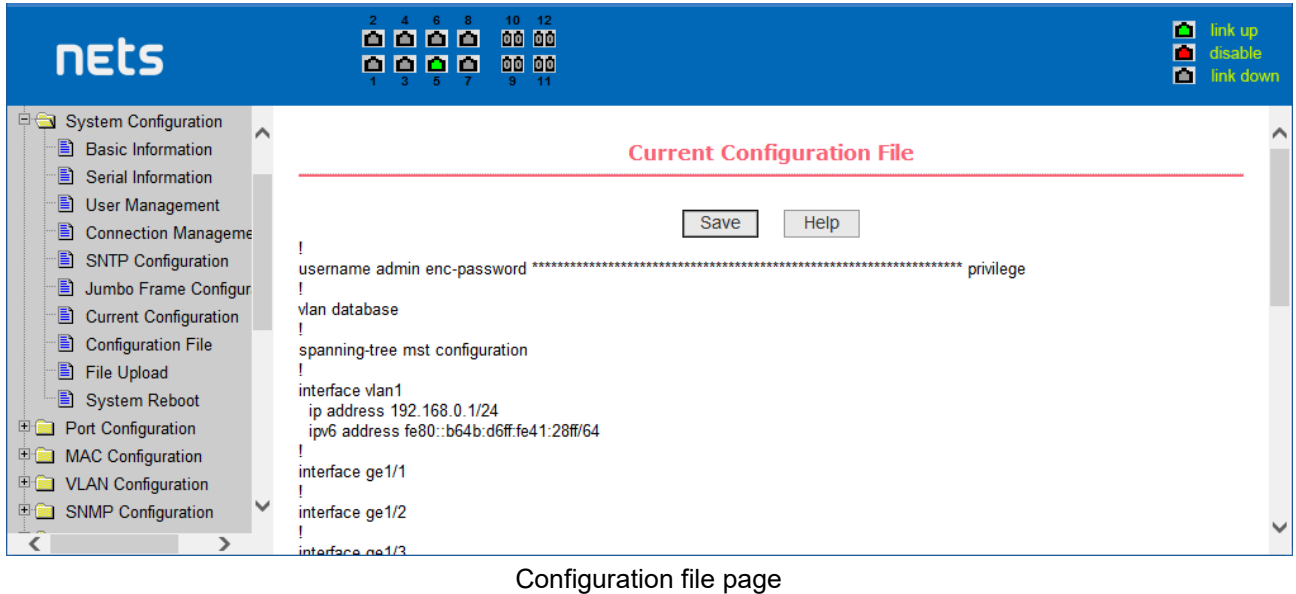

## (**8**)**Configuration File:**

This page lets you download and delete the configuration file.<br>Delete Deletes the configuration file and returns the swi Deletes the configuration file and returns the switch to its default configuration Download Downloads the configuration file to your computer and names it **switch. cfg**

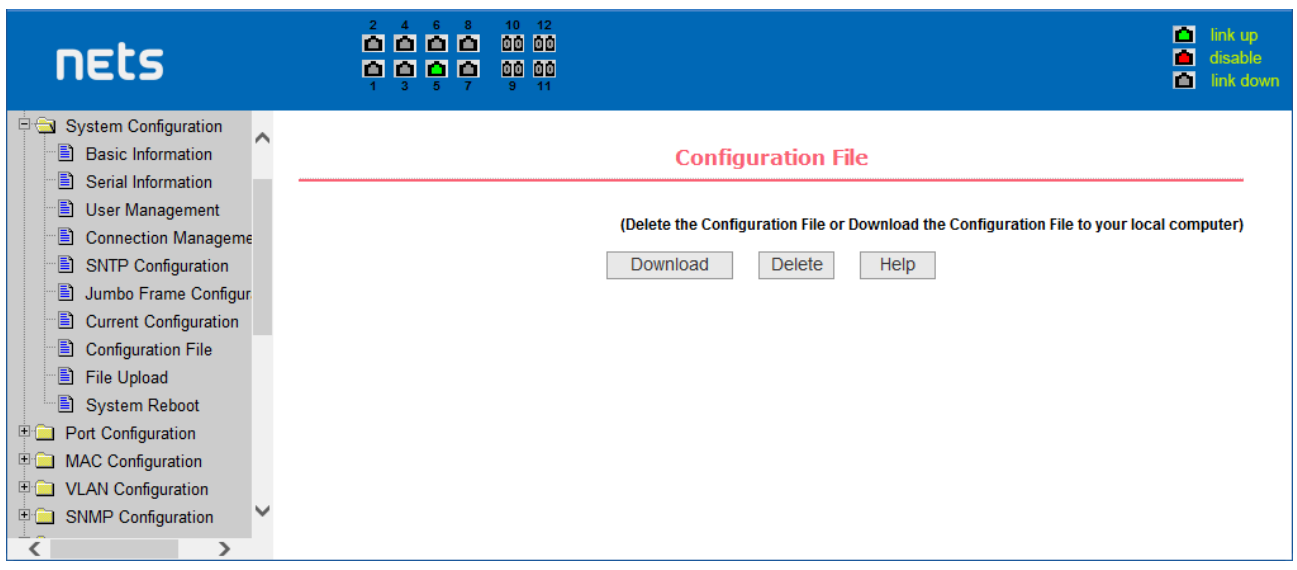

Configuration File page

#### (**9**)**File upload page**

Figure is a file upload page, through this page a user can upload a configuration file and mapping files to the Switch. Click the Browse button to select the upload configuration file or image file in the directory path on the PC. Click Upload button upload a configuration file or image file, configuration file extension must be \*. cfg, image file must be provided by the manufacturer and the file name extension must be \*. img. Transmission before the return of the results page, please do not click on other pages, or restart the switch; otherwise, the file transfer will lead to failure caused by system crashes.

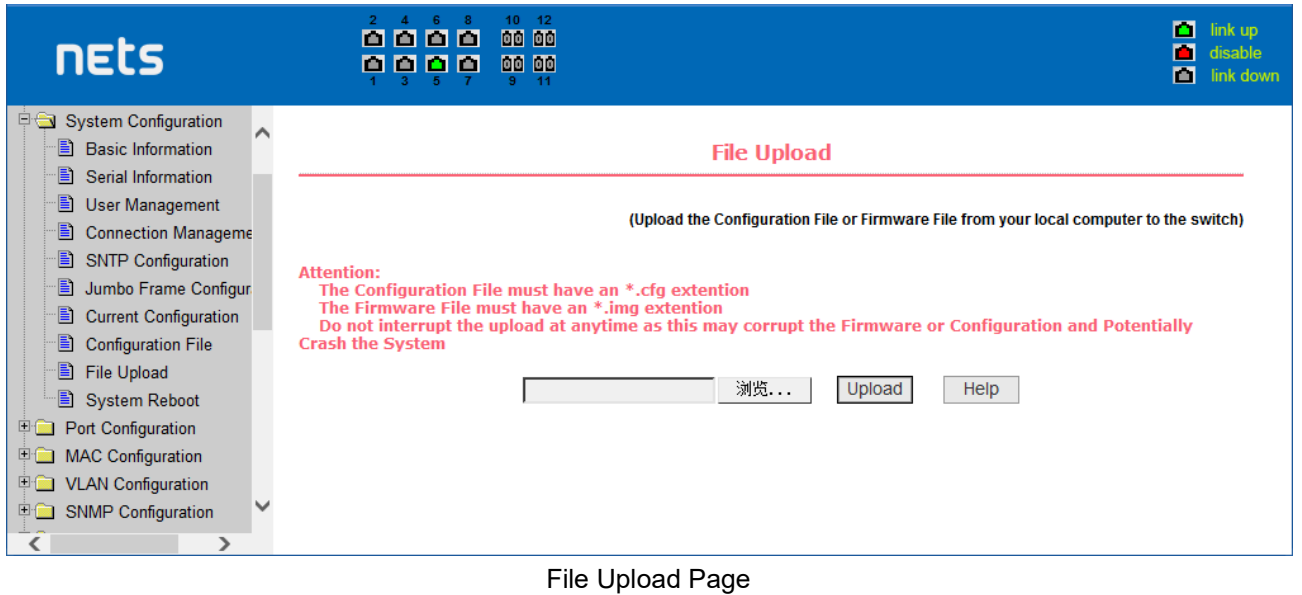

## (**10**)**System reset page**

Figure is system reset page, through this page users to restart the switch. When you click on Restart button, will pop up a dialog box that prompts the user to determine whether or restart the switch, If it is determined according to OK button, otherwise click Cancel button. Restart will no longer open the Web page.

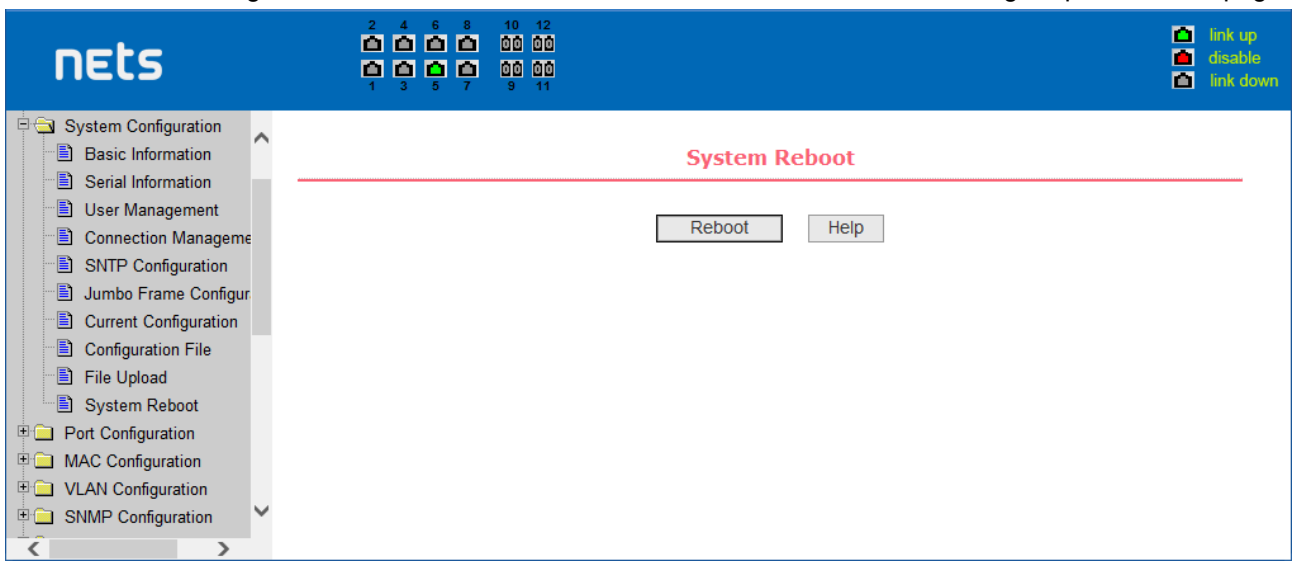

System reset page

## <span id="page-11-0"></span>**4. Port Configuration**

#### (**1**)**Port configuration / port -display page**

 Figure is the port configuration / port -display page. Users can enable or disable the port to the page, set the port speed, or View all ports of the basic information.

To set a specific port, users need to select the appropriate port name on port drop-down menu. The default port status is up, can select the drop-down menu -down to disable the port. Users can also choose to set the speed of the drop-down menu to set the speed of the port, such as the mandatory half-duplex port 10M (half-10) and so on. On this page the user can view all ports other basic information.

| nets                                                                                                    |              | М<br>m<br>м      | 10<br><b>DD</b><br>000<br>00 00<br>m<br>m<br>$-11$<br>9<br>-5                                                                                                    | 12<br><b>DD</b>   |                                  |                     |                  | п<br>link up<br>П<br>disable<br>m | link down |  |  |
|----------------------------------------------------------------------------------------------------|--------------|------------------|----------------------------------------------------------------------------------------------------|-------------------|----------------------------------|---------------------|------------------|-----------------------------------|-----------|--|--|
| 国国<br><b>System Configuration</b><br>Port Configuration<br>E.<br><b>Common Configuration</b>                                                        |              |                  |                                                                                                    |                   | <b>Port Configuration/Show</b>   |                     |                  |                                   |           |  |  |
| E)<br><b>Port Statistics</b><br>Ð<br><b>Flow Control</b><br><b>Broadcast Storm</b><br>E<br>Ð<br><b>Port Ratelimit</b><br>B<br><b>Protected Port</b> |              | Port:<br>State:  | Ifindex: 0 Port Type: Unknown MAC Address: 0000.0000.0000 Description:<br>$\checkmark$<br>Auto-Negotiate v<br> Down <br><b>Set Rate:</b><br><b>Refresh</b><br>Help |                   |                                  |                     |                  |                                   |           |  |  |
| Ð<br>Learn Limit<br>B<br>Port Trunking                                                                                                    |              | <b>Port Name</b> | <b>Admin State</b>                                                                                                    | <b>Oper State</b> | <b>Apply</b><br><b>Bandwidth</b> | <b>Config Speed</b> | <b>VLAN Mode</b> | <b>Default VLAN</b>               |           |  |  |
| Ð<br><b>Mirror</b>                                                                                                    |              | qe 1/1           | Up                                                                                                    | Down              | Unknown                          | Auto-Negotiate      | <b>Access</b>    |                                   |           |  |  |
| Ð<br><b>DDM</b> Information                                                                                                    |              | ge 1/2           | Up                                                                                                    | Down              | Unknown                          | Auto-Negotiate      | Access           | 1                                 |           |  |  |
| 日露<br><b>MAC Configuration</b>                                                                                                    |              | ge 1/3           | Up                                                                                                    | Down              | Unknown                          | Auto-Negotiate      | Access           |                                   |           |  |  |
| <b>VLAN Configuration</b><br>国富                                                                                                    |              | ge 1/4           | Up                                                                                                    | Down              | <b>Unknown</b>                   | Auto-Negotiate      | Access           | 1                                 |           |  |  |
| <b>ED</b> SNMP Configuration                                                                                                    | $\checkmark$ | ge 1/5           | Up                                                                                                    | Up                | Full-1000 Mbps                   | Auto-Negotiate      | Access           |                                   |           |  |  |
| ⋗                                                                                                    |              | ge 1/6           | Up                                                                                                    | Down              | Unknown                          | Auto-Negotiate      | <b>Access</b>    |                                   |           |  |  |

port configuration and port - display page

#### (**2**)**Port Statistics Page**

Figure is the port statistics information page. To view a particular port, users need to select the appropriate port name in the port drop-down menu. Users can view the statistics information of send and receive packets on this page.

| nets                                                                                         | 6<br>10<br>12<br>$\mathcal{P}$<br>п<br>link up<br>00 00<br>000<br>m<br>п<br>disable<br>00 00<br>8000<br>m<br>link down |          |                                                                            |              |  |  |  |  |
|----------------------------------------------------------------------------------------------|----------------------------------------------------------------------------------------------------|----------|----------------------------------------------------------------------------|--------------|--|--|--|--|
| System Configuration<br>Port Configuration                                                   |                                                                                                    |          | <b>Port Statistics Information</b>                                         |              |  |  |  |  |
| e.<br><b>Common Configuration</b><br>Ð<br><b>Port Statistics</b><br>Ð<br><b>Flow Control</b> | v<br>Port:                                                                                                    |          |                                                                            |              |  |  |  |  |
| <b>Broadcast Storm</b><br>H                                                                  | <b>Port Statistics Information</b>                                                                                     |          |                                                                            |              |  |  |  |  |
| Ð<br><b>Port Ratelimit</b><br>Ð<br><b>Protected Port</b>                                     | <b>Received Total Bytes</b><br>(ifInOctets)                                                                            | 0        | <b>Received Unicast Packets</b><br><b>Num (ifInUcastPkts)</b>              | 0            |  |  |  |  |
| <b>El</b> Learn Limit<br>Ð<br><b>Port Trunking</b>                                           | <b>Received Non-Unicast</b><br><b>Packets Num (ifInNUcastPkts)</b>                                                     | $\bf{0}$ | <b>Received Discard Packets</b><br><b>Num (ifInDiscards)</b>               | $\mathbf{0}$ |  |  |  |  |
| Ð<br><b>Mirror</b><br>Ð<br><b>DDM</b> Information                                            | <b>Received Error Packets Num</b><br>(ifInErrors)                                                                      | $\bf{0}$ | <b>Received Unkonwn Protocol</b><br><b>Packets Num (ifInUnknownProtos)</b> | $\bf{0}$     |  |  |  |  |
| 甲 <b>国 MAC Configuration</b>                                                                 | <b>Send Total Bytes</b><br>(ifOutOctets)                                                                               | 0        | <b>Send Unicast Packets Num</b><br>(ifOutUcastPkts)                        | 0            |  |  |  |  |
| <b>E VLAN Configuration</b><br><b>E SNMP Configuration</b>                                   | <b>Send Non-Unicast Packets</b><br><b>Num (ifOutNUcastPkts)</b>                                                        | $\bf{0}$ | <b>Send Discard Packets Num</b><br>(ifOutDiscards)                         | 0            |  |  |  |  |
|                                                                                              | <b>Send Error Packets Num</b>                                                                                          |          |                                                                            |              |  |  |  |  |

Port Statistics Page

#### (**3**)**Flow control page**

Figure is the flow control page. Users can enable and disable each port's send and receive flow control through this page.

Flow control by sending the side of the drop-down on or off to open or close the sending side of flow control, flow control through the receiving side of the drop-down on or off to open or close the receiver-side flow control, while on and off also shows the port to send side and receiving-side flow control is turned on or off.

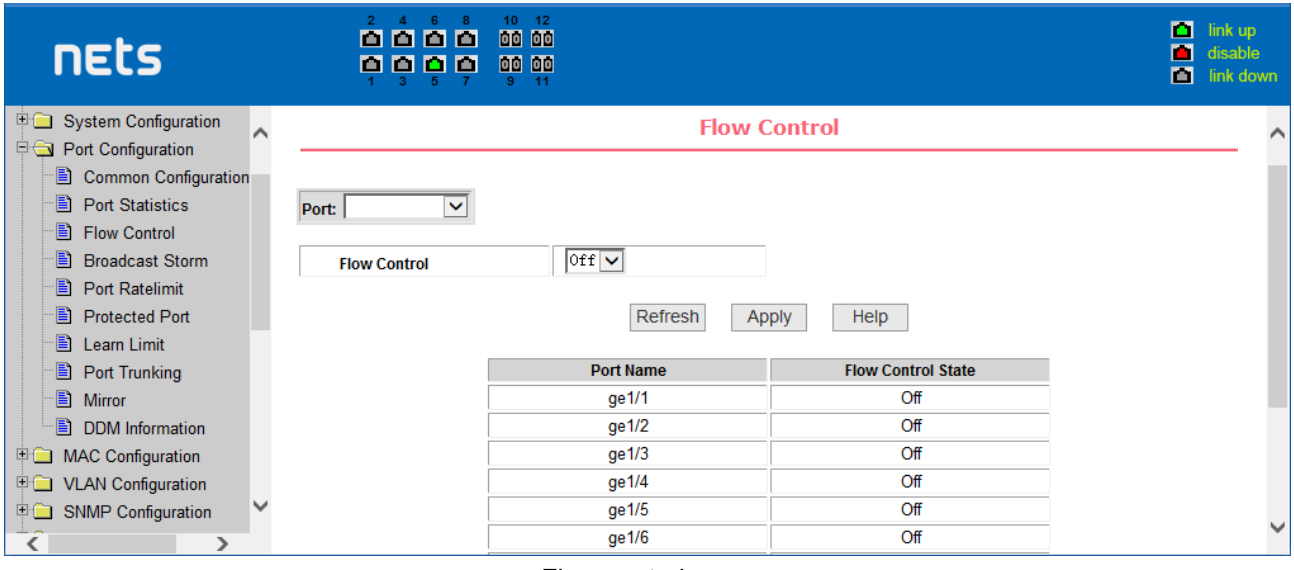

#### Flow control page

#### (**4**)**Broadcast storm control page**

Figure is the Broadcast Storm Control page. This page is used to do the suppression for configure port broadcast packets, multicast packets and DLF packet.

From the Port drop-down bar select to configure ports. Through the on and off key to open and close the port broadcast suppression, multicast, DLF inhibition and suppression. Inhibition rate is used to configure the port inhibition speed, range 1-1024000, unit kbits. The inhibition rate of the same port broadcast suppression, multicast and DLF inhibition is the same.

| nets                                                                                           |              | М<br>m                 | 886<br>m<br>m<br>m                                           | 10<br><b>DD</b><br>00 00<br>9.                     | 12<br><b>DD</b><br>$-11$             |                                                                                  |                                      |                                                          | п<br>П<br>М                    | link up<br>disable<br>link down |
|------------------------------------------------------------------------------------------------|--------------|------------------------|--------------------------------------------------------------|----------------------------------------------------|--------------------------------------|----------------------------------------------------------------------------------|--------------------------------------|----------------------------------------------------------|--------------------------------|---------------------------------|
| <b>国</b> System Configuration<br><b>Port Configuration</b><br>B<br><b>Common Configuration</b> |              |                        |                                                              |                                                    |                                      | <b>Broadcast Storm Control</b>                                                   |                                      |                                                          |                                |                                 |
| Ð<br><b>Port Statistics</b><br>Ð<br><b>Flow Control</b><br>B<br><b>Broadcast Storm</b>         |              | Port:                  | $\checkmark$                                                 |                                                    |                                      |                                                                                  |                                      |                                                          |                                |                                 |
| ₿<br><b>Port Ratelimit</b><br>B<br><b>Protected Port</b><br>B<br>Learn Limit                   |              | <b>DLF Suppression</b> | <b>Broadcast Suppression</b><br><b>Multicast Suppression</b> | $ 0ff $ $\vee$<br>$ 0ff $ $\vee$<br>$ 0ff $ $\vee$ |                                      | <b>Broadcast Ratelimit</b><br><b>Multicast Ratelimit</b><br><b>DLF Ratelimit</b> | 10<br>10<br>I٥                       | (1-1024000 kbps)<br>(1-1024000 kbps)<br>(1-1024000 kbps) |                                |                                 |
| B<br><b>Port Trunking</b><br>目<br><b>Mirror</b><br>Ð<br><b>DDM</b> Information                 |              |                        |                                                              |                                                    | Refresh                              | Apply                                                                            | Help                                 |                                                          |                                |                                 |
| 甲圖<br><b>MAC Configuration</b><br><b>VLAN Configuration</b><br>日露                              |              | Port<br><b>Name</b>    | <b>Broadcast</b><br><b>Suppression</b>                       |                                                    | <b>Broadcast Ratelimit</b><br>(kbps) | <b>Multicast</b><br><b>Suppression</b>                                           | <b>Multicast Ratelimit</b><br>(kbps) | <b>DLF</b><br><b>Suppression</b>                         | <b>DLF Ratelimit</b><br>(kbps) |                                 |
| <b>SNMP Configuration</b><br>日園                                                                | $\checkmark$ | ge1/1                  | Off                                                          |                                                    | 64                                   | Off                                                                              | 64                                   | Off                                                      | 64                             |                                 |
|                                                                                                |              | ge 1/2<br>0.1/2        | Off<br>∩#                                                    |                                                    | 64<br><b>CA</b>                      | Off<br>∩₩                                                                        | 64<br>C <sub>A</sub>                 | Off<br>$\bigcap \mathcal{H}$                             | 64<br><b>CA</b>                |                                 |

Broadcast Storm Control Page

#### (**5**)**Port speed limits page**

Figure is the port speed- limit page. This page is used to configure the port 'ssend and receive rate

From the Port drop-down bar select the configure ports. Bandwidth control of the send datapackets is used to configure and display the bandwidth control it, the range is 1-1024000, unit kbits, enter into force after the key press applications. If the port is not configured bandwidth control, shown as off. Cancel button is used to cancel the corresponding data packet to send bandwidth control. Receiving data packets is used to configure and display the bandwidth control of receive data packets control, the range is 1-1024000, unit kbits, enter into force after the key press applications. If the port is not configured bandwidth control, shown as off. Cancel button is used to cancel the corresponding receiving data packets bandwidth control

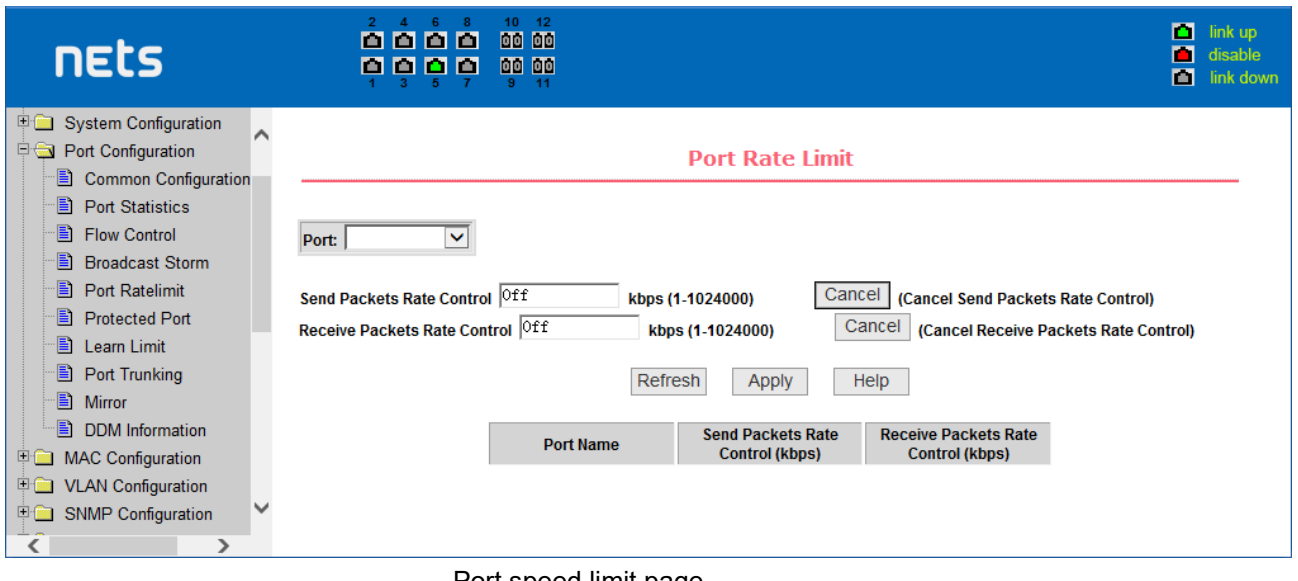

Port speed limit page

#### (**6**)**Port protection page**

Figure is the Port protection page. This page is used to configure the port for the protection port. If the port is configured as a protected port, the ports can not exchange the data with each other , protected port only with non-protected port for data exchange.

| <b>nets</b>                                                                                    | 10<br>6<br>12<br>2 <sup>1</sup><br>0000<br>00 00<br>00 00<br>n<br>m<br>n<br>m<br>9.<br>$-11$ |                   |                          | п<br>link up<br>п<br>disable<br>ш<br>link down |
|------------------------------------------------------------------------------------------------|----------------------------------------------------------------------------------------------|-------------------|--------------------------|------------------------------------------------|
| <b>English</b> System Configuration<br>$\lambda$<br>Port Configuration<br>Common Configuration |                                                                                              |                   | <b>Protected Port</b>    |                                                |
| Ð<br><b>Port Statistics</b><br>€<br><b>Flow Control</b>                                        |                                                                                              | <b>Port Name</b>  | <b>Is Protected Port</b> |                                                |
| B<br><b>Broadcast Storm</b>                                                                    |                                                                                              | ge 1/1            | No                       |                                                |
| B<br><b>Port Ratelimit</b>                                                                     |                                                                                              | ge 1/2            | No                       |                                                |
| €<br><b>Protected Port</b>                                                                     |                                                                                              | ge <sub>1/3</sub> | No                       |                                                |
| Ð<br>Learn Limit                                                                               |                                                                                              | ge 1/4            | No                       |                                                |
| B<br><b>Port Trunking</b><br>昌<br>Mirror                                                       |                                                                                              | ge 1/5            | No                       |                                                |
| 目<br><b>DDM</b> Information                                                                    |                                                                                              | ge 1/6            | No                       |                                                |
| <b>MAC Configuration</b><br>日面                                                                 |                                                                                              | ge1/7             | No                       |                                                |
| <b>DO VLAN Configuration</b>                                                                   |                                                                                              | ge 1/8            | No                       |                                                |
| v<br><b>ED</b> SNMP Configuration                                                              |                                                                                              |                   |                          |                                                |
| $\rightarrow$                                                                                  |                                                                                              | ge1/9             | No                       |                                                |

protected port page

#### (**7**)**Port Learning restrain page**

 Figure is the port learning restrain page. This page used to restrict the port can learn of the MAC address of the number, range is 0-8191. The default value is 8191, also is the maximum that the port is not configured the learning restrain

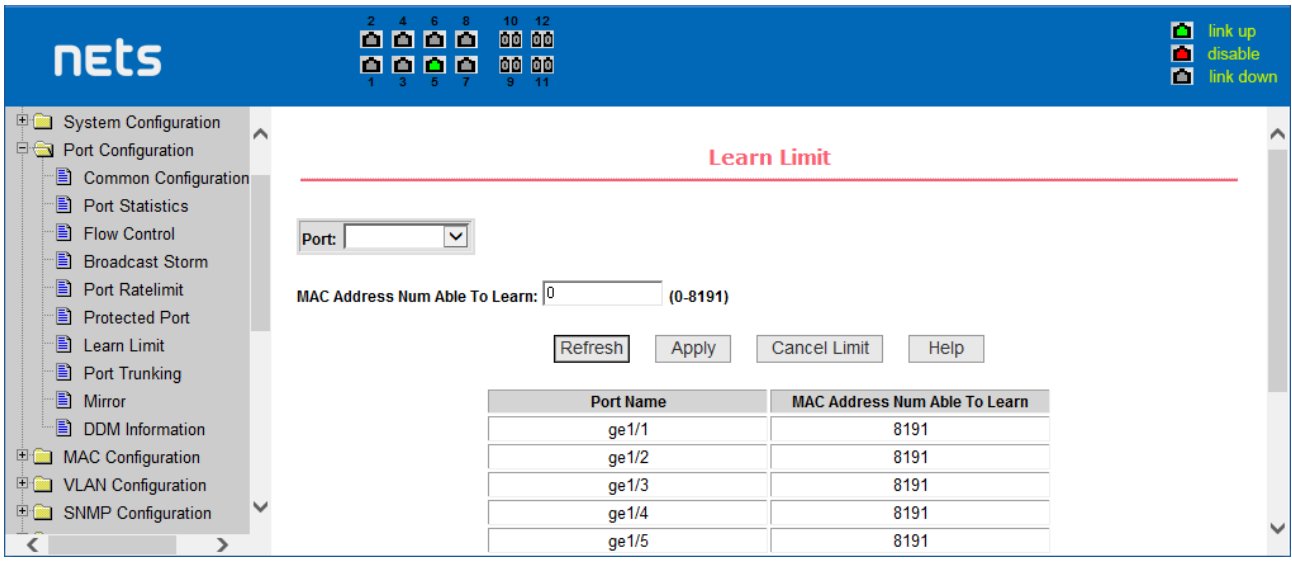

Port Learning restrain page

#### (**8**)**Port Trunking configuration page**

Figure is the port Trunking configuration page. This page allows the user to configure the port trunking. This page consists of four parts: port trunking ID selection, port trunking method selection, configurable ports and group members port.

To create or modify the port trunking, the user need to select a port trunking ID, port trunking ID from 1 to 3. The user clicks the list box the appropriate port trunking ID, the port trunking of information displayed in the group port. To create a Trunk group, select the appropriate ID in the port trunking ID, click the button "Trunk ID Settings." To set the port trunking method, select one port trunking method, click the button "polymerization Settings." To increase the trunking ports, the port can be configured to select the trunking port in the configurable, click on "members of the port =" "key. Aggregation from the existing port to remove a port group member ports in the trunking port selected, click on "non-member port" = "key. To delete the entire TRUNK group, then click the "Delete trunk group" button.

In page configuring process, at least one Trunk has been established then polymerization settings can take effect; configured Trunking method is also applied to all on the Trunk groups; in that already exist on the Trunk can add or remove Port members; in the absence of the port members situation can deletee a Trunk Group.

Switch provides three kinds of port trunking methods: Based on the source MAC address, based on the purpose MAC address, based on the source and purpose MAC addresses.

Switch switch maximum support 3 groups port trunking, can be configured to a maximum of three Trunk Group, Trunk1 and Trunk2 can not trucking Gigabit ports, and each group can be aggregated up to the same four attributes port. Trunk3 only be aggregated Gigabit ports, and up to 2 Gigabit ports can be aggregated. Port aggregation method is common to all of the Trunk.

| <b>nets</b>                                                                                                    |   | 8000<br>000<br>n.                                                                                                    | 10<br>$-12$<br>00 00<br>00 00<br>$-11$       |                                                                                                    |                                                                                | п<br>link up<br>п<br>disable<br>m<br>link down |
|----------------------------------------------------------------------------------------------------|---|----------------------------------------------------------------------------------------------------|----------------------------------------------|----------------------------------------------------------------------------------------------------|--------------------------------------------------------------------------------|------------------------------------------------|
| □ System Configuration<br>Port Configuration<br>Ð<br><b>Common Configuration</b><br>Ð<br><b>Port Statistics</b>                                                                                                    |   |                                                                                                    |                                              | <b>Port Trunking Configuration</b>                                                                                                    |                                                                                |                                                |
| Ð<br><b>Flow Control</b><br>B<br><b>Broadcast Storm</b><br>B<br><b>Port Ratelimit</b><br>B<br><b>Protected Port</b><br>€<br>Learn Limit<br>B<br>Port Trunking<br>昌<br><b>Mirror</b><br>Ð<br><b>DDM</b> Information<br>甲露<br><b>MAC Configuration</b><br><b>VLAN Configuration</b><br>甲菌<br><b>SNMP Configuration</b><br>日露 | v | <b>Trunk Group ID</b><br>(Uncreated)<br>1000<br>(Uncreated)<br>10002<br>(Uncreated)<br>10003<br>(Uncreated)<br>10004<br>(Uncreated)<br>10005<br>(Uncreated)<br>10006<br>(Uncreated)<br>10007<br>(Uncreated)<br>10008 | <b>Trunk Method</b><br>v<br>Set Trunk Method | <b>Able Config Port</b><br>ge1/1<br>ge1/2<br>ge1/3<br>ge1/4<br>ge1/5<br>$\vert$ ge $1/6$<br>$\sqrt{g}e1/7$<br>ge1/8<br> ge1/9 <br>$\sqrt{g}e1/10$<br>ge1/11<br>$\sqrt{\text{ge}1/12}$ | <b>Create Trunk Group</b><br>Member Port $\Rightarrow$<br>Unmember Port $\leq$ | <b>Member Port</b>                             |

Port Trunking configuration page

#### (**9**)**Port mirroring configuration page**

Figure is the port mirroring configuration page. the page allows users to configure port mirroring. Port mirroring through the mirror port to monitor the data packets of being mirrored output port and the data packets of being mirrored input port. mirroring Port can only choose one, being mirrored output port and being mirrored input port can select multiple. This page consists of four components: monitor port, configurable port, monitoring tdirection and mirror configuration information. When you start to configure a mirror port, firstly configured mirroring port from monitor ports, mirror ports can only have one, and then select the mirror port from the configurable port, select the monitor direction, and press the application key to entry into force, the results is displayed in the mirrored configuration information.

When choose the RECEIVE in direction of monitor, said monitor data packets received, TRANSMIT, said monitor data packets sent. BOTH that monitor all data sent and received packets, NOT\_RECEIVE to cancel monitoring received data packets, NOT\_TRANSMIT to cancel monitor send data packets, NEITHER cancels monitor data packets received and sent, that is canceling monitor port.

| nets                                                                                                    | 10<br>00 00<br>0000<br>00 00<br>0000<br>9 | 12<br>$-11$                                                                                                    |                                  |                           | п<br>link up<br>П<br>disable<br>凹<br>link down |
|----------------------------------------------------------------------------------------------------|-------------------------------------------|----------------------------------------------------------------------------------------------------|----------------------------------|---------------------------|------------------------------------------------|
| <b>E System Configuration</b><br>Port Configuration<br>B<br><b>Common Configuration</b><br>Ð<br><b>Port Statistics</b>                                                                                                    |                                           |                                                                                                    | <b>Port Mirror Configuration</b> |                           |                                                |
| Ð<br><b>Flow Control</b>                                                                                                    | <b>Mirror Port</b>                        | <b>Able Config Mirrored Ports</b>                                                                                                    | <b>Mirror Direction</b>          | <b>Mirror Config Info</b> |                                                |
| 冒<br><b>Broadcast Storm</b><br>B<br><b>Port Ratelimit</b><br>B<br><b>Protected Port</b><br>B<br>Learn Limit<br>B<br>Port Trunking<br>昌<br><b>Mirror</b><br>B<br><b>DDM</b> Information<br>甲醚<br><b>MAC Configuration</b><br>甲 <b>国 VLAN Configuration</b><br>v<br><b>E</b> SNMP Configuration | (Mirror port name like: ge1/1)            | ge1/1<br>$\vert$ ge $1/2$<br>$\vert$ ge1/3<br> ge1/4<br>$ g_{e}1/5 $<br> g e 1/6<br>$\lg e1/7$<br> g e 1/8<br> g e 1/9 <br>$\vert$ ge $1/10$<br>$\vert$ ge $1/11$<br>$\vert$ ge $1/12$ | $\checkmark$                     |                           |                                                |
| $\mathbf{z}$                                                                                                    |                                           |                                                                                                    |                                  |                           |                                                |

Port mirroring configuration page

#### **(10) DDM Information**

This page is used to display the DDM information of all ports with SFP or SFP+ optical modules inserted.

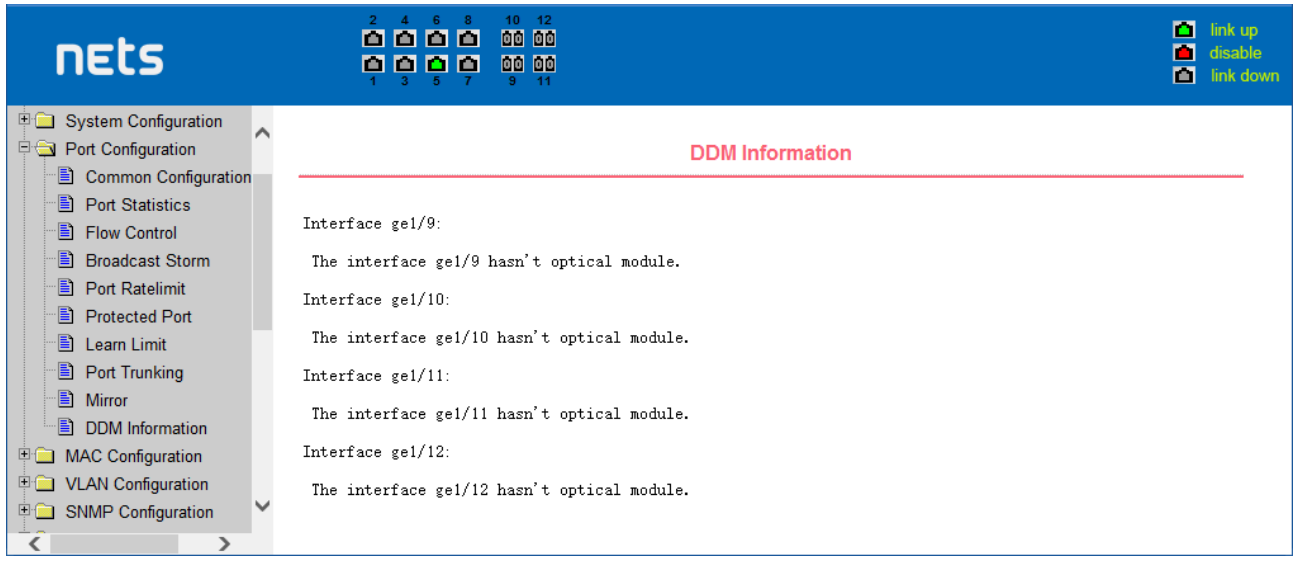

#### DDM Information page

## <span id="page-17-0"></span>**5. MAC Configuration**

#### (**1**)**MAC Table:**

This page is used to display the MAC address table.

Port Display the MAC address table of the Selected port. All means display the MAC address table of all ports

VLAN ID Display the MAC address table of the input VLAN ID. 0 means display the MAC address table of all VLANs MAC Number The number of MAC addresses in the displayed MAC address table

MAC Address/VLAN<br>ID/Port/Static

Display the MAC address table information

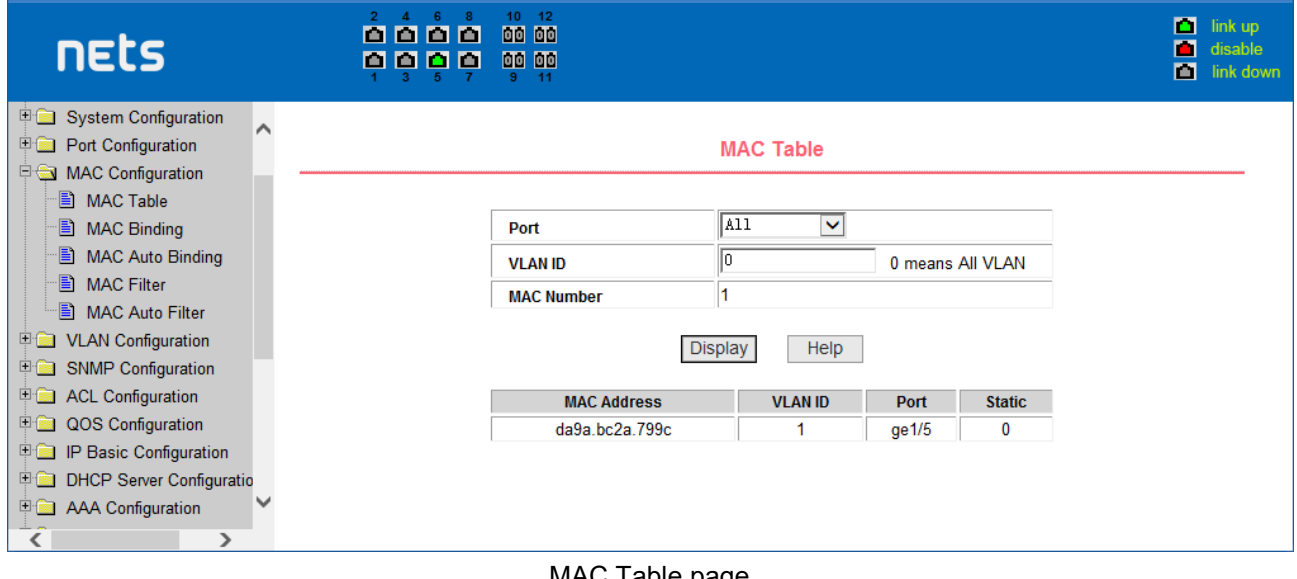

#### MAC Table page

#### (**2**)**MAC binding configuration page**

Figure is the MAC binding configuration page. This page is used to achieve the port and MAC address binding.

MAC entries on the page is used to enter the MAC address binding, VLAN ID entry is used to enter the MAC address of VLAN

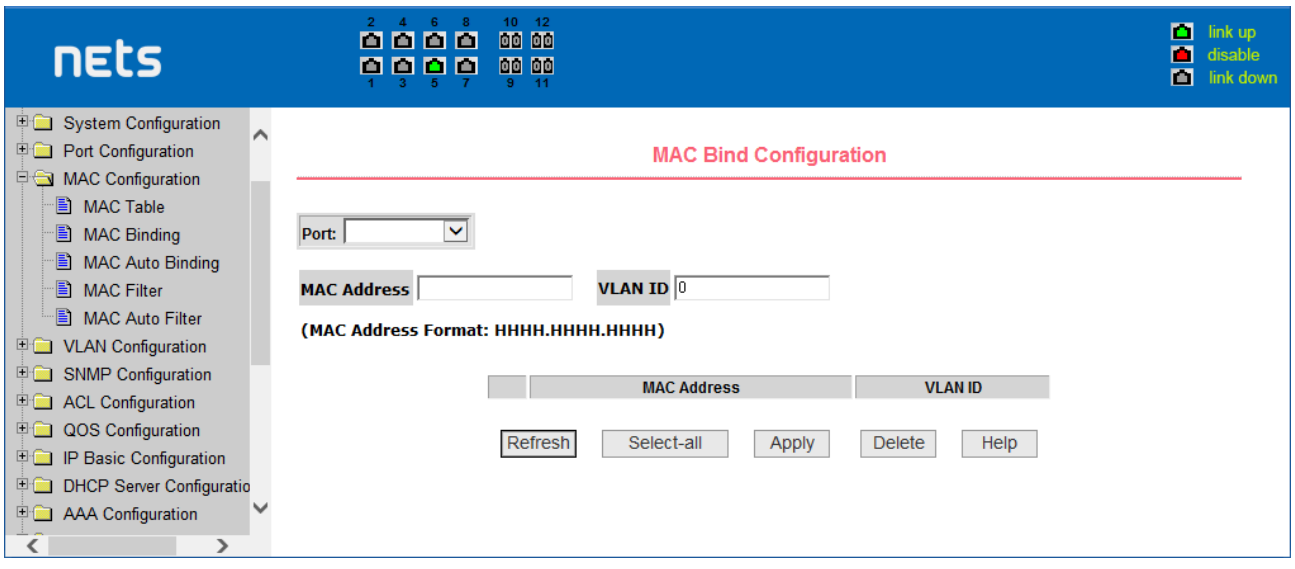

the MAC binding configuration page

#### (**3**)**MAC binding automatic conversion page**

Figure is the MAC binding automatic conversion page. This page is used to achieve the port MAC address auto-binding. Shows the hardware switch on the lay2 the exist port dynamic MAC address and affiliated VLAN. Can choose one of the entry and convert it into static binding.

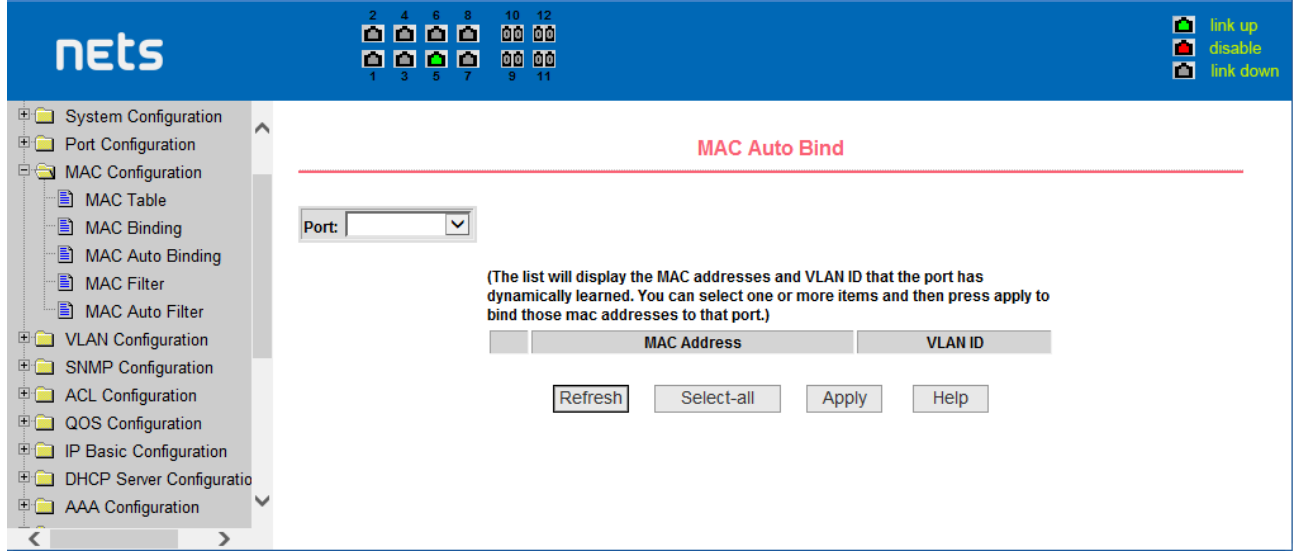

the MAC binding automatic conversion page

#### (**4**)**MAC filtering configuration page**

Figure is the MAC filtering configuration page. This page is used to configure the ports on the MAC address filtering.

MAC entries on the page is used to enter the MAC address filtering, VLAN ID entry is used to enter the MAC address affiliated VLAN.

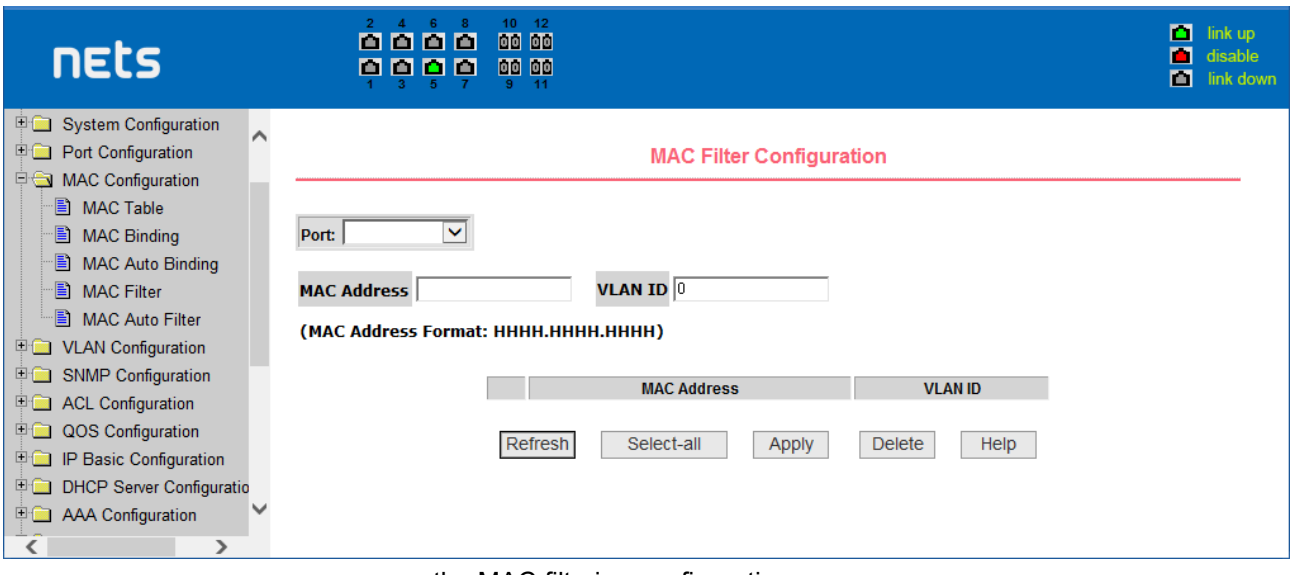

the MAC filtering configuration page

#### (**5**)**MAC filtering automatic conversion page**

Figure is the MAC filtering automatic conversion page. This page is used to achieve the port MAC address auto-binding.

Shows the hardware switch on the lay2 the exist port dynamic MAC address and affiliated VLAN. Can choose one of the entry and convert it into static filtering configuration

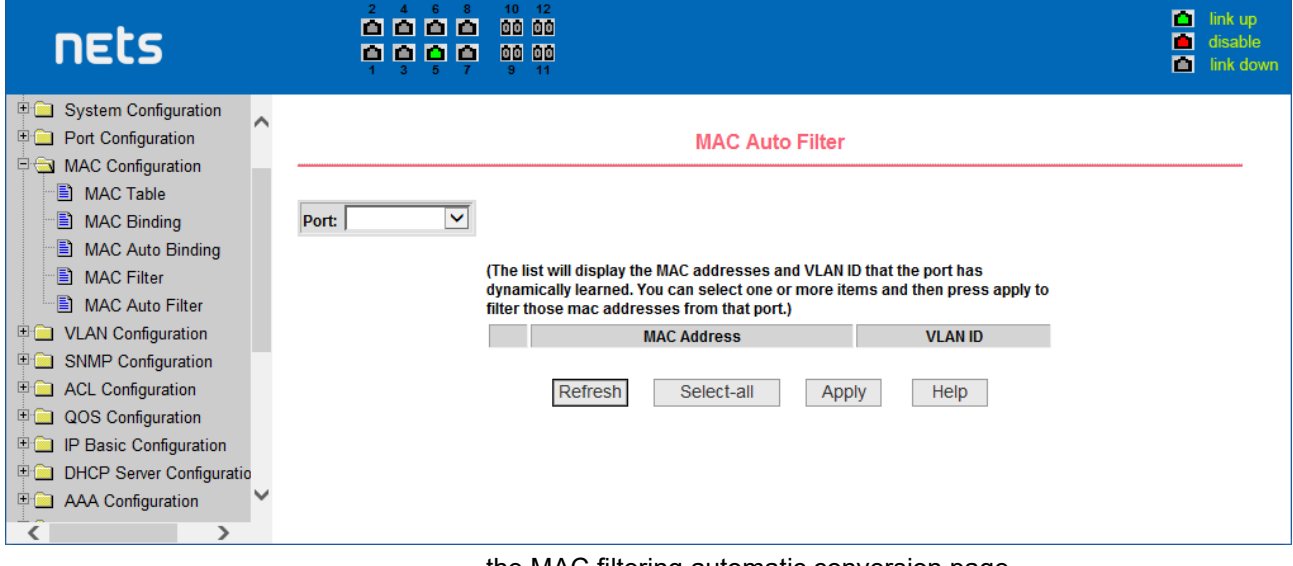

the MAC filtering automatic conversion page

## <span id="page-19-0"></span>**6. VLAN Configuration**

#### (**1**)**VLAN information page**

shows the current VLAN information page. This page is read-only page displays the current VLAN configuration information l, including the VID, state and port members. select VLAN from the drop-down VID, shows the port information of the Port VLAN members.

 A port may not be a member of VLAN, which can be VLAN-tagged or untagged members . the meanings of characters pls see the following info:

- t tagged the port is the VLAN tagged member
- u untagged the port is the VLAN untagged member

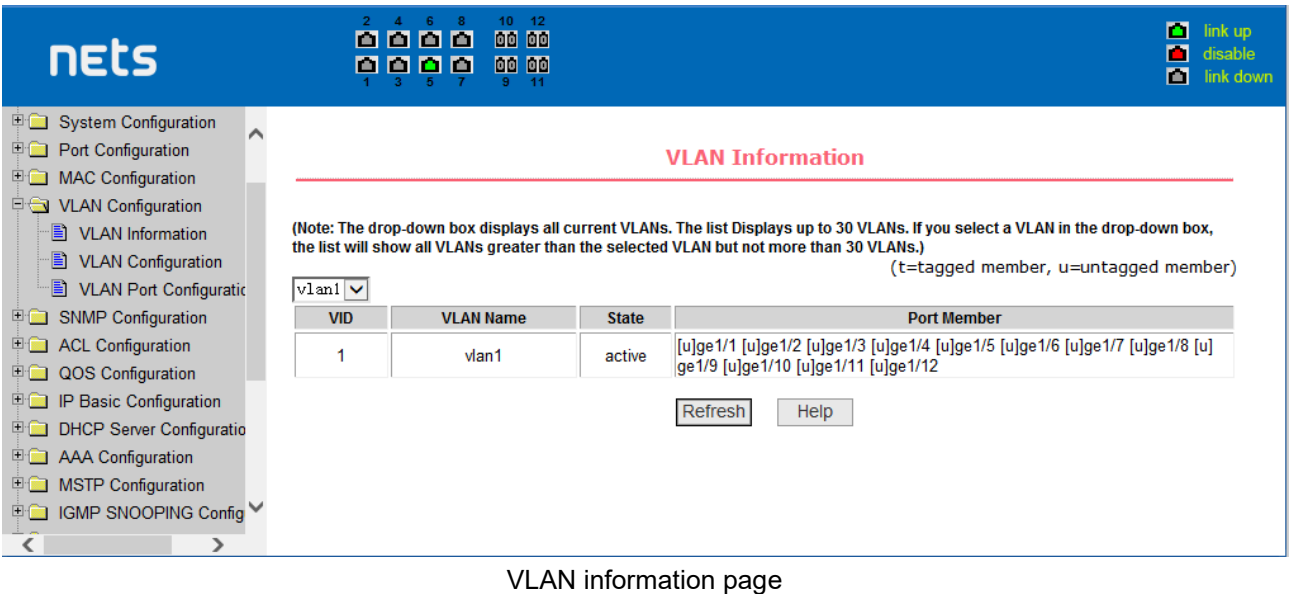

#### (**2**)**Static VLAN configuration page**

Figure is the static VLAN configuration page that allows users to create VLAN.

If you want to create a new VLAN, the user input VID on activity line, ranging from 2 to 4094. VLAN name is generated depend on VLAN ID and can not be modified. Click Apply button, then the list box displays the user-created VLAN's VID and VLAN name. Switch by default created VLAN1, and VLAN1 can not be removed

If you want to delete a VLAN, the user need to click the appropriate VLAN of the list box. The VLAN will be displayed in the activity line, click the Remove (Delete) key to delete the VLAN, the same time, the information of the VLAN to remove from the list box.

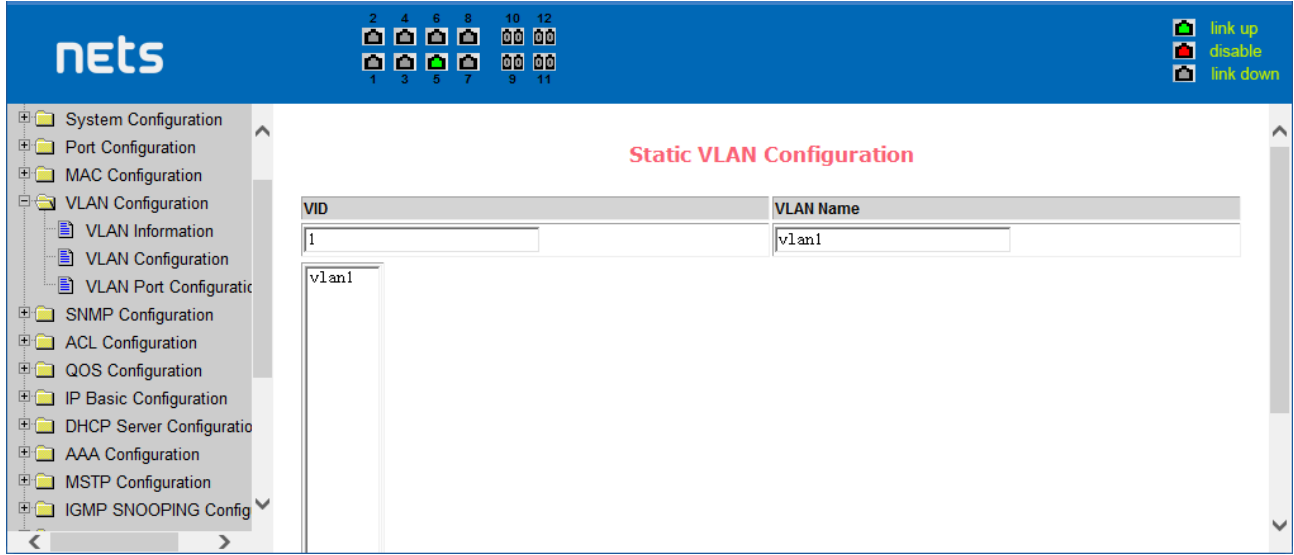

the static VLAN configuration page

#### (**3**)**VLAN port configuration page**

Figure is a VLAN port configuration page, which is used to configure the VLAN port configuration and display results. This page mainly consists of eight parts: port, mode, all current VLAN, port-owned VLAN, key "default VLAN =>"," tagged =>"," untagged =>" and "non-members" =. "

Port is defined a designated port that will configure the VLAN

Mode Access designated the VLAN mode as the ACCESS mode, Under this mode, the port default VLAN is the untagged member of VLAN1, the port's default VLAN is 1. Hybrid specified port VLAN mode HYBRID model, in this mode, the port default VLAN is the untagged member of VLAN1, the port's default VLAN is 1. Trunk specified port VLAN mode is TRUNK mode, in which the port VLAN mode, the default is VLAN1 a tagged member of the port's default VLAN is 1.

All current VLAN that has been created VLAN, also it's can be configured VLAN, the user from the list select VLAN, can be multiple-choice.

VLAN Port-owned shows the results of VLAN port configuration, [p] indicates that the port VLAN is the default VLAN, [t] that the port is a VLAN tag members, [u] that the port is not tagged VLAN member. When you remove VLAN, the user from the list, select the VLAN, can be multiple-choice.

Button "default VLAN =>" to configure port the default VLAN, selected one VLAN from the current all the VLAN.

 Button "tagged =>" Configured port is designated as a tagged member of VLAN, selected one or more VLAN from the current all VLAN.

 Button "untagged =>" Configure VLAN port is a designated member of the untagged, selected one or more VLAN from the current all VLAN.

 Button "non-members <= to delete the port from the specified one or more of the VLAN ,no longer a member of the VLAN, from the port affiliated VLAN to selected one or more VLAN.

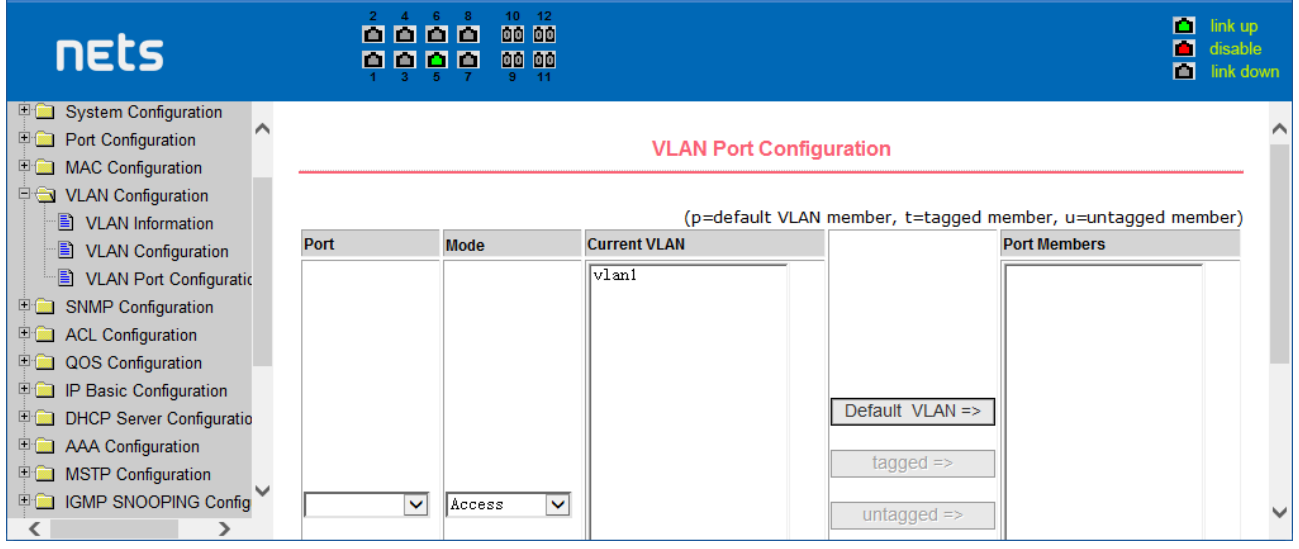

The VLAN port configuration page

## <span id="page-21-0"></span>**7. SNMP Configuration**

#### (**1**)**SNMP share body configuration page**

Figure is a shared body of SNMP configuration page that allows users to configure the switch common body's name and read and write access, A total of 8 entries can be configured

By default, the switch there is a share name as named public, the common body is read-only access. With this correspondence, the activities of this page is only one entry, shared body names are public, access is read-only access.

When the switch through SNMP for network management, you need to configure a read-write permissions to the shared body.

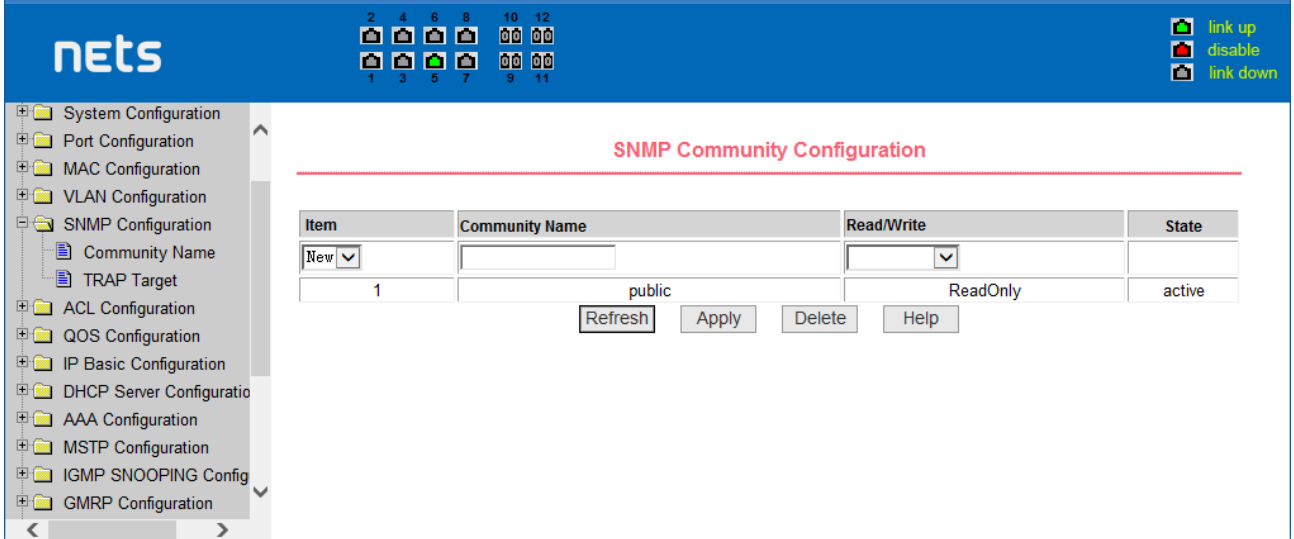

#### a shared body of SNMP configuration page

#### (**2**)**TRAP target configuration page**

Figure is the TRAP target configuration page that allows users to configure the workstation to receive TRAP messages as well as the IP address of TRAP protocol packets of some of the parameters.

In the configuration entry, the name used to enter the TRAP name, IP address used to enter the target address, SNMP version used to select the version of the TRAP packet, if you set successful, it will show in the state to active. If the configuration was successful, SNMP TRAP functions will take effects, in the event of link up or link down, the switch will automatically send a TRAP packet to the target address

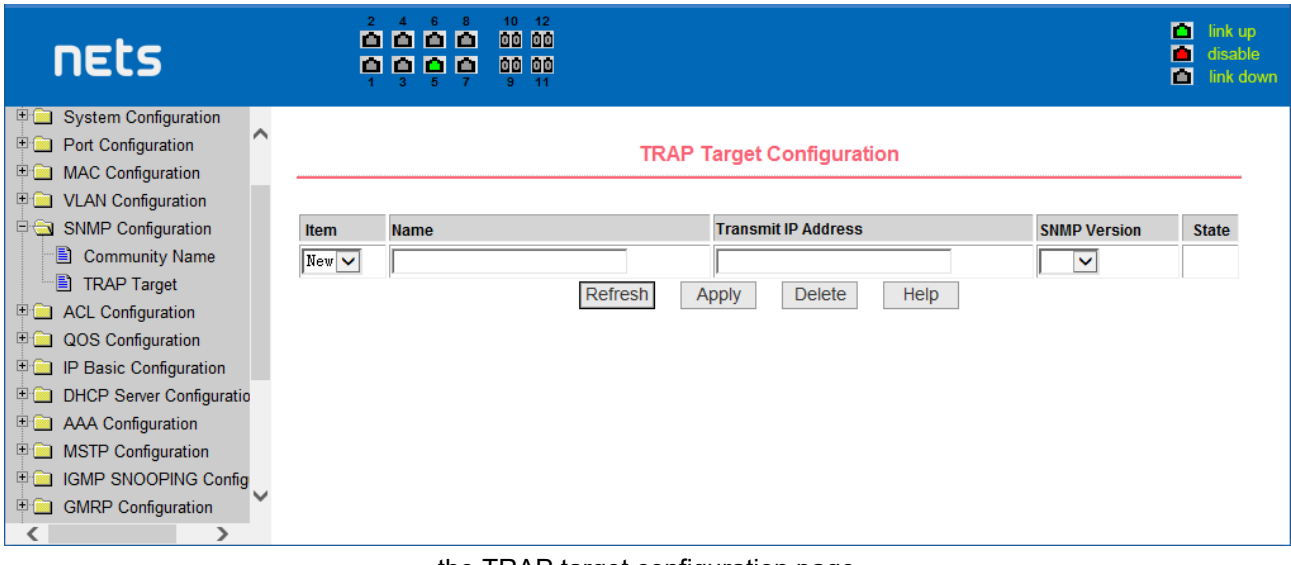

the TRAP target configuration page

## <span id="page-22-0"></span>**8. ACL Configuraion**

#### (**1**)**IP Standard ACL configuration page**

Figure is the IP standard ACL configuration page. users can through this page to build ACL standard IPrule base. user can select a ACL group number, in the group to create one or more rules. In a rule can match only the source IP address field (with mask). The standard IP rules to control the source IP address packet forwarding.

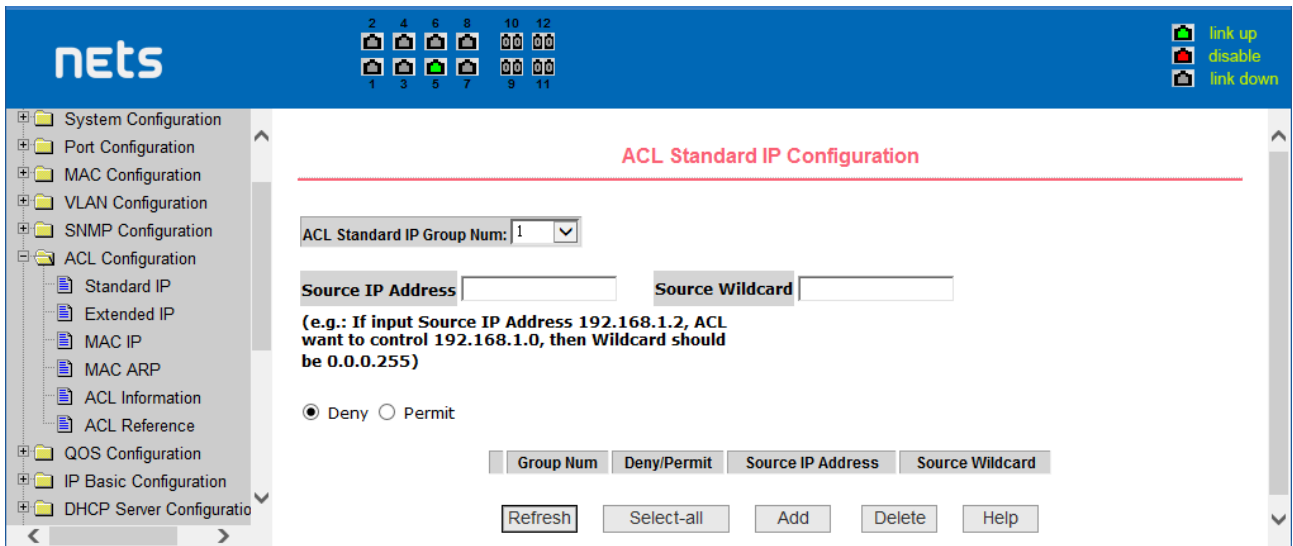

the IP standard ACL configuration page

 Users to configure the rules, the source IP address must be in with a mask, the rule can match the collection of IP addresses. The address mask is use anti-code , if the rule were to match the IP address range 192.168.0.0 to 192.168.0.255, then the IP address can be 192.168.0.1, and its mask of 0.0.0.255.

Users to configure the rules, each rule must have a filter mode: allow or deny.

The user to create a rule in the group, the system will automatically give the rule a rule number, when to delete a rule in the group 1 rules, other rules remain unchanged, the system will automatically give the rule a rule group sort. If the user wants to delete the entire rule set, you can first select all, then click the delete key.

#### (**2**)**IP Extended ACL configuration page**

Figure is the IP extended ACL configuration page. The extended IP group is an extension of the standard IP rules. Control the packet forwarding via source IP, Destination IP, IP protocol type and service port.

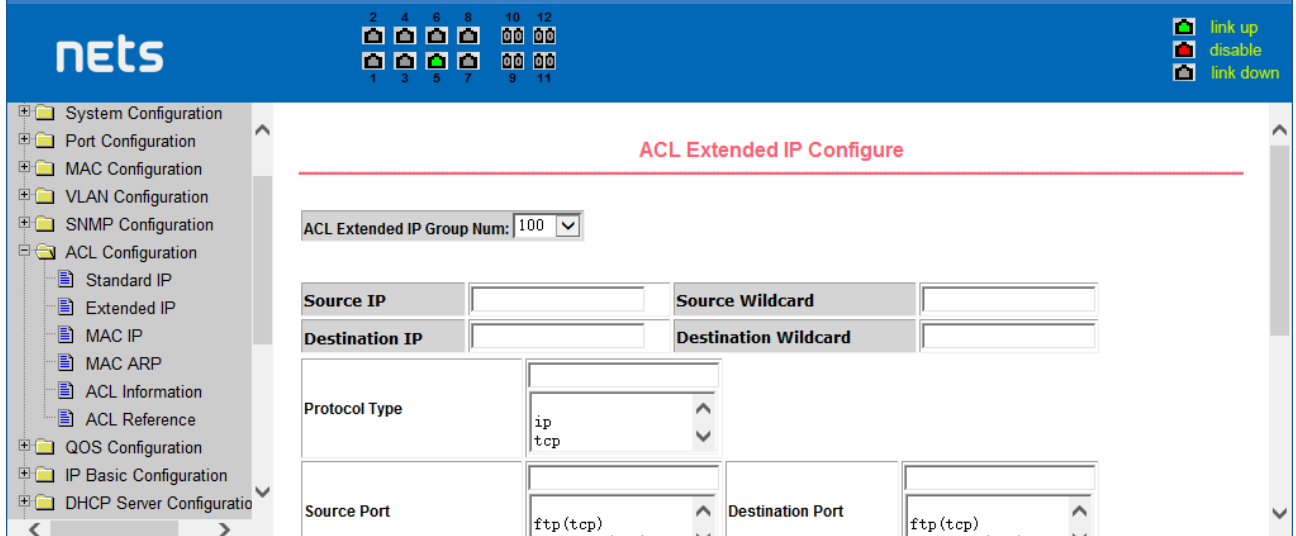

the IP Extended ACL configuration page

#### (**3**)**MAC IP ACL configuration page**

Figure is the MAC IP ACL configuration page. IP MAC group can be the IP packet source and destination MAC address and source and destination IP address control.

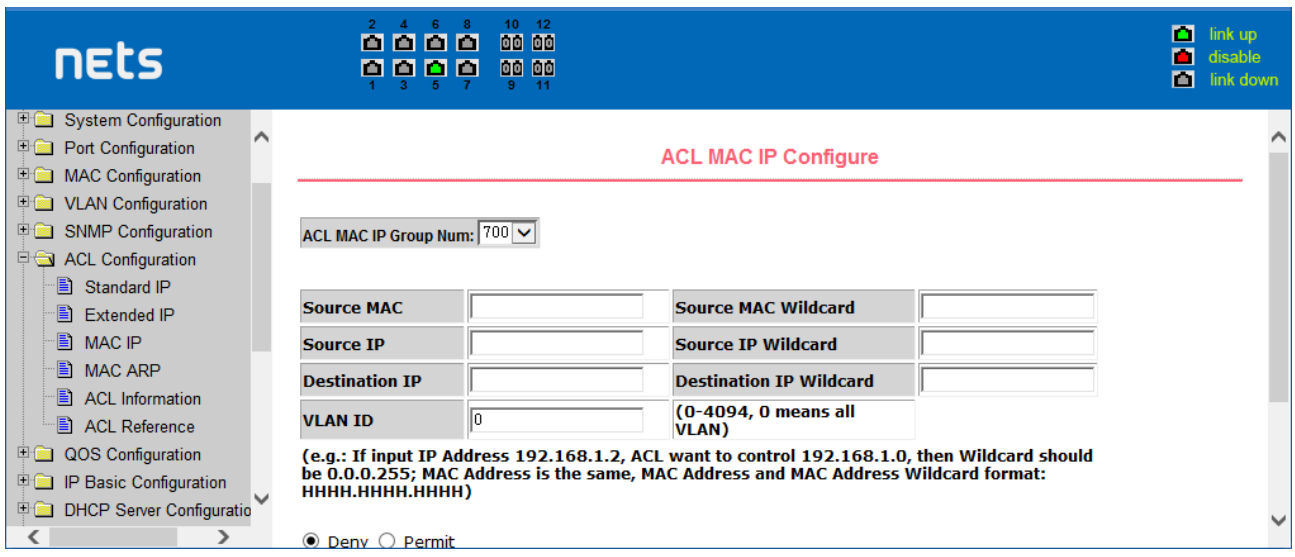

the IP Extended ACL configuration page

#### (**4**)**MAC ARP ACL configuration page**

Figure is the MAC ARP ACL configuration page. ARP group can be the type of the operation of the ARP packet, the sender MAC and the sender IP control.

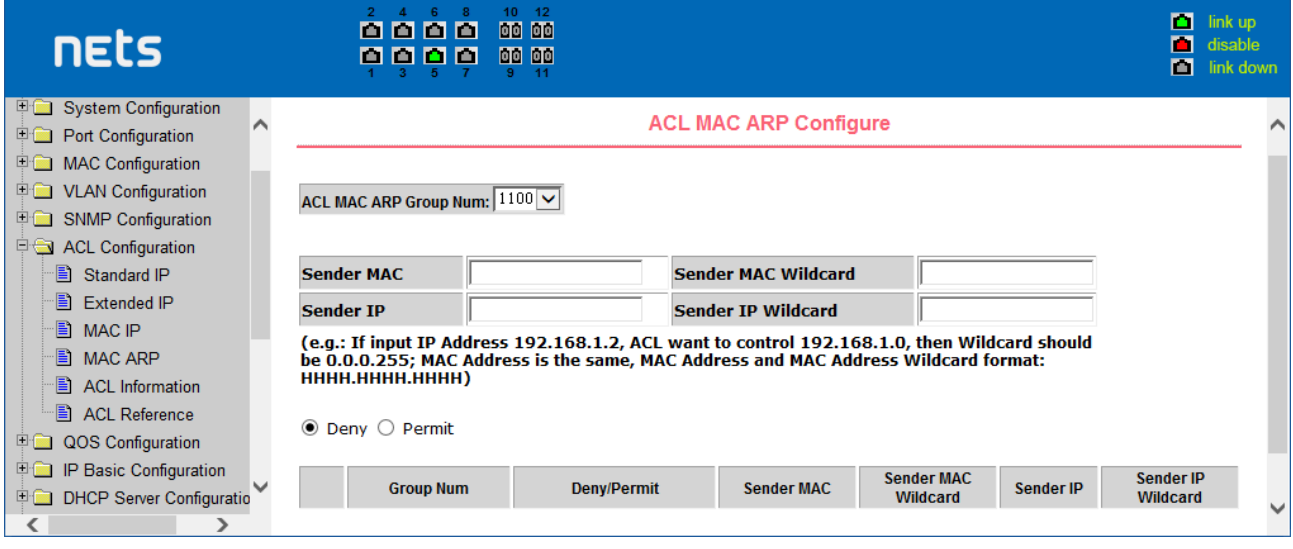

the IP Extended ACL configuration page

#### (**5**)**ACL information page**

Figure is the ACL information page, which displays the current ACL rules configured in all the Information.

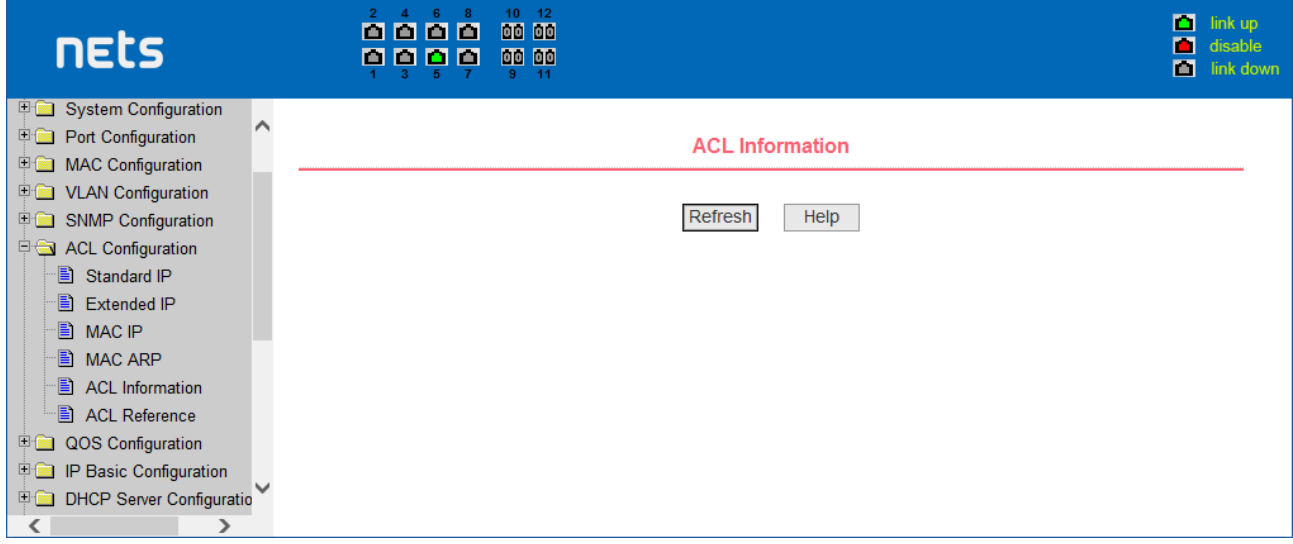

is the ACL information page

#### (**6**)**ACL configuration information page**

This shows the ACL configuration information page, which displays all the rules and references configured in the current ACL.

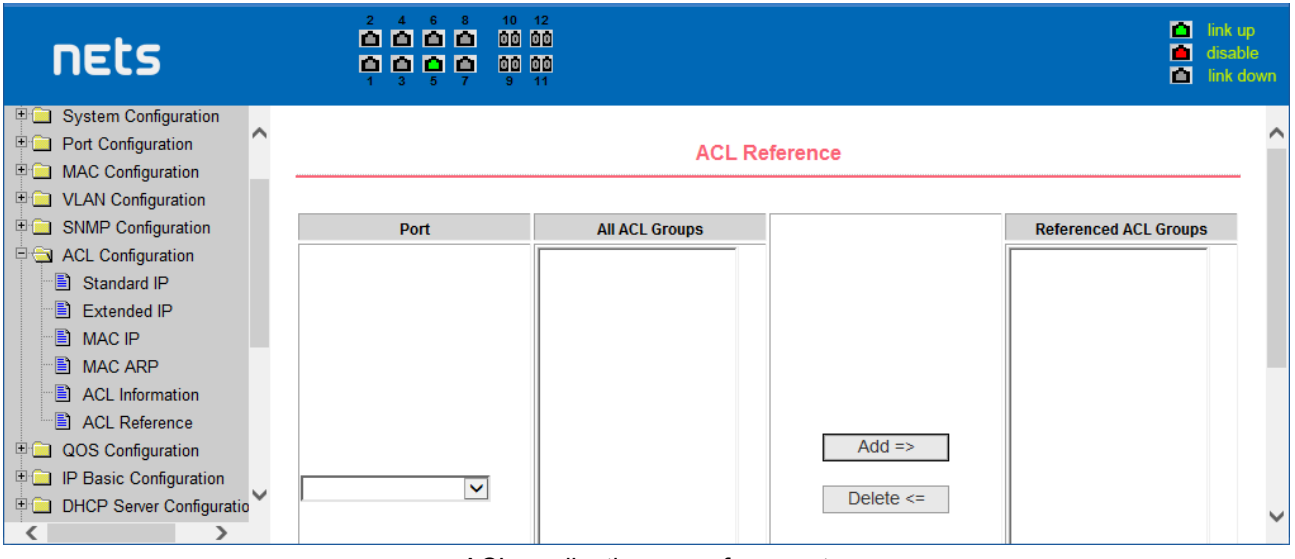

#### ACL application page for a port

## <span id="page-25-0"></span>**9. QoS Configuration**

## (**1**)**QoS Apply Configuration Page**

Figure is a QoS Apply configuration page.

| nets                                                                                                    | 10<br>12<br>0000<br>00 00<br>00 00<br>000<br>o۱<br>$-11$<br>9. |                                                                       |                      | п<br>link up<br>П<br>disable<br>m<br>link down |
|----------------------------------------------------------------------------------------------------|----------------------------------------------------------------|-----------------------------------------------------------------------|----------------------|------------------------------------------------|
| □ System Configuration<br>∧<br><b>Port Configuration</b><br><b>E MAC Configuration</b><br><b>ED VLAN Configuration</b> |                                                                | <b>QOS Apply</b>                                                      |                      |                                                |
| <b>DE SNMP Configuration</b><br><b>ED</b> ACL Configuration<br>QOS Configuration<br><b>图 QOS Apply</b>                 | QOS Type: NO QOS<br>⊻∣<br>Port:                                | $\boxed{\smile}$ User Priority: $\boxed{0\smile}$<br>Apply<br>Refresh |                      |                                                |
| QOS Schedule                                                                                                    | <b>Port Name</b>                                               | QOS Type                                                              | <b>User Priority</b> |                                                |
| <b>P IP</b> Basic Configuration                                                                                        | qe1/1                                                          | NO QOS                                                                | 0                    |                                                |
| <b>E DHCP Server Configuratio</b>                                                                                      | ge <sub>1/2</sub>                                              | NO QOS                                                                | 0                    |                                                |
| <b>E AAA Configuration</b>                                                                                             | ge 1/3                                                         | NO QOS                                                                | 0                    |                                                |
| <b>E</b> MSTP Configuration                                                                                            | ge 1/4                                                         | NO QOS                                                                | 0                    |                                                |
| <b>E GMP SNOOPING Config</b>                                                                                           | ge 1/5                                                         | NO QOS                                                                | 0                    |                                                |
| 中 <b>C</b> GMRP Configuration                                                                                          | ge 1/6                                                         | NO QOS                                                                | 0                    |                                                |
|                                                                                                    | $ne$ 1/7                                                       | NO OOS                                                                | $\Omega$             |                                                |

QoS Apply configuration page

#### (**2**)**QoS Schedule Configuration Page**

Figure is a QoS Schedule configuration page.

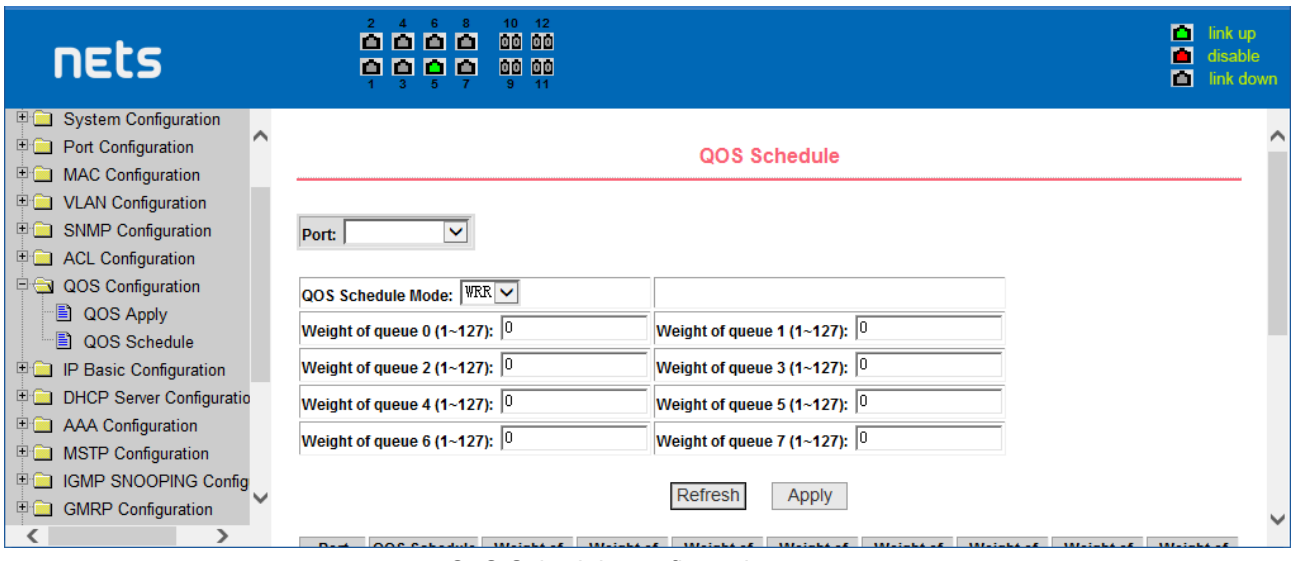

QoS Schedule configuration page

## <span id="page-26-0"></span>**10.IP Basic Configuration**

#### (**1**)**VLAN Interface Configuration Page**

Figure is a VLAN interface configuration page, users can configure the VLAN interface through this page, delete VLAN interfaces, configure the interface IP address, remove the interface IP address, and view interface information. VLAN already exists can only be set when the interface can only be configured on the interface set interface address.

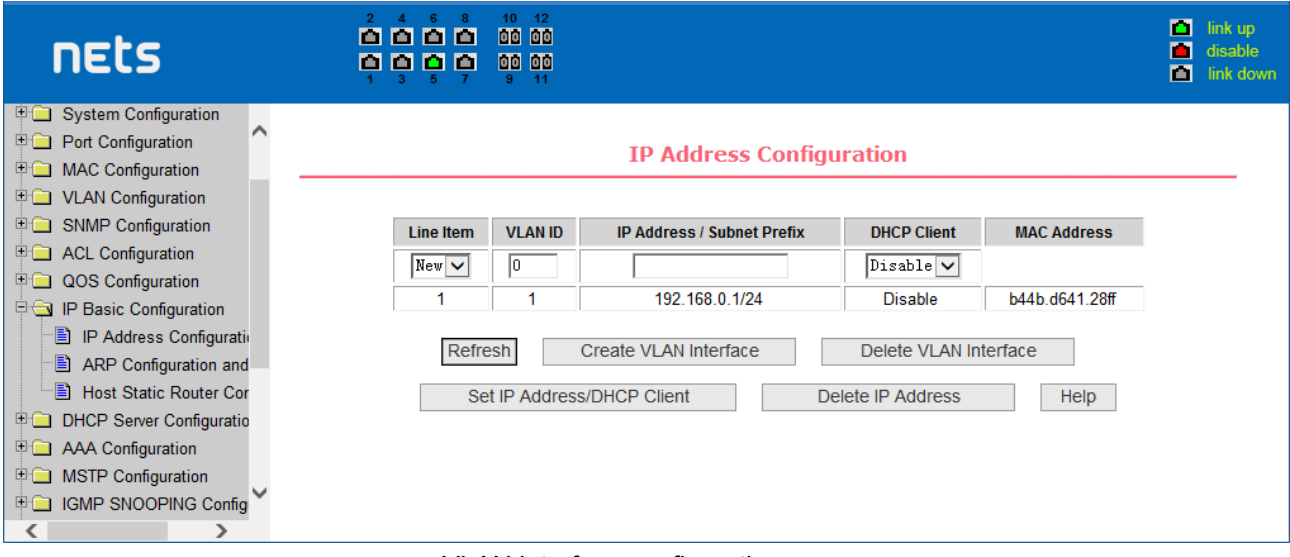

VLAN interface configuration page

Switch in the default have a VLAN1 interface, the interface can not be deleted. One can only configure a VLAN interface.

#### (**2**)**ARP configuration and display page**

Figure is the ARP configuration and display page, this page can display all of the information of the ARP table switch, while users can configure a static ARP entries on this page, delete ARP entries, and revised the dynamic ARP table entry to a static ARP table entry.

When a user configure a static ARP entry, the need to enter the IP address and MAC address, MAC address must be a unicast MAC address, and then click Add button.

When a user delete an ARP entry, you can choose to delete an IP-ARP table entry, remove a segment of the ARP table entry, delete all of the ARP table entry, delete all dynamic ARP table entries and delete all of the static ARP table entry. For the deletion of an IP-ARP table entries, or delete a segment of the ARP table entry required to enter in the input box, specify the IP address or IP network segment. Then click the Delete button

When dynamic ARP table entry was revised to a static ARP table entry, you can choose to a particular network segment or all of the dynamic ARP table entry was revised to a static ARP table entry. For the situation to a network segment is required in the input box, enter the specified network segment. And then click Apply button

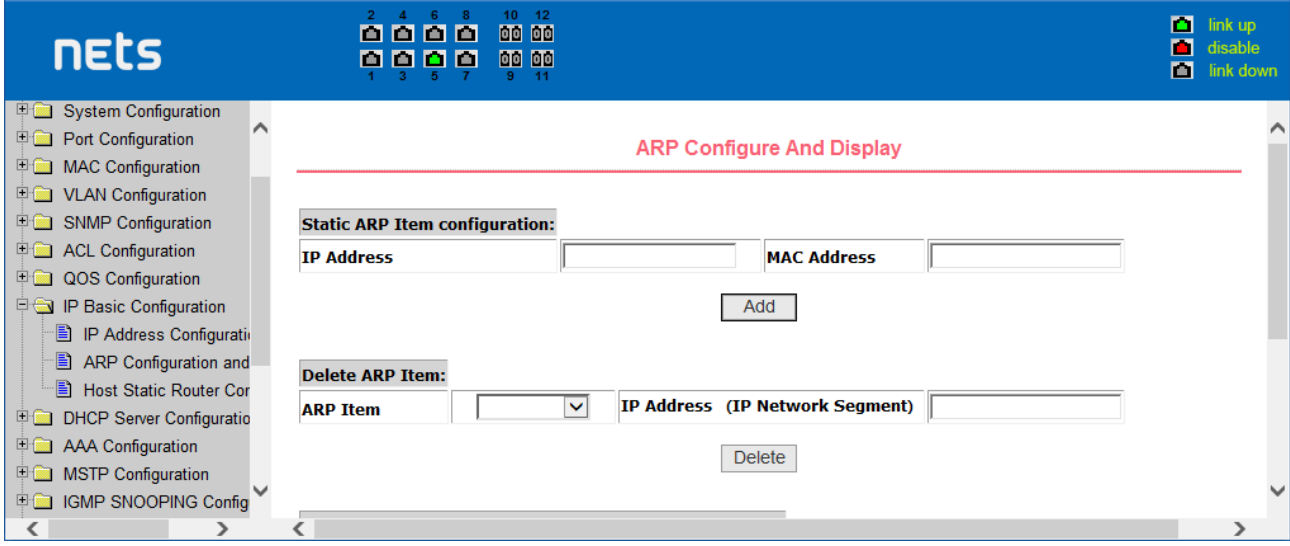

the ARP configuration and display page

#### (**3**)**Host Static Routing configuration page**

Figure is the host static route configuration page, the user can through this page to add, delete static routing switch hosts. By default, the switch is not configured to host a static route, the user can configure the default route through this page, that is the purpose of address / subnet prefix is 0.0.0.0 / 0 routing

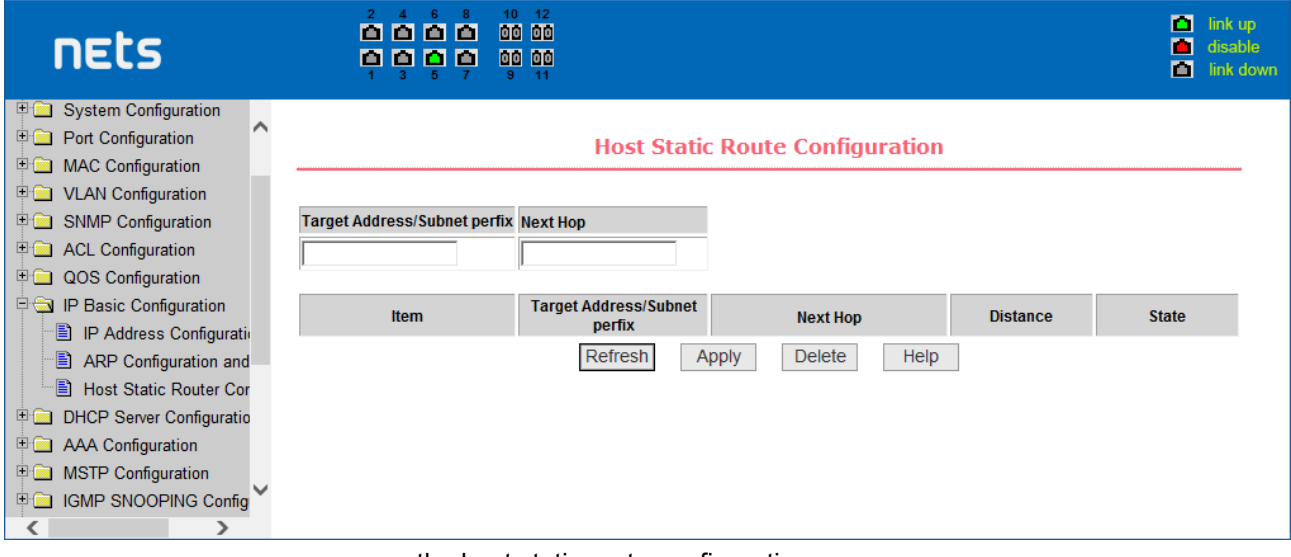

the host static route configuration page

## <span id="page-27-0"></span>**11.DHCP Server**

#### (**1**)**DHCP Server Global & Interface Configuration**

This page is used to configure DHCP server, including global and interface configuration.

**Global DHCP Server:** Enable or disable global dhcp server.

**Interface:** Select the layer 3 VLAN interface to be configured.

**DHCP Listen:** Enable or disable the DHCP listen feature of the specified interface.

**DHCP Server Information:** Display the DHCP server global and interface configuration information.

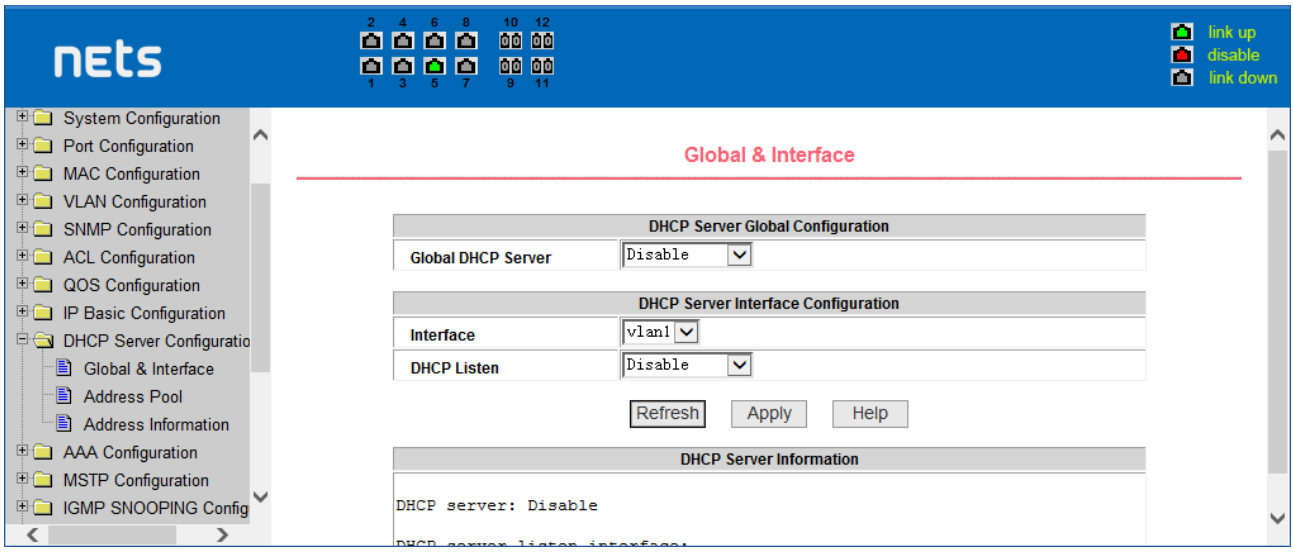

DHCP Server Information page

#### (**2**)**DHCP Server Address Pool Configuraiton**

This page is used to configure DHCP server address pool.

**Address Pool Name:** To be created Set the address pool name to be created, then click "Create" button. **Address Pool Name:** To be configured Select the address pool name to be configured.

**Address Range:** Set the range of IP addresses that can be assigned to DHCP clients in this address pool.

**Subnet Mask:** Set the subnet mask that this address pool can assign to DHCP clients.

**Default Router:** Set the default router that this address pool can assign to DHCP clients.

**DNS Server:** Set the IP addresses of the DNS server that this address pool can assign to DHCP clients. You can set the master and backup DNS server IP addresses.

**Lease Time:** Set the lease time that this address pool can assign to DHCP clients. You can set a limited lease time of days, hours and minutes or select infinite lease time.

**Exclude Address:** Set the exclude address range to not be assigned to DHCP clients. You can add or delete exclude address by clicking the two buttons.

**Option 82 Circuit ID:** Set the option 82 circuit id applicable to the address pool.

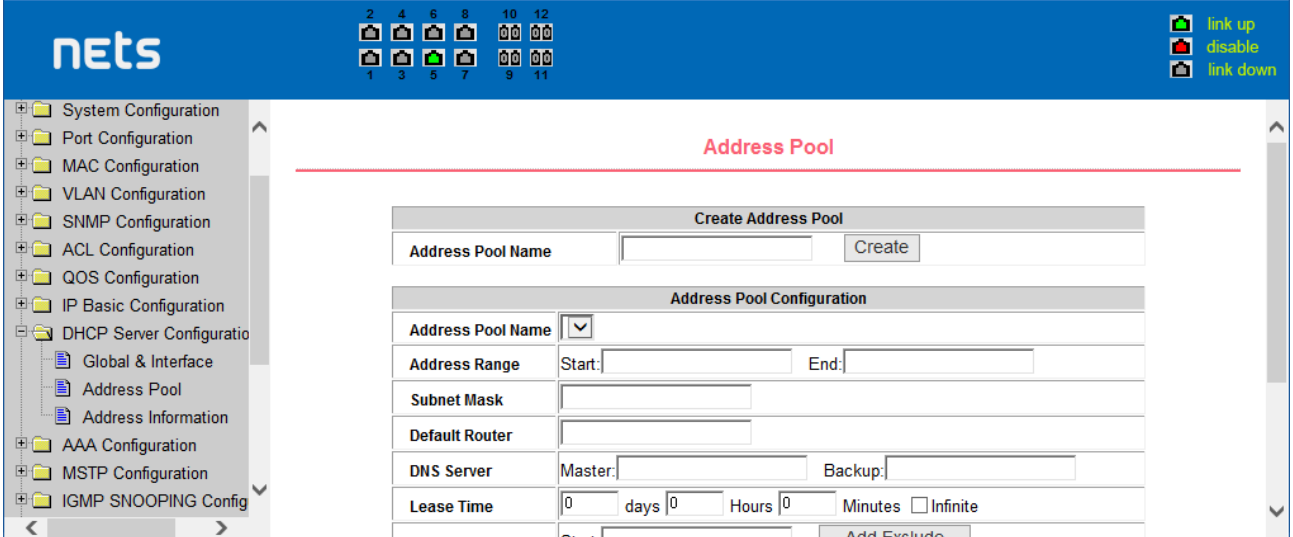

Address Pool configuration page

#### (**3**)**DHCP Server Address Information**

This page is used to display the IP address information being assigned or assigned to DHCP clients.

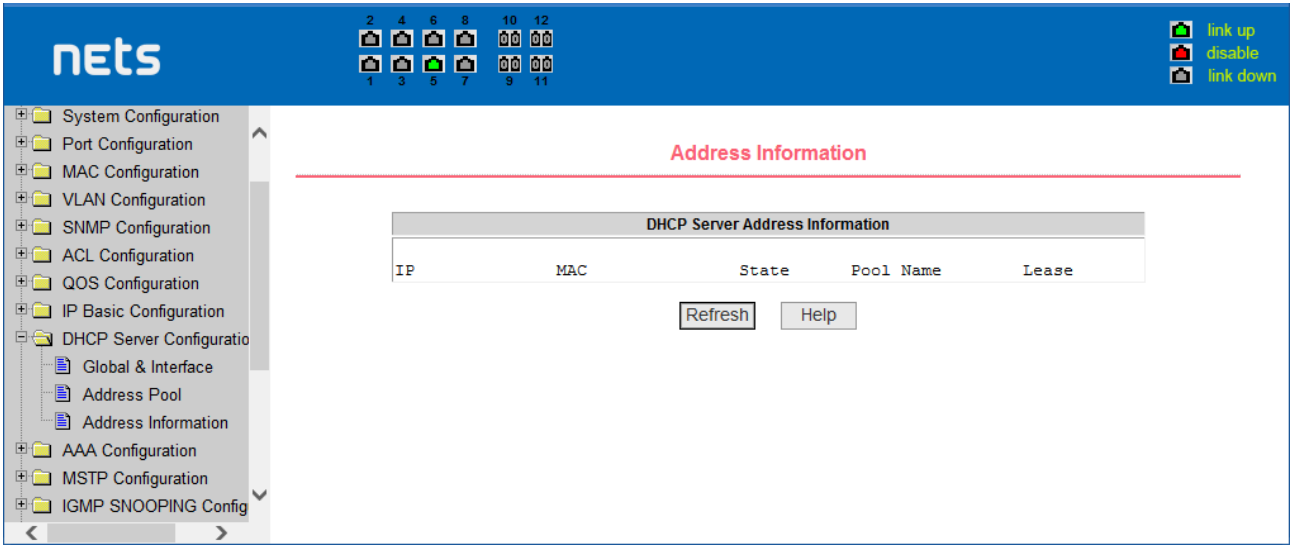

DHCP Server Address information page

## <span id="page-29-0"></span>**12.(AAA) configuration**

#### (**1**)**TACACS+ Configuration:**

TACACS+ protocol is the latest generation of TACACS. It uses TCP to ensure reliable delivery. The separation of authentication, authorization and accounting is a fundamental component of the design of TACACS+.

TACACS+ Gives the option to enable TACACS+<br>TACACS+ Server IP Gives the option to specify a TACACS TACACS+ Server IP Gives the option to specify a TACACS plus server IP address<br>Authentication Type The type of authentication supported: PAP (default) and CHAF Authentication Type The type of authentication supported: PAP (default) and CHAP<br>Shared Secret The secret key that is a Shared Secret between TACACS+ clie The secret key that is a Shared Secret between TACACS+ client and daemon

| nets                                                                                                    | 14<br>0000<br>00 00<br>0000<br>00 00<br>я<br>$-11$ |                                                                                                    | п<br>link up<br>П<br>disable<br>画<br>link down |
|----------------------------------------------------------------------------------------------------|----------------------------------------------------|----------------------------------------------------------------------------------------------------|------------------------------------------------|
| System Configuration<br><b>甲间 Port Configuration</b><br><b>E MAC Configuration</b>                                                                    |                                                    | <b>Tacacs+ Configuration</b>                                                                            |                                                |
| <b>甲■ VLAN Configuration</b><br><b>E SNMP Configuration</b><br><b>E Configuration</b><br><b>E QOS Configuration</b>                                   |                                                    | $disable$ $\vee$<br>Tacacs+<br> 0, 0, 0, 0 <br><b>Tacacs+ Server IP</b>                                 |                                                |
| <b>EDIP Basic Configuration</b><br><b>EDED DHCP Server Configuratio</b><br><b>E &amp; AAA Configuration</b>                                           |                                                    | $ pap  \vee  $<br><b>Authentication Type</b><br><b>Shared Secret</b><br><b>Help</b><br>Refresh<br>Apply |                                                |
| Tacacs+ Configuration<br>E.<br>Radius Configuration<br>B<br>E<br>802.1x Configuration<br>B<br>802.1x Port Configurati<br>Ð<br>802.1x User Auth-Inform |                                                    |                                                                                                    |                                                |
|                                                                                                    |                                                    |                                                                                                    |                                                |

TACACS+ Configuration page

#### (**2**)**Radius Configuration Page**

Figure is the Radius configuration page, users can configure with the Radius-related information, you can set information includes:

1. Be sure to set the Radius server's IP address before do the authentication and accounting in this field,

2. Optional Radius server IP address, if there is spare Radius server can set this field.

3. Authentication UDP port, the default value is 1812, the user generally do not need to modify this field.

4. whether to activate the , the default is to start, and when you do authentication and accounting in

general to start charging.

5. Accounting UDP port, the default value is 1813.

6.shared secret key is used to setting the shared encryption password between the switch and the Radius server, so be sure to set the authentication and accounting in this field, and with the same settings on the Radius server.

7. vendor-specific information, the users typically do not need to modify this field.

8. NAS ports, NAS port type, NAS type of service, these three values do not change in general.

9. whether to on or off the roaming feature of Radius.

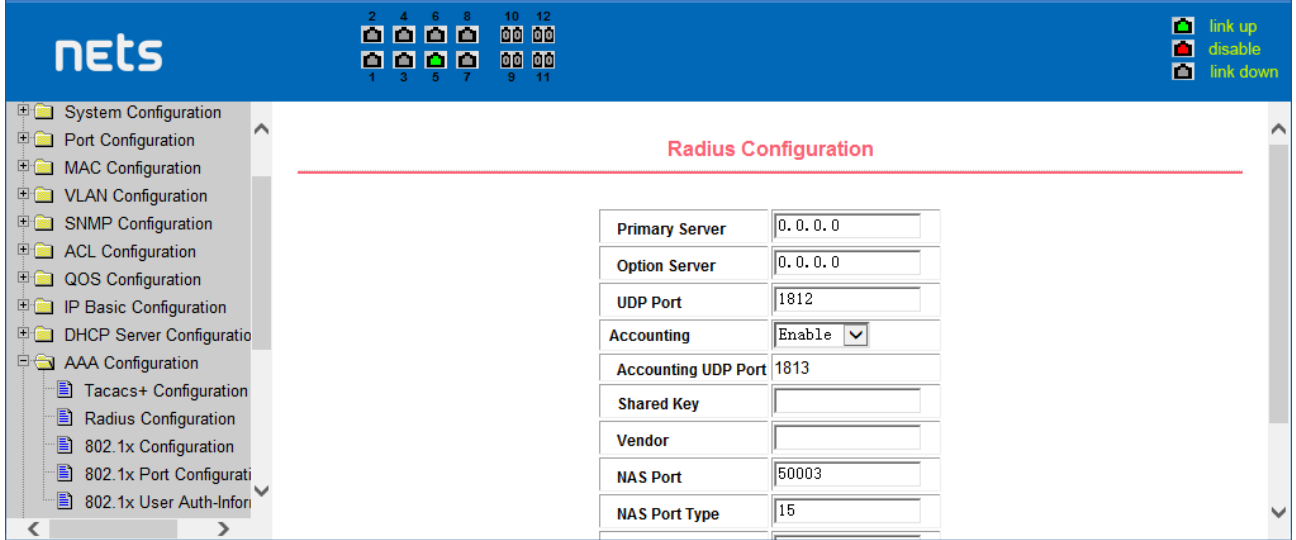

the Radius configuration page

#### (**3**)**802.1x Configuration Page**

Figure is the 802.1x configuration page, users can configure 802.1x related information on this page, including:

1. whether to activate the 802.1x protocol, when doing authentication and accounting must be to start 802.1x protocol.

2. switch is to adopt a common authentication method or the expansion of authentication.

3. whether to open re-authentication function, the default is not open .when you do authentication and accounting based on the actual circumstances. Open the re-authentication feature will make users more reliable when using the authentication and accounting, but it will slightly increase the network traffic.

4. Setting re-certification time interval, only to re-open the case of authentication to be valid, the default is 3600 seconds, when you do authentication and accounting based on the actual situation to set the value, but the value is not too small.

5. Quiet Period Timer, users typically do not need to modify this field.

6. Tx-Period Timer, users typically do not need to modify this field.

7. Server timeout timer, users typically do not need to modify this field.

8.supplicant timeout timer, users typically do not need to modify this field.

9. Max Request number, users generally do not need to modify this field.

10.showing Reauth Max size.

11. Client Version, the client version number.

12.Check Client, whether the certification passed then examine the client's regular flow of packets.

| nets                                 | 10 <sub>1</sub><br>12<br>2 <sup>1</sup><br>00 00<br>0000<br>00 00<br>0000<br>9.<br>11 |                                |                           |       | П<br>М | link up<br>disable<br>link down |
|--------------------------------------|---------------------------------------------------------------------------------------|--------------------------------|---------------------------|-------|--------|---------------------------------|
| <b>Explorer System Configuration</b> |                                                                                       |                                |                           |       |        |                                 |
| <b>甲间 Port Configuration</b>         |                                                                                       |                                | 802.1x Configuration      |       |        |                                 |
| <b>EMAC Configuration</b>            |                                                                                       |                                |                           |       |        |                                 |
| ULAN Configuration                   |                                                                                       |                                |                           |       |        |                                 |
| <b>E SNMP Configuration</b>          |                                                                                       | 802.1x                         | $Disable$ $\vee$          |       |        |                                 |
| <b>E ACL Configuration</b>           |                                                                                       | <b>Reauthentication</b>        | $Disable$ $\triangledown$ |       |        |                                 |
| <b>E QOS Configuration</b>           |                                                                                       |                                | 3600                      |       |        |                                 |
| IP Basic Configuration<br>甲露         |                                                                                       | <b>Reauthentication Period</b> |                           | (Sec) |        |                                 |
| <b>DHCP Server Configuratio</b>      |                                                                                       | <b>Quiet Period</b>            | 160                       | (Sec) |        |                                 |
| <b>DO AAA Configuration</b>          |                                                                                       | <b>Tx-Period</b>               | 30                        | (Sec) |        |                                 |
| B<br>Tacacs+ Configuration           |                                                                                       |                                | 10                        |       |        |                                 |
| B<br><b>Radius Configuration</b>     |                                                                                       | <b>Server timeout</b>          |                           | (Sec) |        |                                 |
| B<br>802.1x Configuration            |                                                                                       | supplicant timeout             | 30                        | (Sec) |        |                                 |
| B<br>802.1x Port Configurati         |                                                                                       | <b>Max Request</b>             | lз                        |       |        |                                 |
| 目<br>802.1x User Auth-Inform         |                                                                                       | <b>Reauth Max</b>              |                           |       |        |                                 |
|                                      |                                                                                       |                                |                           |       |        |                                 |

the 802.1x configuration page

#### (**3**)**802.1x port configuration page**

Figure is the 802.1x port configuration page, the user through this page to configeure the support 802.1x port mode and hosts of the largest, at the same time you can view each port 802.1x configuration. 802.1x port model includes four types: N / A State, Auto state, Force-authorized state and Force-unauthorized state. When a port needs to do 802.1x Authentication, need to set Auto state, if not do authentication to access the network, to set N / A state, the other two states are rarely used in practical applications

| <b>nets</b>                                                                                        | 10<br>12<br>$\mathcal{P}$<br>00 00<br>8888<br>00 00<br>000<br>n<br>$-11$ |                                  | П<br>П<br>М             | link up<br>disable<br>link down |
|----------------------------------------------------------------------------------------------------|--------------------------------------------------------------------------|----------------------------------|-------------------------|---------------------------------|
| <b>国</b> System Configuration<br><b>Port Configuration</b><br><b>EMAC Configuration</b>            |                                                                          | <b>802.1x Port Configuration</b> |                         |                                 |
| <b>DO VLAN Configuration</b><br><b>中国 SNMP Configuration</b><br><b>Example 2</b> ACL Configuration | <b>Port Num</b><br>v                                                     | <b>Port Mode</b><br>$\checkmark$ | <b>Support Host Num</b> |                                 |
| <b>DOS</b> Configuration<br><b>ED IP Basic Configuration</b>                                       | ge1/1<br>ge1/2                                                           | N/A<br>N/A                       | 256<br>256              |                                 |
| <b>DHCP Server Configuratio</b><br><b>DIGI AAA Configuration</b>                                   | ge 1/3<br>ge 1/4                                                         | N/A<br>N/A                       | 256<br>256              |                                 |
| Ð<br>Tacacs+ Configuration<br>B<br>Radius Configuration<br>B<br>802.1x Configuration               | ge 1/5<br>ge 1/6                                                         | N/A<br>N/A                       | 256<br>256              |                                 |
| B<br>802.1x Port Configurati<br>Ð<br>802.1x User Auth-Inform                                       | ge1/7<br>ge 1/8<br>ge 1/9                                                | N/A<br>N/A<br>N/A                | 256<br>256<br>256       |                                 |
|                                                                                                    | 440                                                                      | $\overline{111}$                 | ore                     |                                 |

the 802.1x port configuration page

Doing 802.1x authentication, port access, the default maximum host number is 100, the user can modify this field, the biggest support to the 100.

#### **(4) 802.1x user authentication information page**

Figure is a 802.1x user authentication information page, the user can see through this page, under a certain port access for all users of the state information,

| nets                                                                                                    |   | 2 <sup>1</sup><br>m<br>m | 10<br>6<br>$\mathbf{A}$<br>-8<br>000<br>o o<br>lo | 12<br>00 00<br>00 00<br>11 |          |                                                                       |       |                                                     | n<br>link up<br>disable<br>٠<br>П<br>link down |
|----------------------------------------------------------------------------------------------------|---|--------------------------|---------------------------------------------------|----------------------------|----------|-----------------------------------------------------------------------|-------|-----------------------------------------------------|------------------------------------------------|
| <b>System Configuration</b><br>甲酸<br><b>E</b> Port Configuration<br><b>国</b> MAC Configuration             | ∧ |                          |                                                   |                            |          | 802.1x User Auth-Information                                          |       |                                                     |                                                |
| <b>ED</b> VLAN Configuration<br>SNMP Configuration<br><b>English</b> ACL Configuration                     |   | Port:                    | $\checkmark$                                      | <b>Port Mode:</b>          |          | <b>Accepted Host Num: 0</b>                                           |       |                                                     |                                                |
| <b>DOS</b> Configuration<br>IP Basic Configuration<br>甲囊<br><b>E-Configuratio</b> DHCP Server Configuratio |   | User name                | <b>MAC Address</b>                                | <b>Request state</b>       | state    | <b>Applicant state Maching</b><br><b>Retry Request Num</b><br>Refresh | state | <b>Back-End state Maching</b><br><b>Request Num</b> | <b>Retry Request state</b><br>state            |
| <b>DO AAA Configuration</b><br>B<br>Tacacs+ Configuration                                                  |   |                          |                                                   |                            |          | Help                                                                  |       |                                                     |                                                |
| B<br>Radius Configuration<br>B<br>802.1x Configuration<br>E<br>802.1x Port Configurati                     |   |                          |                                                   |                            |          |                                                                       |       |                                                     |                                                |
| Ð<br>802.1x User Auth-Inforn                                                                               |   |                          | .                                                 | $\cdots$                   | $\cdots$ | $\cdot$ $\cdot$                                                       |       |                                                     |                                                |

802.1x user authentication information page

## <span id="page-32-0"></span>**13.Spanning Tree Protocol configuration**

## **(1) MSTP global configuration page**

Figure is the MSTP global configuration page, through which you can configure some MSTP related information, mainly including:

- Whether to enable MSTP.
- Configure the bridge priority. Devices with lower priority are more likely to be the root bridge.
- Enable BPDU filtering function on the port in the portfast bpdu-filter default state.
- Enable BPDU guard function on the port in the portfast bpdu-guard default state.
- Configure the forwarding delay.
- Configure the interval for sending MSTP Hello packets.
- The errdisable mechanism is started. When a port that starts a BPDU gurad receives a BPDU, it starts the errordisable timer. errordisable restarts this port after the configured timeout.
- **•** Configure errordisable timeout time.
- Configure the number of seconds the switch waits to receive spanning tree configuration information before triggering a reconfiguration.
- Configure the number of hops specified before a BPDU is dropped in a domain.
- Start or shut down and cisco compatible spanning tree protocol.

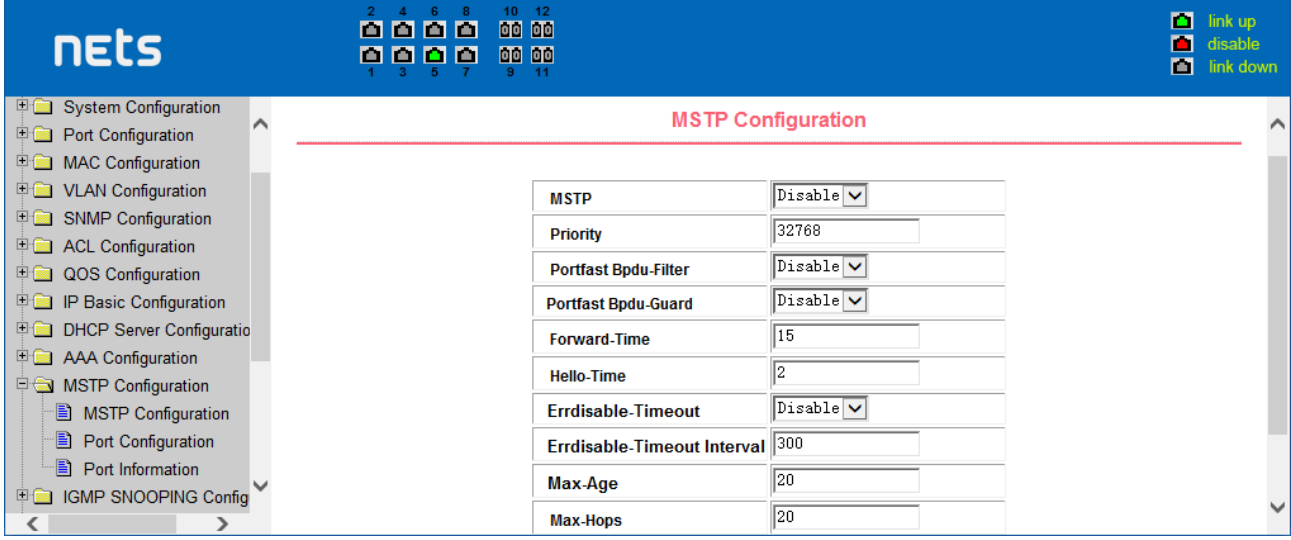

#### MSTP Global Configuration Page

#### **(2) MSTP port configuration page**

Figure is the MSTP global configuration page. Through this page, you can configure some MSTP related information, mainly including:

- Select the port to be configured.
- Configure a port as a portfast port to enable the port from the blocking state to the forwarding state, bypassing the listening and learning states.
- Open the BPDU filter on the selected port.
- Enable BPDU guard on the selected port.
- Enable the root guard function, and do not accept BPDU packets with a higher priority than the bridge. Specify the switch as the root switch.
- Configure the connection type. point-to-point: The type of connection is point-to-point, allowing fast transition of the port status. shared: Connection type is shared, does not allow rapid conversion of port status, to go through the calculation process of 802.1D to determine the status of the port.
- Configure the cist priority of the interface. Range 0-240, can only be a multiple of 16. The default is 128.
- Configure the cist path cost. Range 1-200000000. The default is 20000000. Lower path costs are more likely to be roots.
- Configure the type of protocol packets to be sent.

| nets                                                           |   | 12<br>6<br>10<br>$\mathcal{P}$<br>$\mathbf{A}$<br>8888<br>丽<br>00<br>00 00<br>000<br>n<br>9.<br>$-11$ |                             |                                 | ▣<br>п<br>n | link up<br>disable<br>link down |
|----------------------------------------------------------------|---|----------------------------------------------------------------------------------------------------|-----------------------------|---------------------------------|-------------|---------------------------------|
| <b>E</b> System Configuration<br><b>E</b> Port Configuration   | ⌒ |                                                                                                    |                             | <b>MSTP Port Configuration</b>  |             |                                 |
| <b>E MAC Configuration</b>                                     |   |                                                                                                    |                             |                                 |             |                                 |
| <b>D</b> VLAN Configuration                                    |   |                                                                                                    | Port                        | v                               |             |                                 |
| SNMP Configuration                                             |   |                                                                                                    | <b>Portfast</b>             | Disable $\vee$                  |             |                                 |
| <b>E ACL Configuration</b>                                     |   |                                                                                                    | <b>Portfast bpdu-filter</b> | Enable $\triangledown$          |             |                                 |
| <b>E QOS Configuration</b><br><b>ED IP Basic Configuration</b> |   |                                                                                                    | Portfast bpdu-quard         | Enable $\vert \mathbf{v} \vert$ |             |                                 |
| <b>ED DHCP Server Configuratio</b>                             |   |                                                                                                    | <b>Root Guard</b>           | Disable $\overline{\mathsf{v}}$ |             |                                 |
| <b>E AAA Configuration</b>                                     |   |                                                                                                    | Link-Type                   | Shared<br>$\checkmark$          |             |                                 |
| <b>DIGITY Configuration</b>                                    |   |                                                                                                    | <b>Priority</b>             | 10                              |             |                                 |
| 图 MSTP Configuration                                           |   |                                                                                                    |                             |                                 |             |                                 |
| H<br>Port Configuration                                        |   |                                                                                                    | <b>Path-Cost</b>            | In                              |             |                                 |
| Ð<br>Port Information                                          |   |                                                                                                    | <b>Force-Version</b>        | <b>STP</b><br>$\checkmark$      |             |                                 |
| <b>ED IGMP SNOOPING Config</b>                                 |   |                                                                                                    | Refresh                     | Apply                           |             |                                 |
|                                                                |   |                                                                                                    |                             |                                 |             |                                 |

MSTP Port Configuration Page

#### **(3) MSTP configuration information page**

Figure is the MSTP configuration information page, through which you can view some MSTP related information

| nets                               |   |        | 10 <sub>1</sub><br>12<br>$\mathbf{2}$<br>$\mathbf{A}$<br>-6<br>-8<br>00 00<br>000<br>o<br>00 00<br>п<br>m<br>o<br>œ<br>11 |                    |                   |                   |                                  |     |                           |                      | п<br>link up<br>П<br>disable<br>m<br>link down |   |
|------------------------------------|---|--------|----------------------------------------------------------------------------------------------------|--------------------|-------------------|-------------------|----------------------------------|-----|---------------------------|----------------------|------------------------------------------------|---|
| 国靈<br><b>System Configuration</b>  | ∧ |        |                                                                                                    |                    |                   |                   | <b>MSTP All Port Information</b> |     |                           |                      |                                                |   |
| <b>Editor</b> Port Configuration   |   |        |                                                                                                    |                    |                   |                   |                                  |     |                           |                      |                                                |   |
| 田窗<br><b>MAC Configuration</b>     |   |        |                                                                                                    |                    |                   |                   |                                  |     |                           |                      |                                                |   |
| <b>ED</b> VLAN Configuration       |   |        |                                                                                                    |                    |                   |                   |                                  |     |                           |                      |                                                |   |
| 国家<br><b>SNMP Configuration</b>    |   | Port   | <b>Postfast</b>                                                                                                    | <b>Bpdu-Filter</b> | <b>Bpdu-Guard</b> | <b>Root Guard</b> | Link-Type                        |     | <b>Priority Path-Cost</b> | <b>Force-Version</b> | <b>STP State</b>                               |   |
| <b>ACL Configuration</b><br>甲囊     |   | ge1/1  | <b>Disable</b>                                                                                                    | Default            | Default           | <b>Disable</b>    | Point-To-point                   | 128 | 20000                     | <b>MSTP</b>          | Discarding                                     |   |
| 甲露<br><b>QOS Configuration</b>     |   | ge1/2  | <b>Disable</b>                                                                                                    | Default            | Default           | <b>Disable</b>    | Point-To-point                   | 128 | 20000                     | <b>MSTP</b>          | <b>Discarding</b>                              |   |
| 回窗<br>IP Basic Configuration       |   | ge1/3  | Disable                                                                                                    | Default            | Default           | <b>Disable</b>    | Point-To-point                   | 128 | 20000                     | <b>MSTP</b>          | <b>Discarding</b>                              |   |
| <b>ED DHCP Server Configuratio</b> |   | ge 1/4 | <b>Disable</b>                                                                                                    | Default            | Default           | <b>Disable</b>    | Point-To-point                   | 128 | 20000                     | <b>MSTP</b>          | Discarding                                     |   |
| 日圖<br><b>AAA Configuration</b>     |   | ge 1/5 | <b>Disable</b>                                                                                                    | Default            | Default           | <b>Disable</b>    | Point-To-point                   | 128 | 20000                     | <b>MSTP</b>          | Forwarding                                     |   |
| <b>E</b> MSTP Configuration        |   | ge 1/6 | <b>Disable</b>                                                                                                    | Default            | Default           | <b>Disable</b>    | Point-To-point                   | 128 | 20000                     | <b>MSTP</b>          | Discarding                                     |   |
| E)<br><b>MSTP Configuration</b>    |   | ge1/7  | <b>Disable</b>                                                                                                    | Default            | Default           | <b>Disable</b>    | Point-To-point                   | 128 | 20000                     | <b>MSTP</b>          | Discarding                                     |   |
| B<br>Port Configuration            |   | ge 1/8 | Disable                                                                                                    | Default            | Default           | <b>Disable</b>    | Point-To-point                   | 128 | 20000                     | <b>MSTP</b>          | Discarding                                     |   |
| Ð<br>Port Information              |   | ge1/9  | Disable                                                                                                    | Default            | Default           | <b>Disable</b>    | Point-To-point                   | 128 | 20000                     | <b>MSTP</b>          | Discarding                                     |   |
| <b>IGMP SNOOPING Config</b><br>口圖  |   | ge1/10 | <b>Disable</b>                                                                                                    | Default            | Default           | <b>Disable</b>    | Point-To-point                   | 128 | 20000                     | <b>MSTP</b>          | Discarding                                     |   |
| ∢                                  |   | ae1/11 | <b>Disable</b>                                                                                                    | Default            | Default           | <b>Disable</b>    | Point-To-point                   | 128 | 20000                     | <b>MSTP</b>          | <b>Discarding</b>                              | v |

MSTP Configuration Information page

## <span id="page-34-0"></span>**14.IGMP SNOOPING configuration**

#### **(1) IGMP SNOOPING configuration page**

Figure is the IGMP SNOOPING configuration page, through which you can start IGMP SNOOPING.

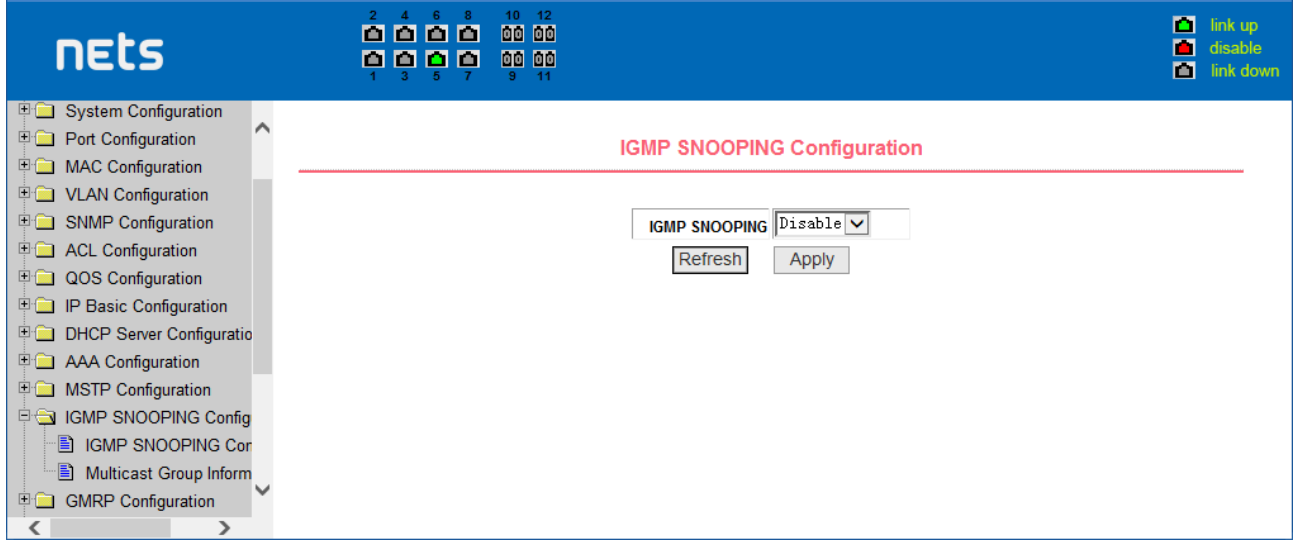

GMP SNOOPING configuration page

#### **(2) IGMP SNOOPING information page**

Figure is the IGMP SNOOPING information page, which allows users to view some information about IGMP SNOOPING.

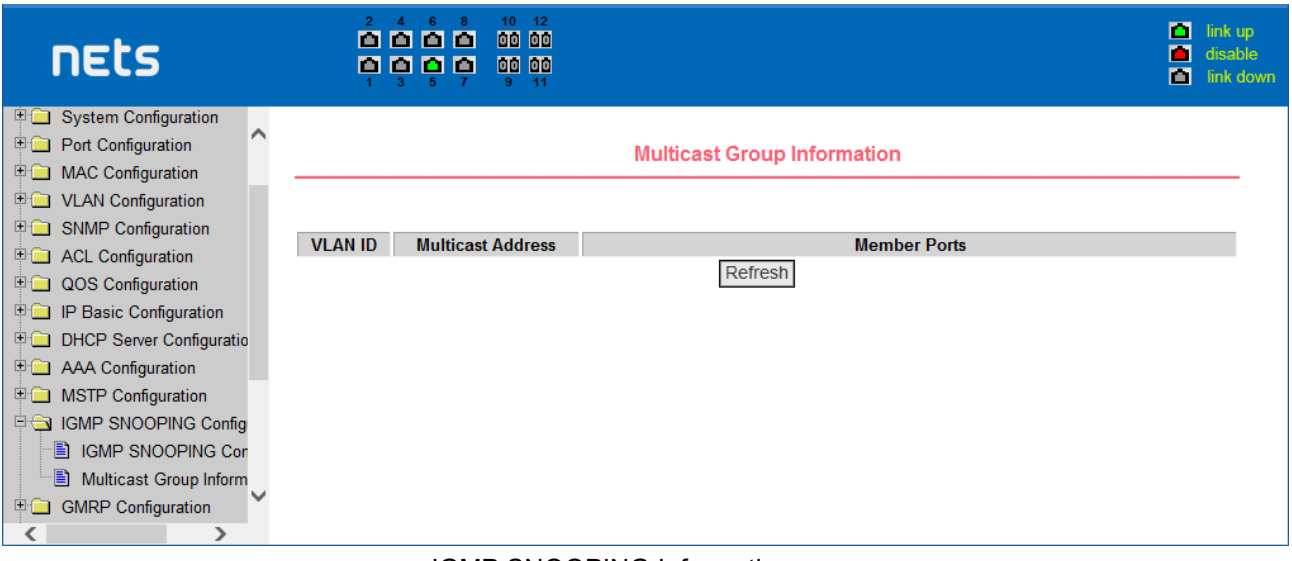

IGMP SNOOPING Information page

## <span id="page-35-0"></span>**15.GMRP configuration**

#### **(1) GMRP Global Configuration Page**

shows the GMRP global configuration page. Users can enable GMRP through this page.

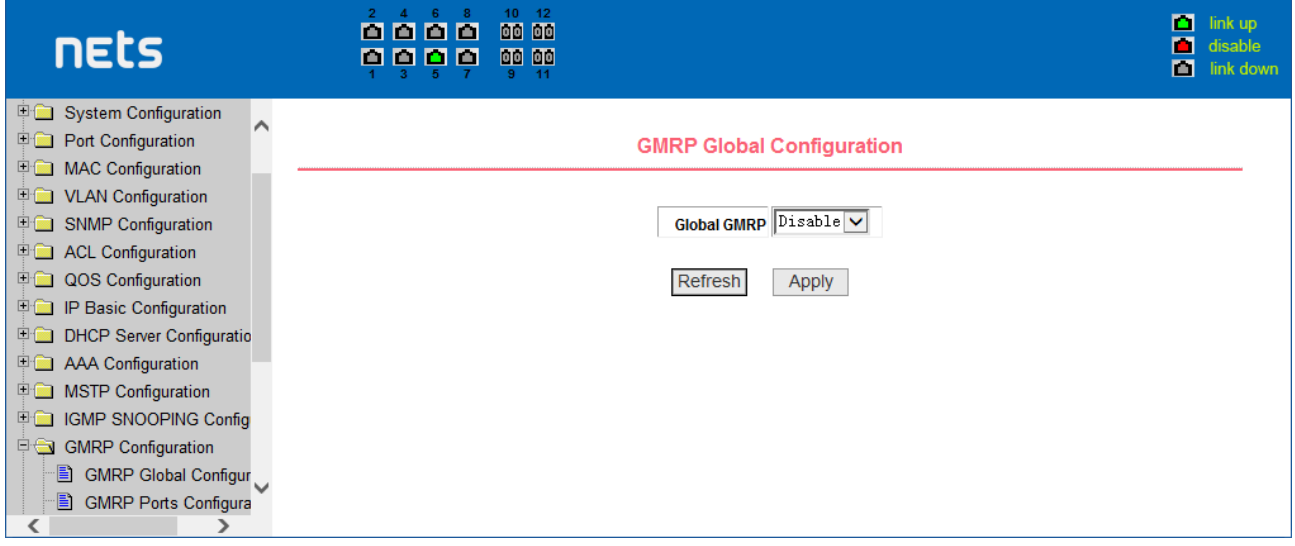

GMRP Global Configuration Page

#### **(2) GMRP port configuration page**

shows the GMRP port configuration page. You can use this page to enable the GMRP port and view the port information.

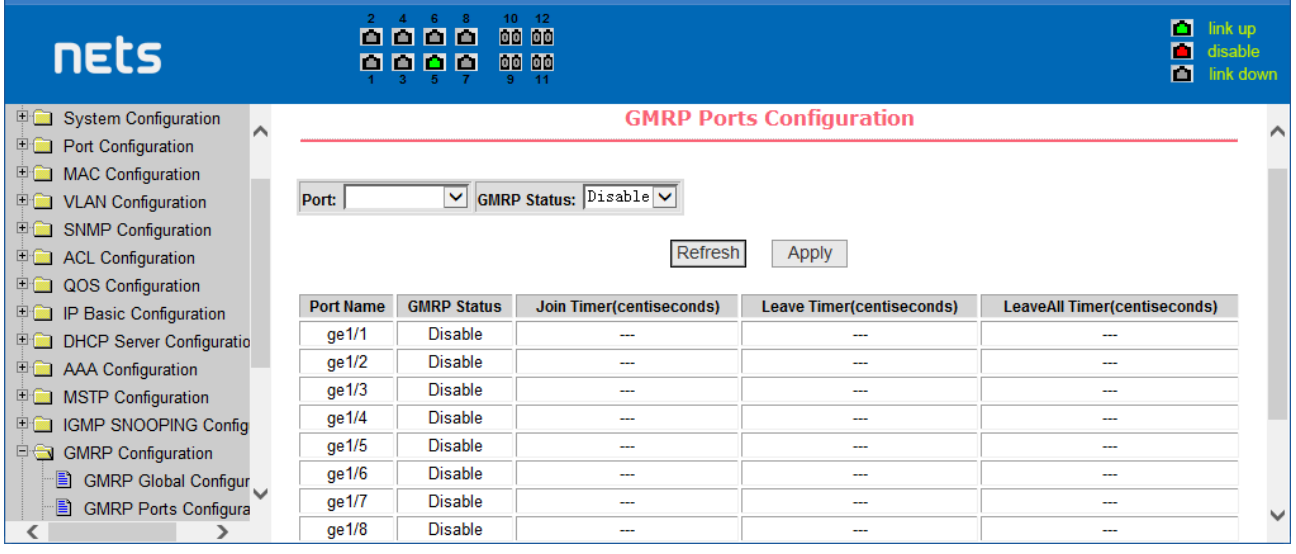

#### GMRP Port Configuration Page

#### **(3) GMRP state machine page**

Figure is the GMRP state machine page. Users can view the GMRP state machine information through this page.

| nets                              | 10<br>12<br>00 00<br>0000<br>0000<br>00 00 |                           |                       | п<br>link up<br>п<br>disable<br>ш<br>link down |
|-----------------------------------|--------------------------------------------|---------------------------|-----------------------|------------------------------------------------|
| 中国 QOS Configuration              |                                            |                           |                       |                                                |
| <b>ED IP Basic Configuration</b>  |                                            | <b>EAPS Configuration</b> |                       |                                                |
| <b>DHCP Server Configuratio</b>   |                                            |                           |                       |                                                |
| <b>E AAA Configuration</b>        |                                            |                           |                       |                                                |
| <b>E</b> MSTP Configuration       | <b>EAPS Ring ID</b>                        | $ 1 \rangle$              |                       |                                                |
| 甲 <b>国 IGMP SNOOPING Config</b>   | <b>Create Status</b>                       | <b>Not Created</b>        |                       |                                                |
| <b>E</b> GMRP Configuration       | Mode                                       | None<br>$\checkmark$      |                       |                                                |
| <b>EAPS Configuration</b>         | primary port                               | v                         |                       |                                                |
| <b>E</b> EAPS Configuration       |                                            | $\checkmark$              |                       |                                                |
| E EAPS Information                | secondary port                             |                           |                       |                                                |
| <b>E</b> RMON Configuration       | <b>Control VLAN</b>                        | lበ                        |                       |                                                |
| <b>English</b> Cluster Management | <b>Protected VLANs</b>                     |                           | Format: 2,4,6 or 3-10 |                                                |
| <b>ERPS</b> Configuration         | <b>Hello Time Interval</b>                 | 10                        |                       |                                                |
| <b>E LLDP Configuration</b>       |                                            |                           | s                     |                                                |
| 中国 Log Management                 | <b>Fail Time</b>                           | 10                        | s                     |                                                |
| ເ                                 | .                                          | Départe de                |                       |                                                |

is the GMRP state machine page

## <span id="page-36-0"></span>**16.EAPS configuration**

#### **(1) EAPS configuration page**

Figure is an EAPS configuration page, through which you can configure some EAPS related information, including:

- Select an EAPS ring number.
- Configure the operating node mode of an EAPS Domain.
- Configure Primary Port of EAPS Domain.
- Configure Secondary Port of EAPS Domain.
- Configure a control VLAN for EAPS Domain.
- Add one or more protected VLANs of the EAPS Domain.
- Configure an EAPS Domain to periodically send HEALTH packets. Hello-timer must be less than fail-time.
- Set the fail-period timer of one EAPS domain to expire.
- Enable or disable compatibility with Extreme devices.

#### Whether to enable

| nets                               | $10 \quad 12$<br>$\blacktriangle$<br>$\mathcal{P}$<br>0000<br>00 00<br>0000<br>00 00<br>-9.<br>-11 |                           |                       | o.<br>link up<br>п<br>disable<br>м<br>link down |
|------------------------------------|----------------------------------------------------------------------------------------------------|---------------------------|-----------------------|-------------------------------------------------|
| <b>DOS</b> Configuration           |                                                                                                    |                           |                       |                                                 |
| 中 <b>国</b> IP Basic Configuration  |                                                                                                    | <b>EAPS Configuration</b> |                       |                                                 |
| <b>ED DHCP Server Configuratio</b> |                                                                                                    |                           |                       |                                                 |
| <b>E AAA Configuration</b>         |                                                                                                    |                           |                       |                                                 |
| <b>E</b> MSTP Configuration        | $ 1 \rangle$<br><b>EAPS Ring ID</b>                                                                |                           |                       |                                                 |
| 甲 <b>国 IGMP SNOOPING Config</b>    | <b>Create Status</b>                                                                               | <b>Not Created</b>        |                       |                                                 |
| GMRP Configuration                 | None<br>Mode                                                                                       | $\checkmark$              |                       |                                                 |
| <b>EAPS</b> Configuration          | primary port                                                                                       | $\checkmark$              |                       |                                                 |
| <b>E</b> EAPS Configuration        |                                                                                                    | $\checkmark$              |                       |                                                 |
| E EAPS Information                 | secondary port                                                                                     |                           |                       |                                                 |
| <b>E</b> RMON Configuration        | 10<br><b>Control VLAN</b>                                                                          |                           |                       |                                                 |
| <b>English</b> Cluster Management  | <b>Protected VLANs</b>                                                                             |                           | Format: 2,4,6 or 3-10 |                                                 |
| <b>ExpS</b> Configuration          | 10<br><b>Hello Time Interval</b>                                                                   |                           |                       |                                                 |
| <b>ED LLDP Configuration</b>       |                                                                                                    |                           | s                     |                                                 |
| <b>English</b> Log Management      | 10<br><b>Fail Time</b>                                                                             |                           | s                     |                                                 |
|                                    | <b>Detailed</b>                                                                                    | Dischle W                 |                       |                                                 |

EAPS Configuration Page

#### **(2) EAPS information page**

Figure is an EAPS information page, through which users can view some EAPS related information.

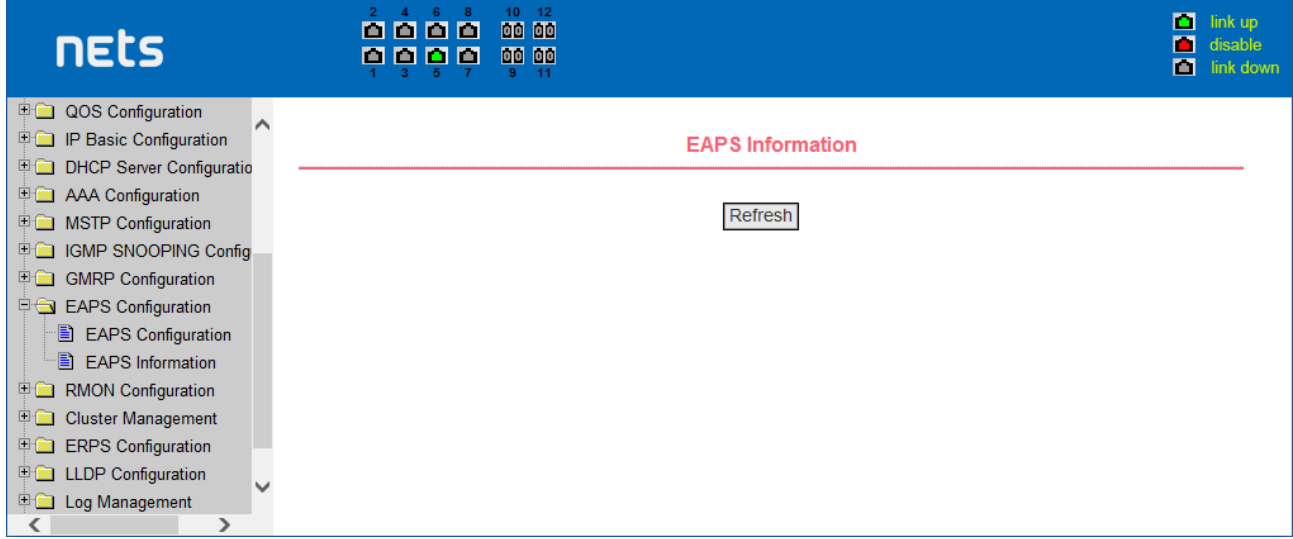

#### EAPS information page

## <span id="page-37-0"></span>**17.RMON configuration**

#### **(1) RMON statistics group configuration page**

shows the RMON statistics group configuration page. You can use this page to configure the RMON statistics group. Select a port from the drop-down list to view/configure the RMON statistics group configuration for this port. When not configured, the index number is 0, fill in the correct index number (range 1 to 100), the owner is optional, you can configure RMON statistics group for the port. The statistics table shows the port statistics from the successful configuration.

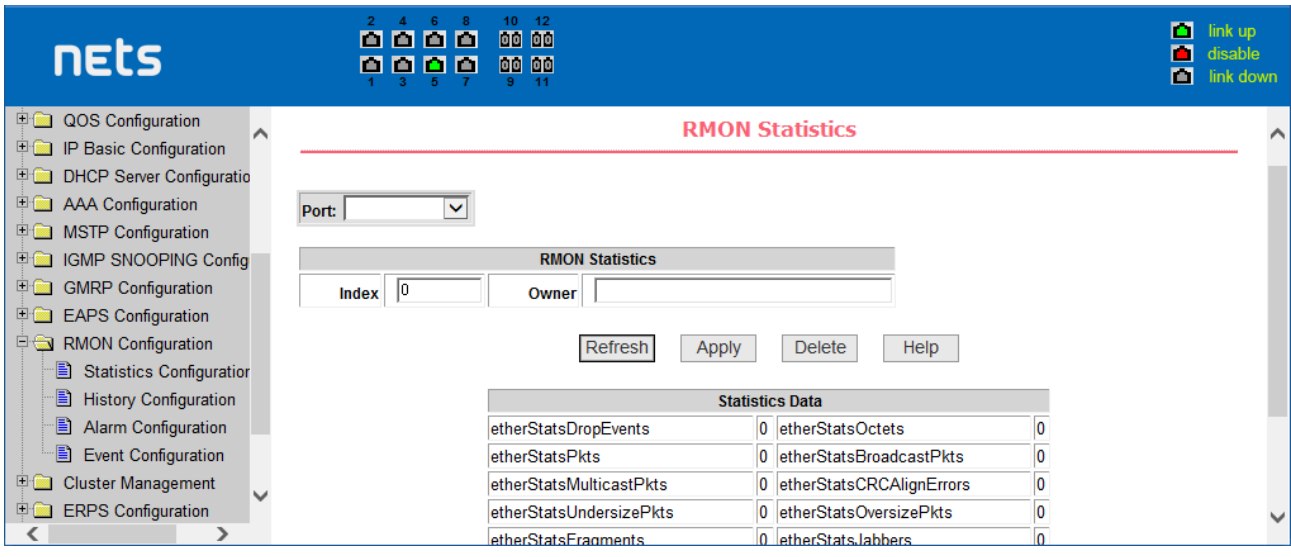

RMON statistics group configuration page

#### **(2) RMON history group configuration page**

shows the RMON history group configuration page. You can configure the RMON history group through this page. Select a port from the drop-down list to view/configure the RMON history group configuration for this port. When not configured, the index number is 0, fill in the correct index number (range is 1 to 100), interval, request Buckets, the owner is optional, you can configure the RMON history group for the port. Interval refers to the time interval in seconds that the data is collected. The range is 1-3600. The bucket is the allocated storage size and it indicates how many records are stored. The range is 1-100. The statistics table shows historical data that has been collected since the configuration was successful.

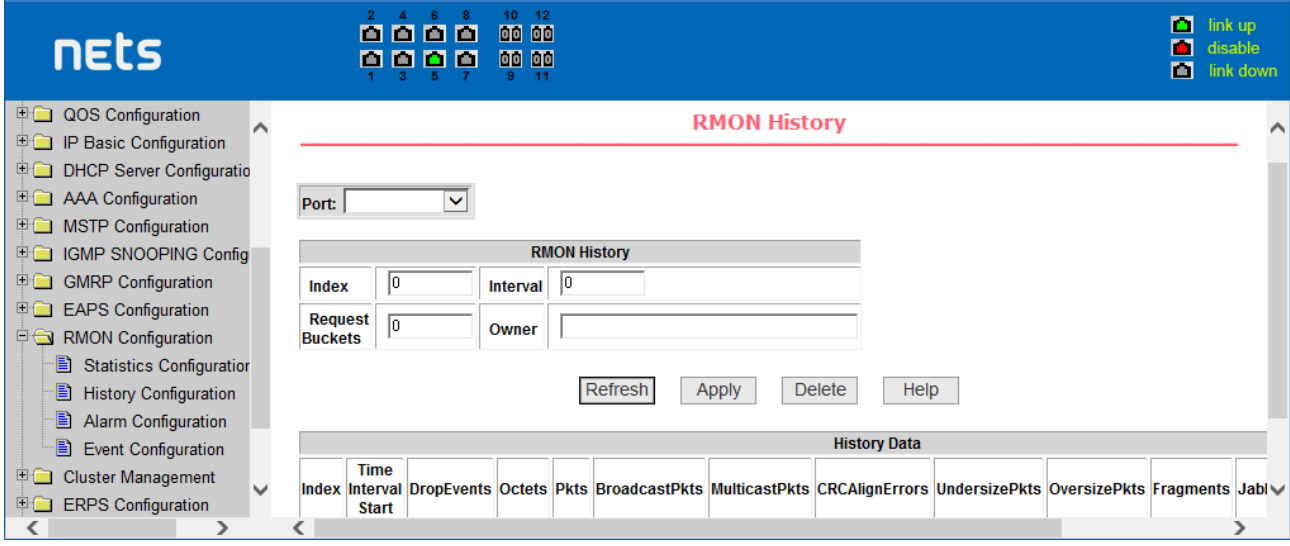

RMON history group configuration page

#### **(3) RMON alarm group configuration page**

shows the RMON alarm group configuration page. You can use this page to create or modify an RMON alarm group. Select a configured alarm group from the drop-down list to view/configure its information. Select New to create it. The index number range is from 1 to 60, and the interval range is from 1 to 3600. In seconds, the monitoring object must fill in the MIB node. The comparison method can choose absolute (absolute value) or delta (change amount). In addition, the upper and lower limit valves must be filled in. Value, event index, owner is optional. The alarm value is read-only and shows the sampled value when the alarm was last issued. The event index refers to the index number of the RMON event group and must be configured in advance.

| nets                                                                                                    | 2 <sup>1</sup><br>6<br>8000<br>o o<br>n<br>٠ı | 10 <sub>1</sub><br>12<br>00 00<br>00 00<br>9<br>$-11$ |                                                    |                                   |                                        |                                                 | П<br>п<br>М                                                                       | link up<br>disable<br>link down |
|----------------------------------------------------------------------------------------------------|-----------------------------------------------|-------------------------------------------------------|----------------------------------------------------|-----------------------------------|----------------------------------------|-------------------------------------------------|-----------------------------------------------------------------------------------|---------------------------------|
| 国会<br><b>QOS Configuration</b><br>∧<br>日露<br>IP Basic Configuration<br><b>E DHCP Server Configuratio</b>              |                                               |                                                       | <b>RMON Alarm</b>                                  |                                   |                                        |                                                 |                                                                                   |                                 |
| <b>ED AAA Configuration</b><br><b>ED MSTP Configuration</b><br><b>E GMP SNOOPING Config</b>                           | Index Interval<br><b>Sequence</b>             |                                                       | <b>Variable</b>                                    | <b>Sample Type</b>                | <b>Alarm</b><br><b>Rising</b><br>Value | <b>Falling</b><br><b>Threshold Threshold</b>    | <b>Rising</b><br>Falling<br>Event<br><b>Event</b><br><b>Index</b><br><b>Index</b> |                                 |
| <b>ED GMRP Configuration</b><br><b>Explorer EAPS Configuration</b><br><b>E-S RMON Configuration</b>                   | $\vert$ New $\vert\bm{\vee}$<br>10<br>10      | Refresh                                               | Apply                                              | absolute v<br><b>Delete</b>       | 0<br>10<br>Help                        |                                                 | 10                                                                                |                                 |
| Ð<br><b>Statistics Configuration</b><br>B<br><b>History Configuration</b><br>B<br><b>Alarm Configuration</b>          | Sequence Index<br>Interval                    | Variable                                              | <b>Sample</b><br><b>Alarm Value</b><br><b>Type</b> | <b>Rising</b><br><b>Threshold</b> | <b>Falling</b><br><b>Threshold</b>     | <b>Rising</b><br><b>Event Index Event Index</b> | <b>Falling</b>                                                                    | Owner                           |
| Ð<br><b>Event Configuration</b><br>甲囊<br><b>Cluster Management</b><br>$\checkmark$<br><b>ERPS Configuration</b><br>田園 |                                               |                                                       |                                                    |                                   |                                        |                                                 |                                                                                   |                                 |
| ⋗                                                                                                    | ເ                                             |                                                       |                                                    |                                   |                                        |                                                 |                                                                                   | ⋗                               |

RMON alarm group configuration page

#### **(4) RMON event group configuration page**

Figure is the RMON event group configuration page. Users can create or modify RMON event groups through this page. Select a configured event group from the drop-down list to view/configure its information. Select New to create it. The index number range is from 1 to 60. The description is a character string. Actions can select none (no operation), log (log), snmp-trap (trap trap) or log-and-trap (log and Trap alarm), Community names do not work in this device, owners are optional. The last send time is read-only, showing the last time the event was sent.

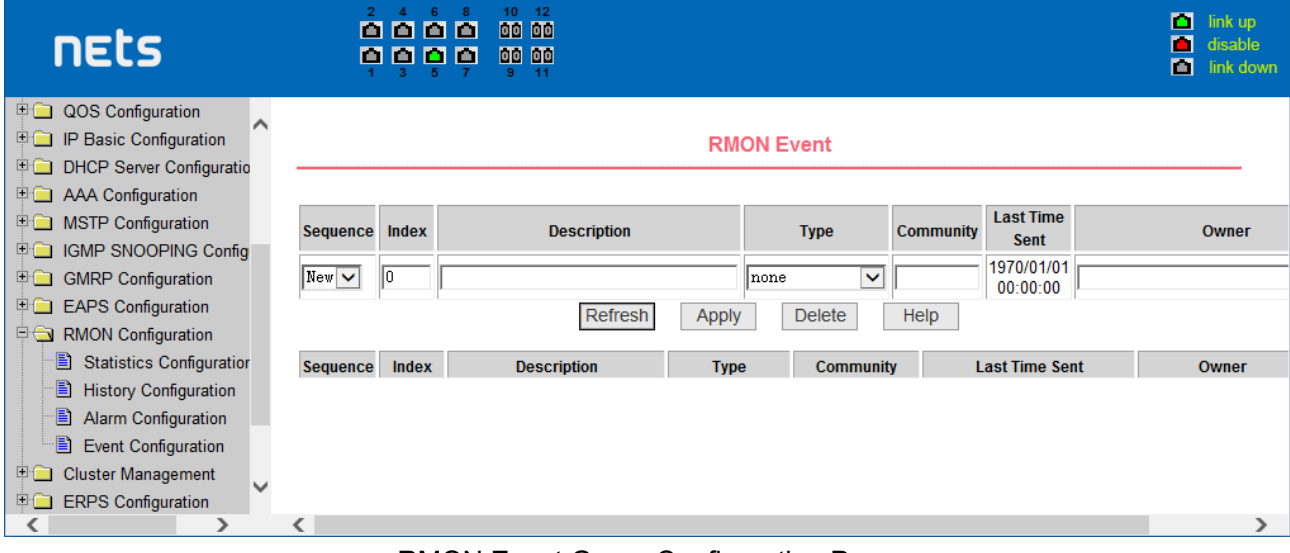

RMON Event Group Configuration Page

## <span id="page-39-0"></span>**18.Cluster configuration**

#### **(1) NDP configuration page**

shows the NDP configuration page. You can use this page to configure NDP. The configurable information includes: selecting the port, enabling the NDP function of the port, enabling the global NDP function, the interval for sending NDP packets, and the aging time of the NDP packets on the receiving device.

For port selection, you can select the port as required and enable the port NDP function. For NDP to operate normally, both global and port NDP must be enabled at the same time.

Set the aging time of the NDP packets sent by the local device to the receiving device. The valid time range is 1-4096 seconds. The default value is 180 seconds.

Set the interval for sending NDP packets. The valid time range is 1-4096 seconds and the default is 60 seconds.

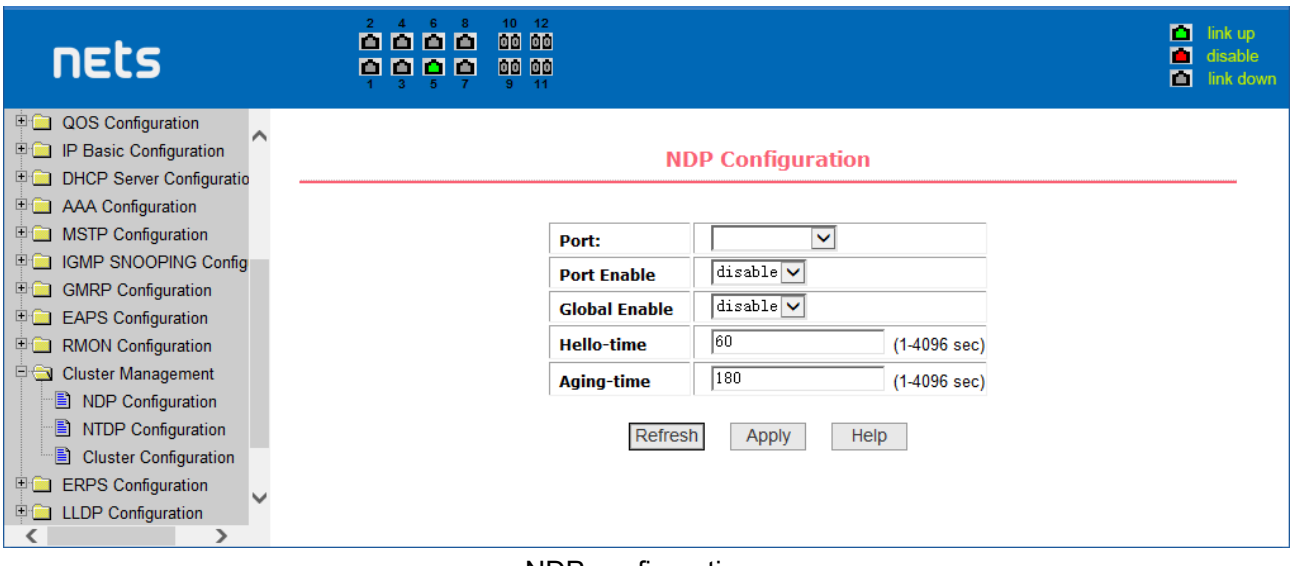

NDP configuration page

#### **(2) NTDP configuration page**

shows the NTDP configuration page. You can use this page to configure NTDP. The information that can be set includes: selecting the port, enabling the NTDP function of the port, enabling the global NTDP function, the range of the topology collection, the time interval of collecting the regular topology, the delay time of the first port forwarding the packet, and the forwarding of the packet by other ports. delay.

For port selection, you can select the port as required and enable the NTDP function on the port. For NTDP to operate normally, both global and port NTDP must be enabled.

The range of topology collection is configured. The valid range is 1-6. In the default configuration, the maximum number of hops from the most distant device to the topology collection device is 3.

Set the interval for collecting the topology collection. The valid range is 0-65535 minutes. The default configuration is 1 minute.

Set the delay for forwarding packets on the first port. The valid range is 1-1000 milliseconds. The default value is 200 milliseconds.

Sets the delay for forwarding packets on the first port. The valid range is 1 to 100 milliseconds. The default value is 20 milliseconds.

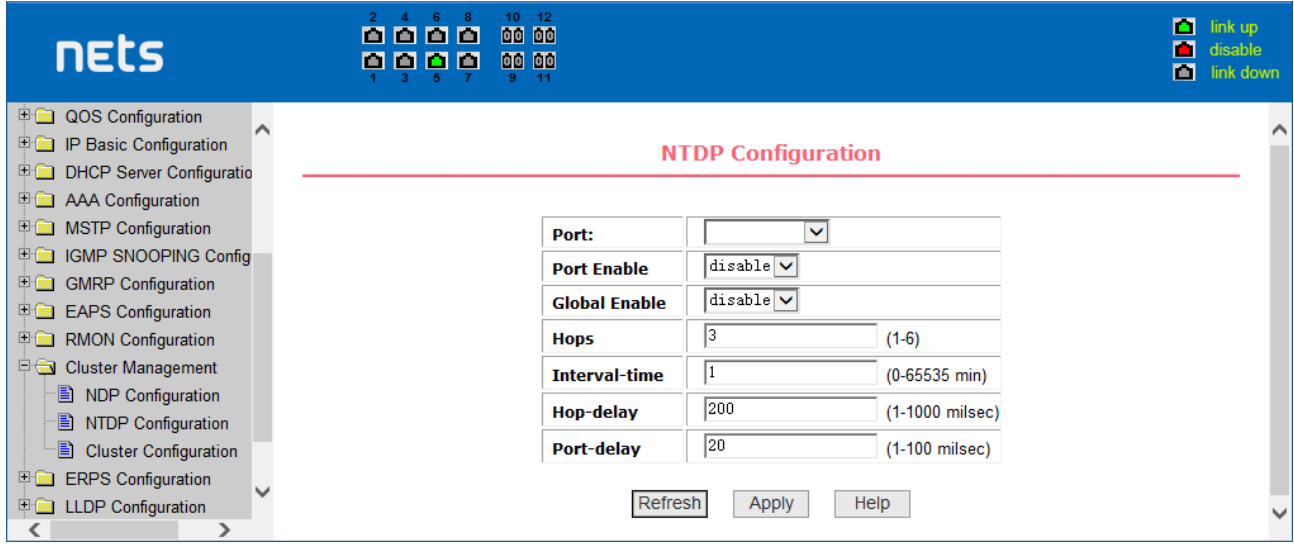

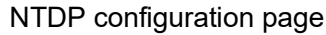

## **(3) Cluster Configuration Page**

Figure is the cluster configuration page. Users can configure the cluster and view the cluster member table through this page. The information that can be set includes: enabling the cluster function, configuring the management VLAN, the address pool of the cluster, the interval for sending handshake packets, the effective retention time of the device, the name of the cluster, the way to join the cluster, and deleting the cluster.

To enable the cluster function, you must enable the cluster function before the cluster function can run normally.

Configure a management VLAN. The valid range is 1-4094. The default configuration is vlan1.

Configure a private IP address range for member devices in the cluster. The valid range of ip addresses is 0.0.0.0 to 255.255.255.255. The valid range of the mask length is 0 to 32.

Set the interval for sending handshake packets. The valid range is 1-255 seconds. The default is 10 seconds.

Configure the device's effective retention time. The valid range is 1-255 seconds and the default is 60 seconds.

To set up a cluster, you need to configure the cluster name and choose to join the cluster. There are manual and automatic joining methods. After establishing a cluster, you can automatically switch to manual, but you cannot manually switch to automatic. Manual mode can change the cluster name.

After a cluster is established, member devices and candidate devices can be viewed in the cluster member table. You can delete member devices or add candidate devices to member devices according to roles.

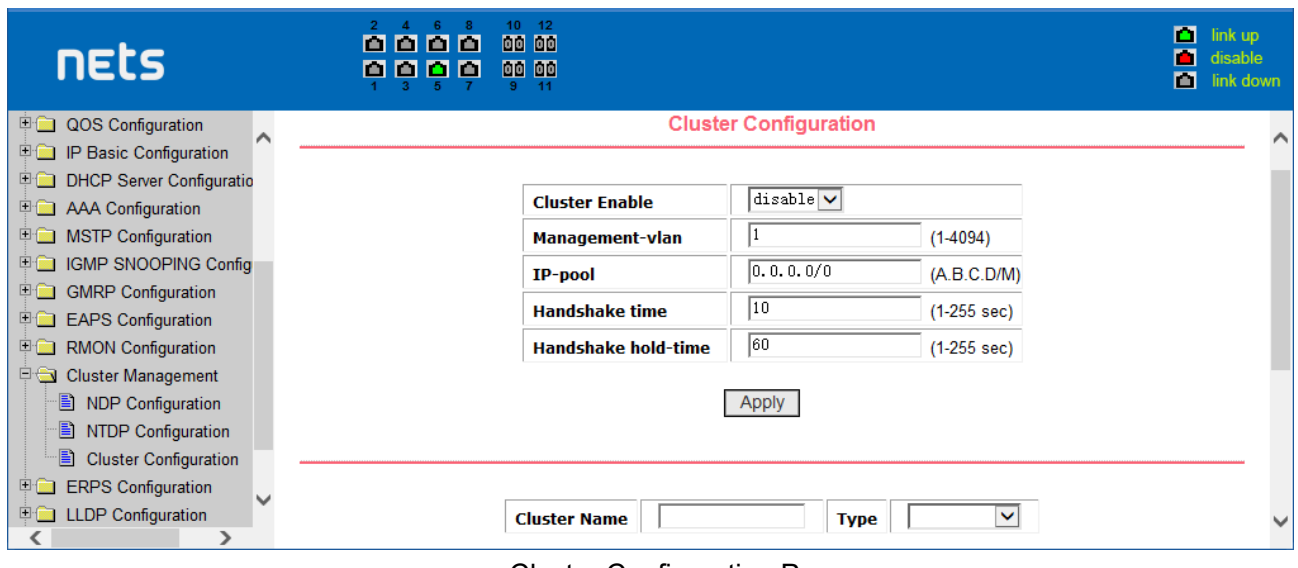

#### Cluster Configuration Page

#### <span id="page-41-0"></span>**19.ERPS configuration**

#### (**1**)**ERPS Configuration**

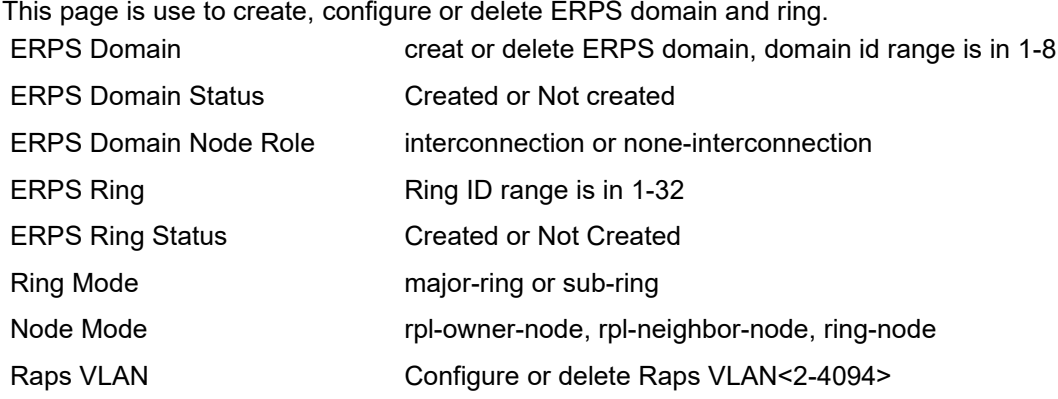

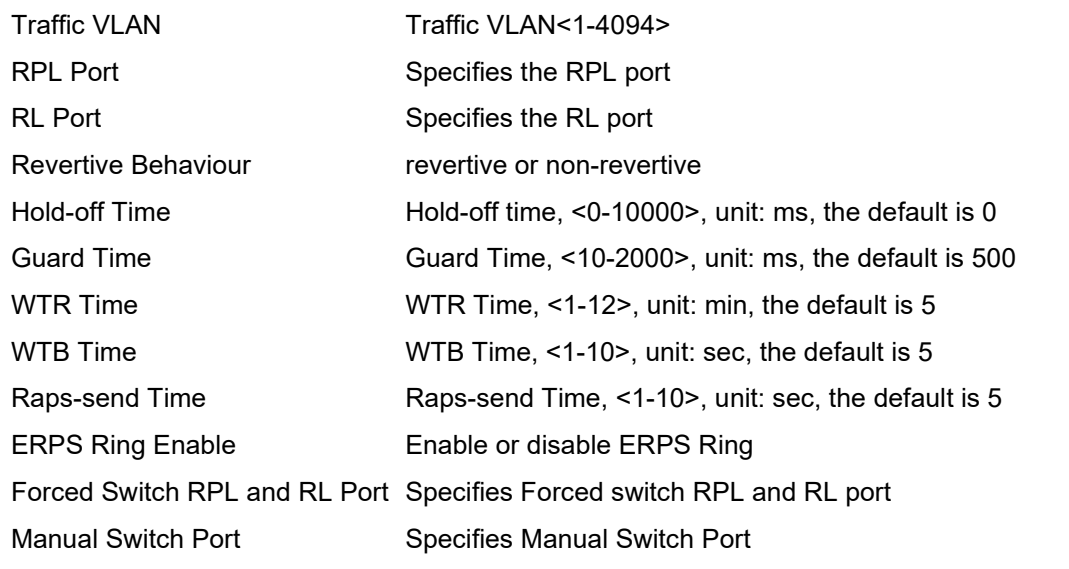

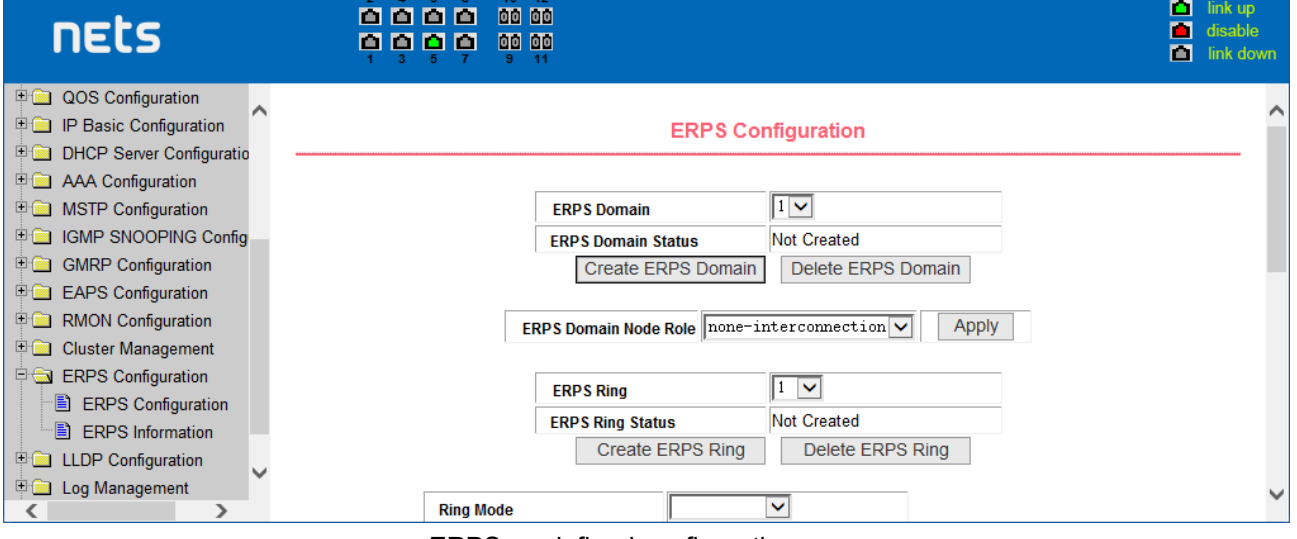

ERPS predefined configuration page

#### (**2**)**ERPS information page**

This is the ERPS information page, and the selected ring number displays the configuration and status information of the associated ERPS ring.

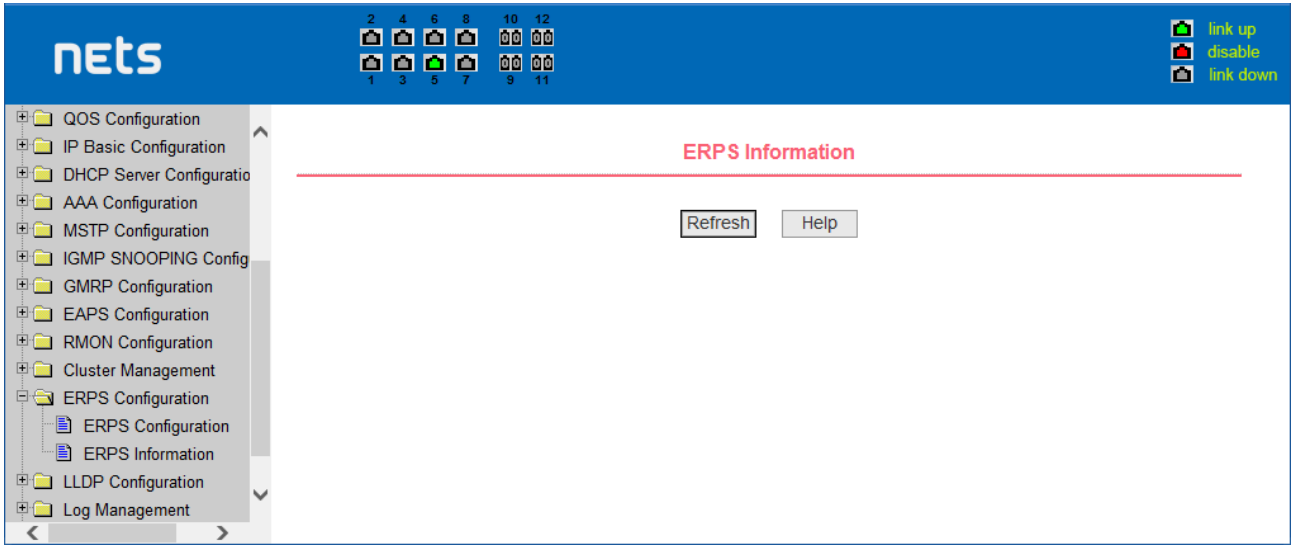

RPS information page

## <span id="page-43-0"></span>**20.LLDP Global Configuration**

#### (**1**)**LLDP Global Configuration**

This page is use to configure LLDP global parameters.

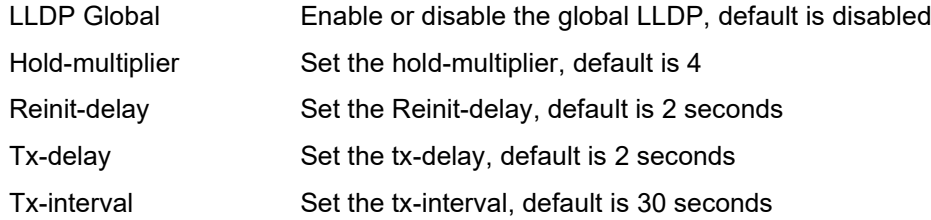

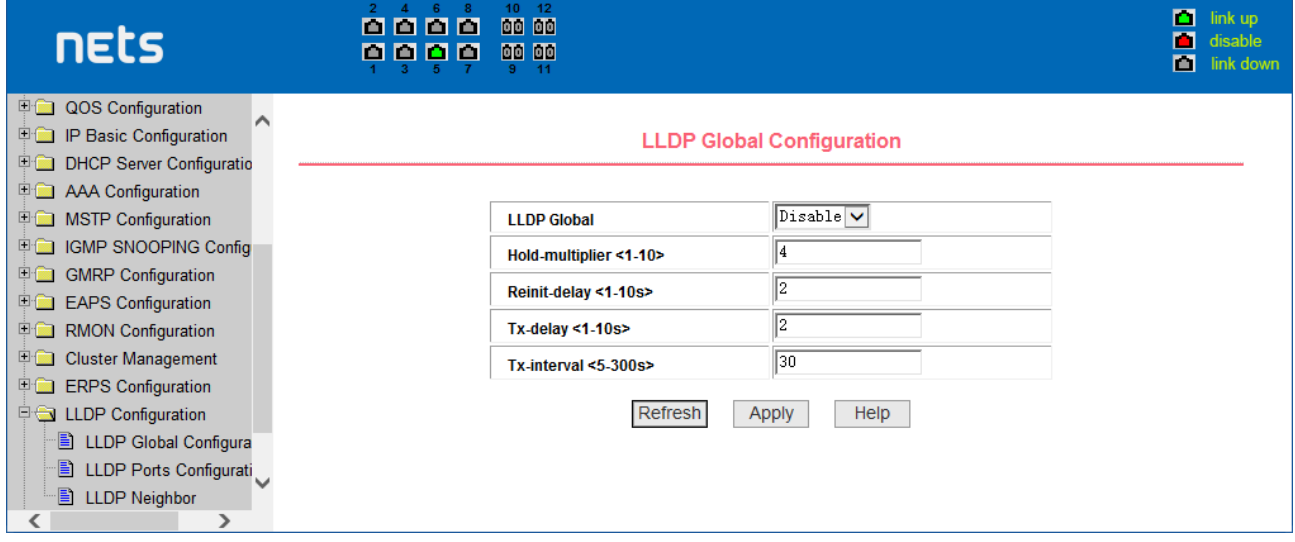

LLDP Global Configuration page

#### (**2**)**LLDP Ports Configuration**

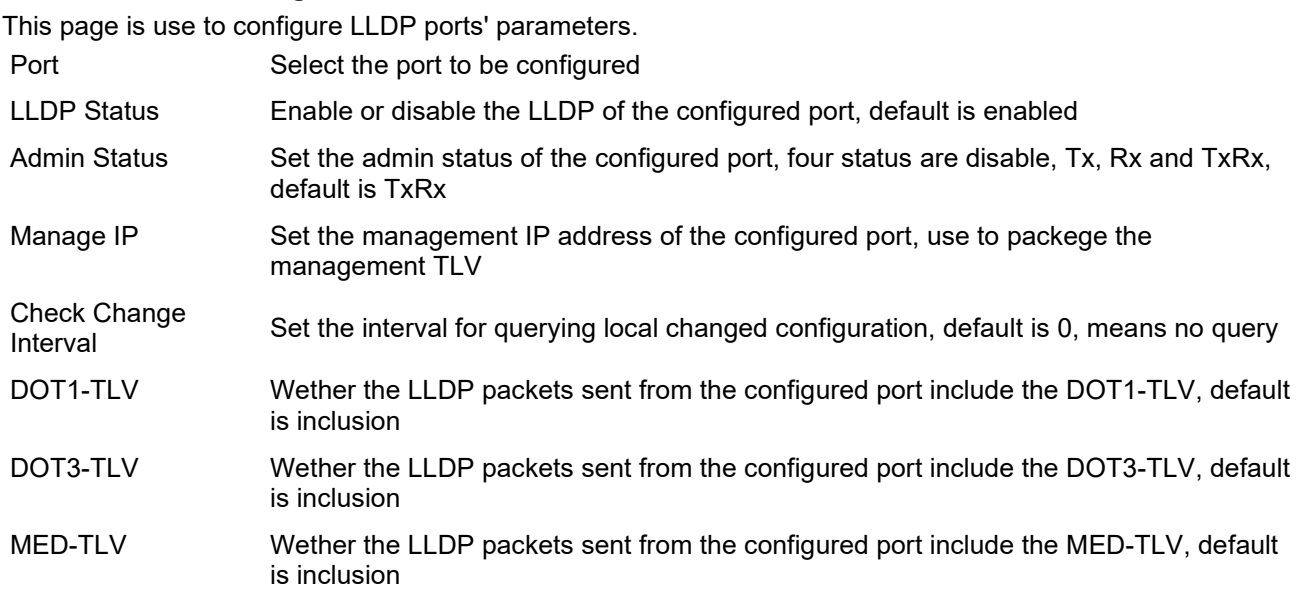

| nets                               | £.<br>$\overline{2}$<br>$\mathbf{A}$<br>М<br>000<br>000<br>n | 10<br>12<br>00 00<br>00 00<br>$-11$<br>9. |                                 | п<br>link up<br>п<br>disable<br>П<br>link down |
|------------------------------------|--------------------------------------------------------------|-------------------------------------------|---------------------------------|------------------------------------------------|
| <b>DOS</b> Configuration<br>∧      |                                                              |                                           | <b>LLDP Ports Configuration</b> | $\wedge$                                       |
| <b>P IP</b> Basic Configuration    |                                                              |                                           |                                 |                                                |
| <b>ED DHCP Server Configuratio</b> |                                                              |                                           |                                 |                                                |
| <b>E AAA Configuration</b>         |                                                              | Port                                      | $\checkmark$                    |                                                |
| <b>ED MSTP Configuration</b>       |                                                              | <b>LLDP Status</b>                        | $Disable$ $\vee$                |                                                |
| <b>EDIGMP SNOOPING Config</b>      |                                                              |                                           | $Disable$ $\vee$                |                                                |
| <b>E</b> GMRP Configuration        |                                                              | <b>Admin Status</b>                       |                                 |                                                |
| <b>EAPS Configuration</b>          |                                                              | <b>Manage IP</b>                          |                                 |                                                |
| <b>E</b> RMON Configuration        |                                                              | Check Change Interval <0-30s>             | 10                              |                                                |
| <b>English</b> Cluster Management  |                                                              | DOT1-TLV                                  | $Disable$ $\vee$                |                                                |
| <b>Experience Configuration</b>    |                                                              |                                           |                                 |                                                |
| <b>DO LLDP Configuration</b>       |                                                              | <b>DOT3-TLV</b>                           | $Disable$ $\triangledown$       |                                                |
| <b>E</b> LLDP Global Configura     |                                                              | <b>MED-TLV</b>                            | $Disable$ $\vee$                |                                                |
| Ð<br>LLDP Ports Configurati        |                                                              |                                           |                                 |                                                |
| LLDP Neighbor                      |                                                              | Refresh                                   | Help<br>Apply                   | v                                              |
| ⋗                                  |                                                              |                                           |                                 |                                                |

LLDP Ports Configuration page

#### (**3**)**LLDP Neighbor**

This page is use to display all the LLDP neighbor information.

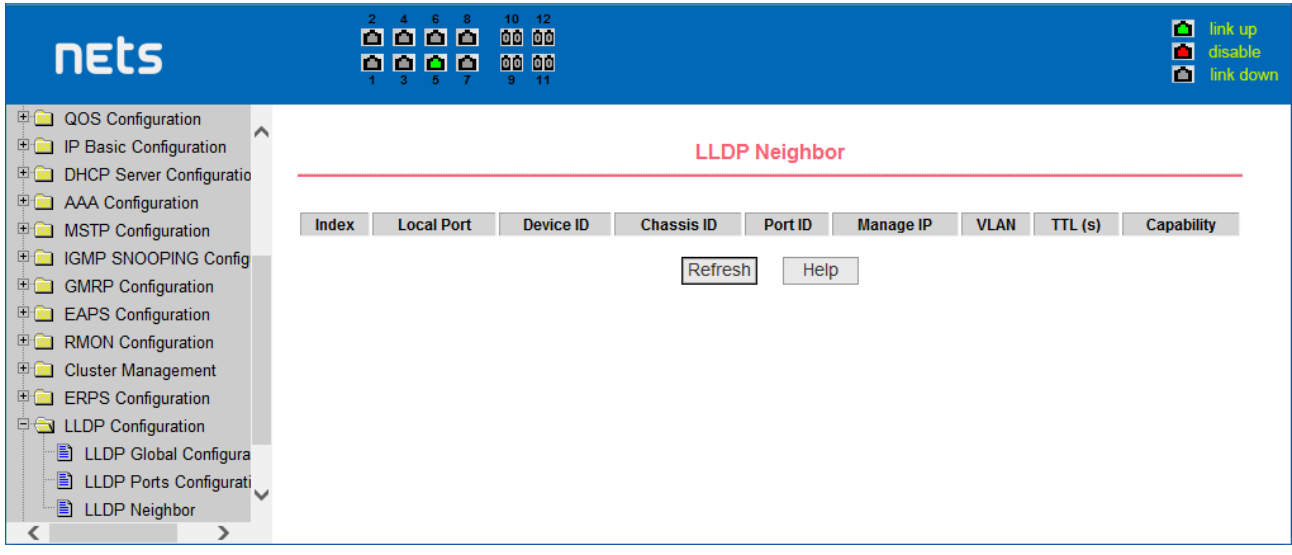

LLDP Neighbor Page

## <span id="page-44-0"></span>**21.log management**

#### **(1) Log information page**

Figure is the Log information page. Users can enable and view various log information through this page.

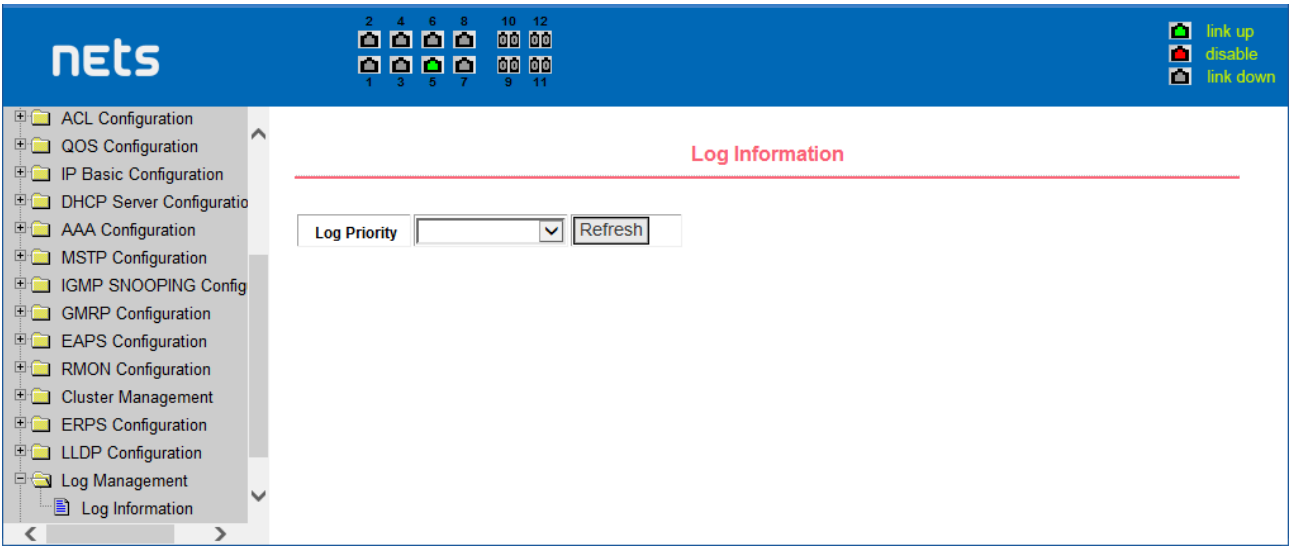

Log Information Page

Critical: output critical level information.

Debugging: Outputs debug level debugging information.

Informational: Output information information level debugging information.

Warning: output warning level debugging information.

ALL: output all log information

## <span id="page-45-0"></span>**22.PoE port configuration**

#### (**1**)**PoE port Configuration Page**

Figure is the PoE port configuration / PoE-display page. Users can enable or disable the port's PoE function to the page, or View all ports of PoE information. Information can be seen in the following tables:

- 1, Staus: Enalbe means PoE function is available; Disable means PoE function is close.
- 2, Operation: Displays the PoE ports ON or OFF

| nets                                                                                                    |              | l٥۱                                               | 8888<br>000                                                                                                    | 10<br>12<br><b>DD</b><br><b>DD</b><br>00 00<br>$-11$ |             |              |            |                     | п<br>link up<br>ш<br>disable<br>o<br>link down |  |  |
|----------------------------------------------------------------------------------------------------|--------------|---------------------------------------------------|----------------------------------------------------------------------------------------------------|------------------------------------------------------|-------------|--------------|------------|---------------------|------------------------------------------------|--|--|
| □ QOS Configuration<br><b>E</b> IP Basic Configuration<br><b>EDEL DHCP Server Configuratio</b>                                                                                        |              |                                                   | <b>POE Power Control</b>                                                                                         |                                                      |             |              |            |                     |                                                |  |  |
| <b>ED</b> AAA Configuration<br><b>E MSTP Configuration</b><br>□ IGMP SNOOPING Config<br><b>English</b> GMRP Configuration<br><b>EAPS</b> Configuration<br><b>E RMON Configuration</b> |              |                                                   | POE Port: $\left  \xi e^{i/1} \right  \vee$ POE Power Status: Enable $\left  \right $<br>Refresh<br><b>Apply</b> |                                                      |             |              |            |                     |                                                |  |  |
| <b>E</b> Cluster Management                                                                                                    |              | Total Power Consumption(mW): 0<br><b>POE Port</b> | <b>Status</b>                                                                                                    | <b>Operation</b>                                     | <b>Type</b> | <b>Class</b> | Power (mW) | <b>Current (mA)</b> | <b>Voltage (V)</b>                             |  |  |
| <b>ERPS</b> Configuration<br><b>E LLDP Configuration</b>                                                                                                    |              | ge 1/1                                            | Enable                                                                                                    | Off                                                  | AT(30W)     | N/A          | N/A        | N/A                 | N/A                                            |  |  |
| <b>ED</b> Log Management                                                                                                    |              | ge 1/2                                            | Enable                                                                                                    | Off                                                  | AT(30W)     | N/A          | N/A        | N/A                 | N/A                                            |  |  |
| <b>E PoE Power Control</b>                                                                                                    |              | qe1/3                                             | Enable                                                                                                    | Off                                                  | AT(30W)     | N/A          | N/A        | N/A                 | N/A                                            |  |  |
| PoE Power Control                                                                                                    | $\checkmark$ | ge 1/4                                            | Enable                                                                                                    | Off                                                  | AT(30W)     | N/A          | N/A        | N/A                 | N/A<br>$\checkmark$                            |  |  |
|                                                                                                    |              | ge 1/5                                            | Enable                                                                                                    | Off                                                  | AT(30W)     | N/A          | N/A        | N/A                 | N/A                                            |  |  |

the PoE port configuration page